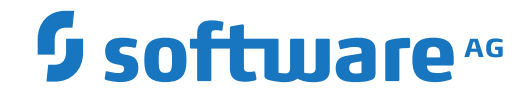

**Natural**

**Natural Web I/O Interface**

Version 9.1.2

April 2023

**ADABAS & NATURAL** 

Dieses Dokument gilt für Natural ab Version 9.1.2.

Hierin enthaltene Beschreibungen unterliegen Änderungen und Ergänzungen, die in nachfolgenden Release Notes oder Neuausgaben bekanntgegeben werden.

Copyright © 1979-2023 Software AG, Darmstadt, Deutschland und/oder Software AG USA, Inc., Reston, VA, USA, und/oder ihre Tochtergesellschaften und/oder ihre Lizenzgeber.

Der Name Software AG und die Namen der Software AG Produkte sind Marken der Software AG und/oder Software AG USA Inc., einer ihrer Tochtergesellschaften oder ihrer Lizenzgeber. Namen anderer Gesellschaften oder Produkte können Marken ihrer jeweiligen Schutzrechtsinhaber sein.

Nähere Informationen zu den Patenten und Marken der Software AG und ihrer Tochtergesellschaften befinden sich unter http://documentation.softwareag.com/legal/.

Diese Software kann Teile von Software-Produkten Dritter enthalten. Urheberrechtshinweise, Lizenzbestimmungen sowie zusätzliche Rechte und Einschränkungen dieser Drittprodukte können dem Abschnitt "License Texts, Copyright Notices and Disclaimers of Third Party Products" entnommen werden. Diese Dokumente enthalten den von den betreffenden Lizenzgebern oder den Lizenzen wörtlich vorgegebenen Wortlaut und werden daher in der jeweiligen Ursprungsprache wiedergegeben. Für einzelne, spezifische Lizenzbeschränkungen von Drittprodukten siehe PART E der Legal Notices, abrufbar unter dem Abschnitt "License Terms and Conditions for Use of Software AG Products / Copyrights and Trademark Notices of Software AG Products". Diese Dokumente sind Teil der Produktdokumentation, die unter http://softwareag.com/licenses oder im Verzeichnis der lizenzierten Produkte zu finden ist.

Die Nutzung dieser Software unterliegt den Lizenzbedingungen der Software AG. Diese Bedingungen sind Bestandteil der Produktdokumentation und befinden sich unter http://softwareag.com/licenses und/oder im Wurzelverzeichnis des lizenzierten Produkts.

#### **Dokument-ID: NATMF-NNATWEBIO-912-20230424**

## **Table of Contents**

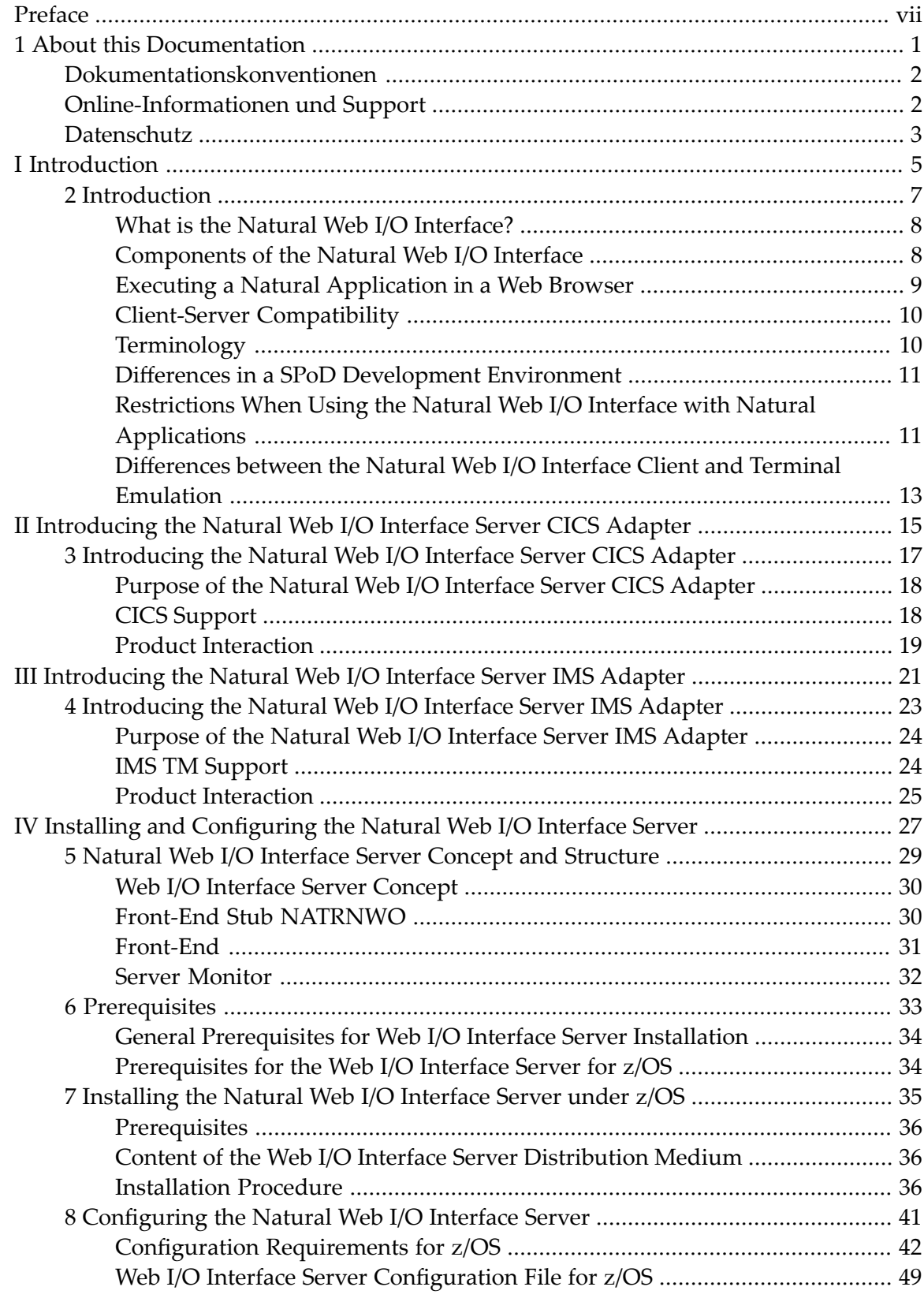

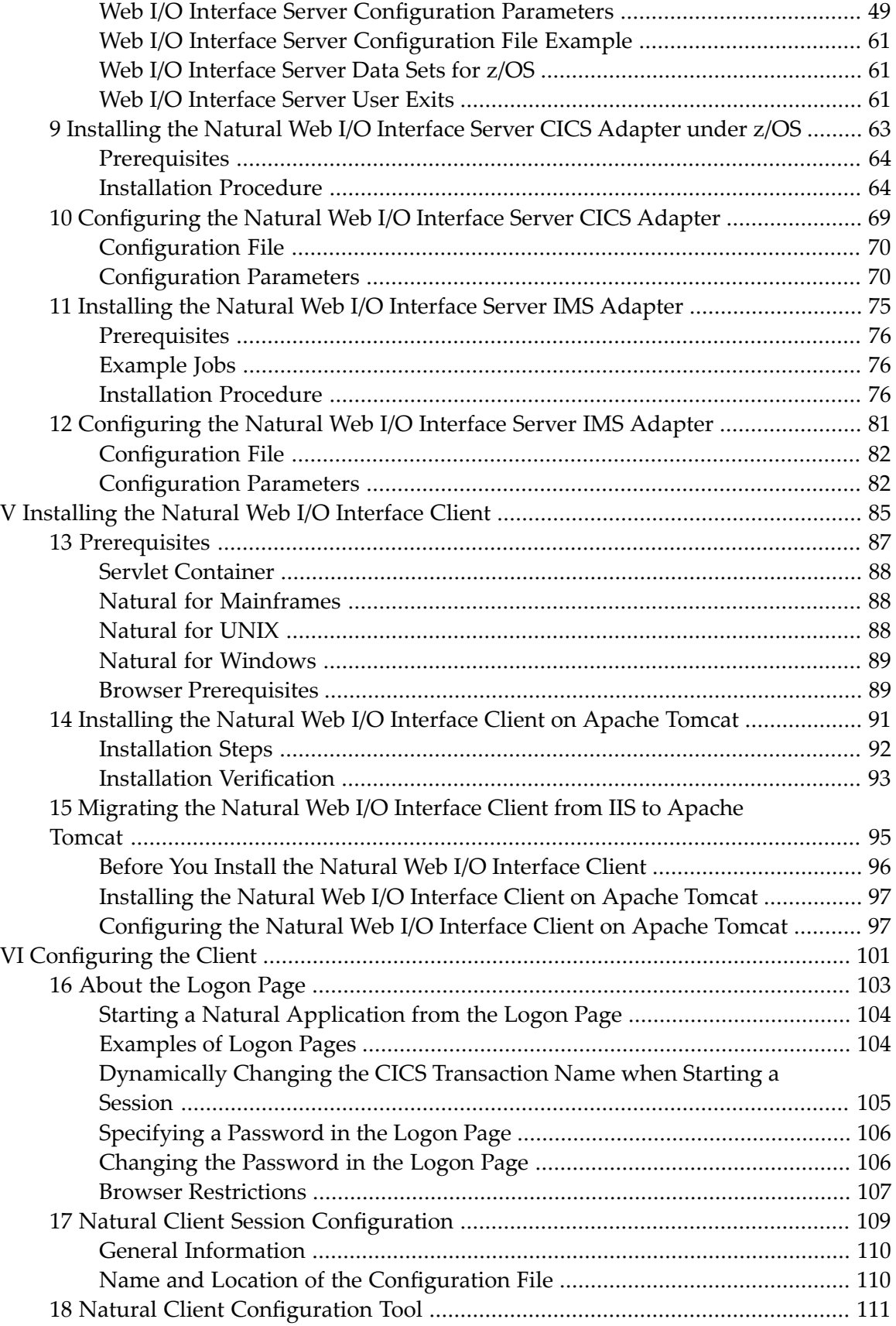

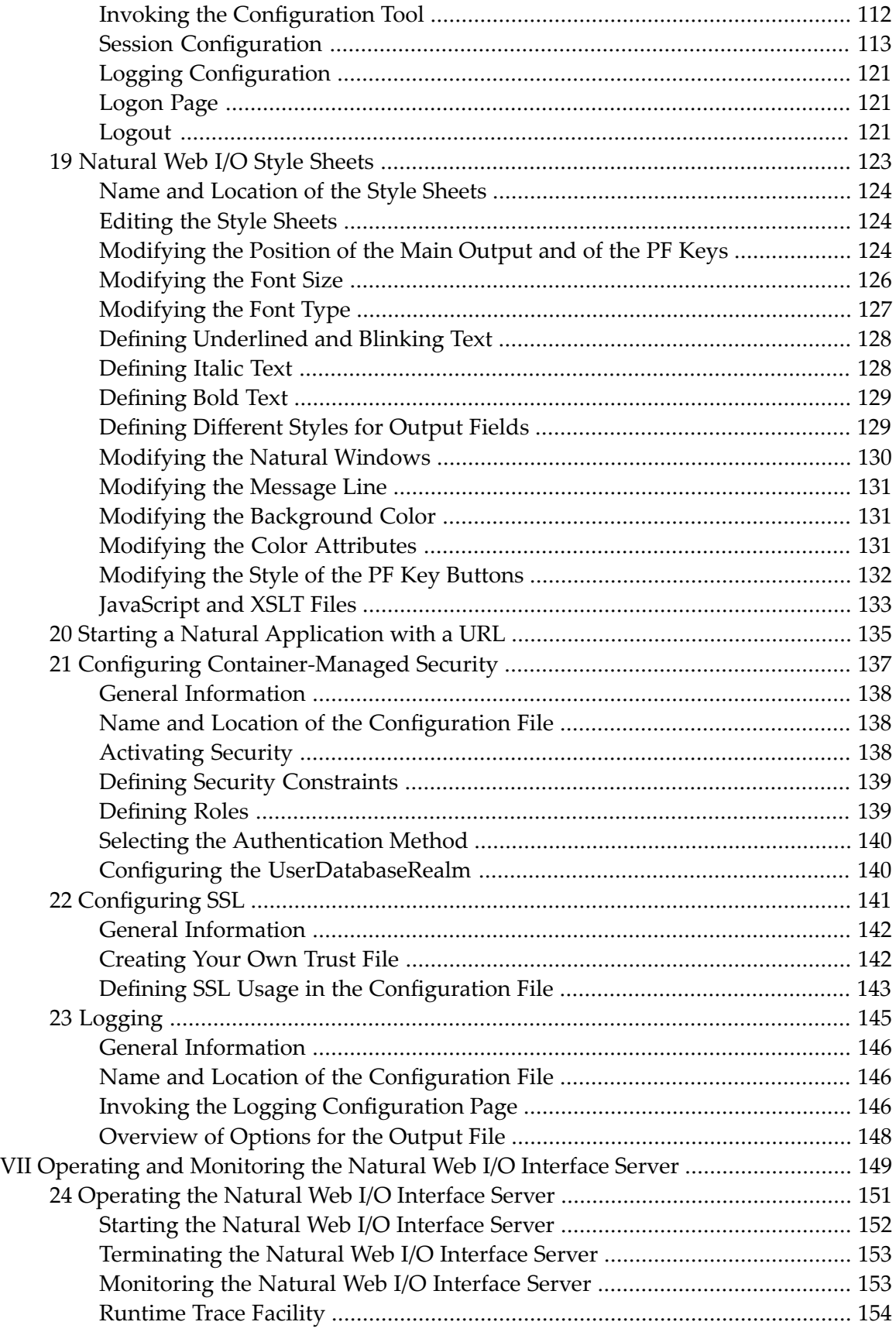

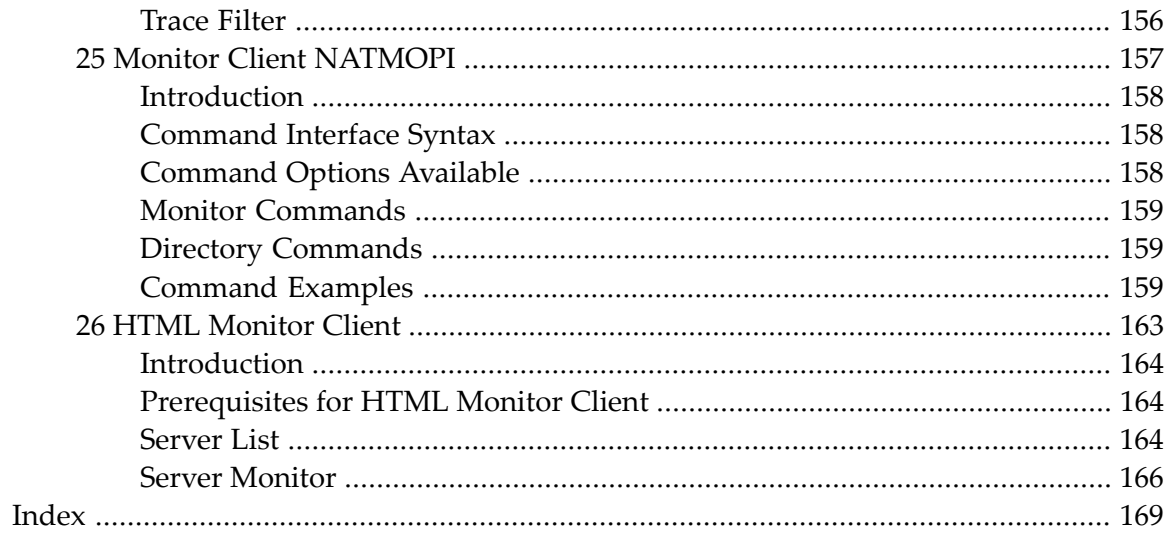

## <span id="page-6-0"></span>**Preface**

This documentation is organized under the following headings:

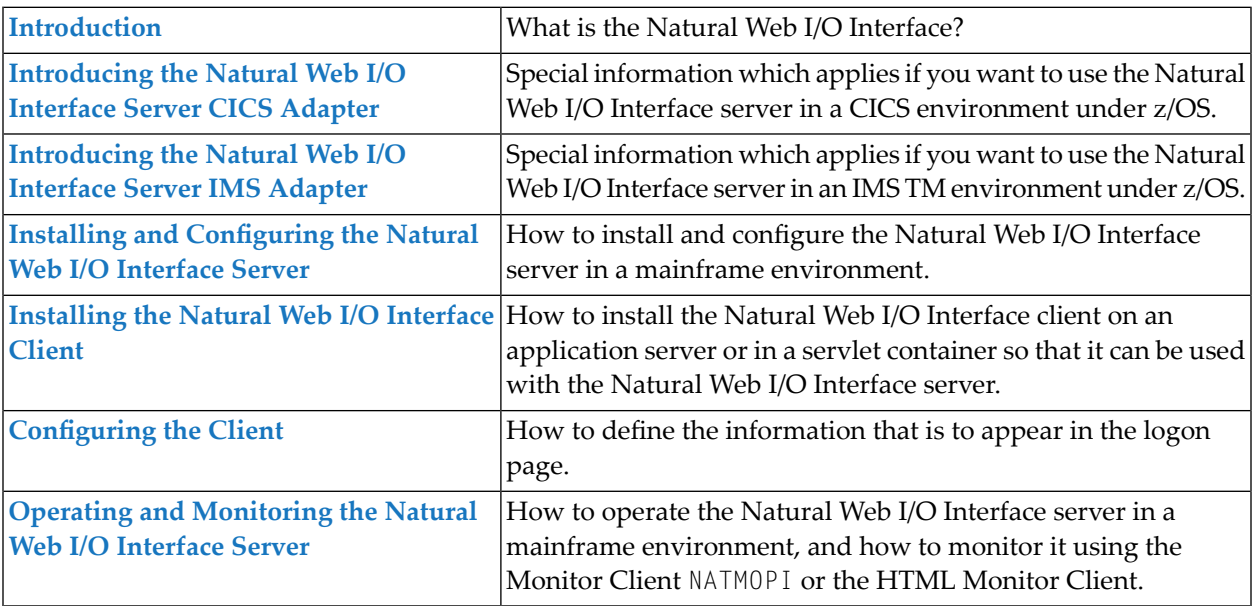

**Note:** This documentation only explains how to install the Natural Web I/O Interface server in a mainframe environment. For information on how to install it in a UNIX or Windows environment, see the Natural documentation for the appropriate platform.

### <span id="page-8-0"></span> $\mathbf{1}$ **About this Documentation**

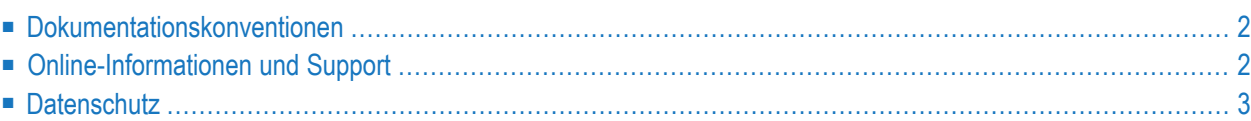

## <span id="page-9-0"></span>**Dokumentationskonventionen**

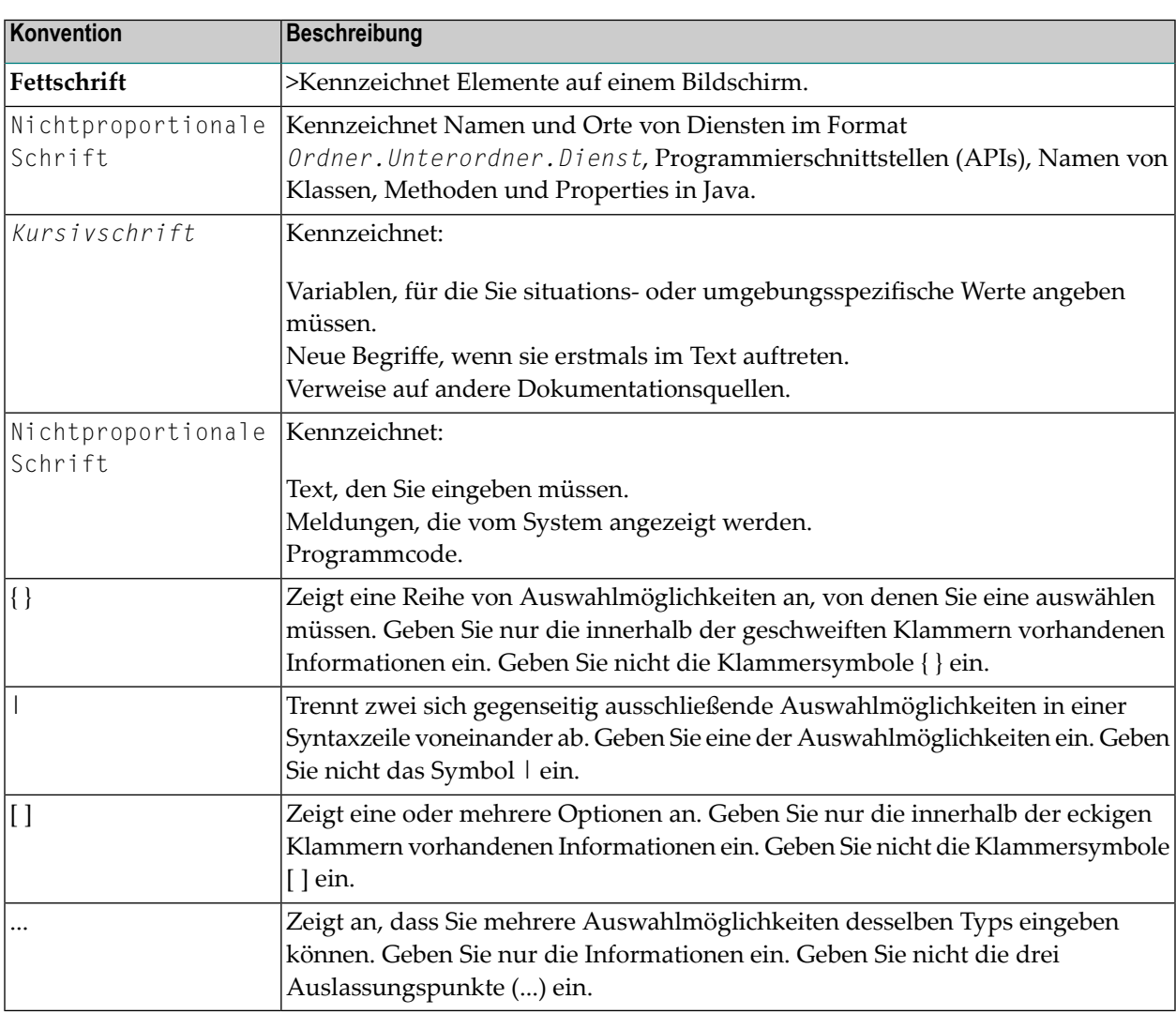

## <span id="page-9-1"></span>**Online-Informationen und Support**

#### **Produktdokumentation**

Sie finden die Produktdokumentation auf unserer Dokumentationswebsite unter **[https://document](https://documentation.softwareag.com/)[ation.softwareag.com](https://documentation.softwareag.com/)**.

Zusätzlich können Sie auch über **[https://www.softwareag.cloud](https://www.softwareag.cloud/)** auf die Dokumentation für die Cloud-Produkte zugreifen. Navigieren Sie zum gewünschten Produkt und gehen Sie dann, je nach Produkt, zu "Developer Center", "User Center" oder "Documentation".

#### **Produktschulungen**

Sie finden hilfreiches Produktschulungsmaterial auf unserem Lernportal unter **[https://know](https://knowledge.softwareag.com/)[ledge.softwareag.com](https://knowledge.softwareag.com/)**.

#### **Tech Community**

Auf der Website unserer Tech Community unter **[https://techcommunity.softwareag.com](https://techcommunity.softwareag.com/)** können Sie mit Experten der Software AG zusammenarbeiten. Von hier aus können Sie zum Beispiel:

- Unsere umfangreiche Wissensdatenbank durchsuchen.
- In unseren Diskussionsforen Fragen stellen und Antworten finden.
- Die neuesten Nachrichten und Ankündigungen der Software AG lesen.
- Unsere Communities erkunden.
- Unsere öffentlichen Repositories auf GitHub and Docker unter **[https://github.com/softwareag](https://github.com/softwareag/)** und **[https://hub.docker.com/publishers/softwareag>](https://hub.docker.com/publishers/softwareag/)** besuchen und weitere Ressourcen der Software AG entdecken.

#### **Produktsupport**

Support für die Produkte der Software AG steht lizenzierten Kunden über unser Empower-Portal unter **[https://empower.softwareag.com>](https://empower.softwareag.com/)** zur Verfügung. Für viele Dienstleistungen auf diesem Portal benötigen Sie ein Konto. Wenn Sie noch keines haben, dann können Sie es unter **[https://em](https://empower.softwareag.com/register/)[power.softwareag.com/register>](https://empower.softwareag.com/register/)** beantragen. Sobald Sie ein Konto haben, können Sie zum Beispiel:

- Produkte, Aktualisierungen und Programmkorrekturen herunterladen.
- Das Knowledge Center nach technischen Informationen und Tipps durchsuchen.
- Frühwarnungen und kritische Alarme abonnieren.
- <span id="page-10-0"></span>■ Supportfälle öffnen und aktualisieren.
- Anfragen für neue Produktmerkmale einreichen.

### **Datenschutz**

Die Produkte der Software AG stellen Funktionen zur Verarbeitung von personenbezogenen Daten gemäß der Datenschutz-Grundverordnung (DSGVO) der Europäischen Union zur Verfügung. Gegebenenfalls sind in der betreffenden Systemverwaltungsdokumentation entsprechende Schritte dokumentiert.

# <span id="page-12-0"></span>**I Introduction**

## <span id="page-14-0"></span>**2 Introduction**

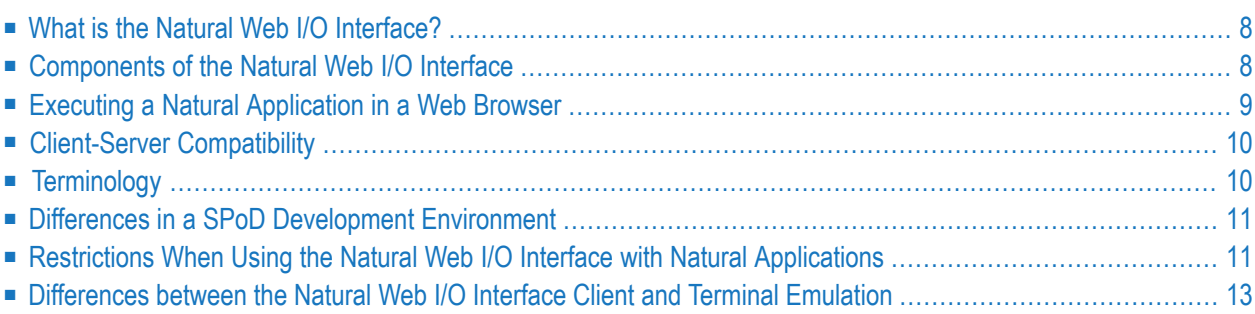

This chapter describes the purpose and the functions of the Natural Web I/O Interface.

**Note:** This introduction mainly describes how the Natural Web I/O Interface works in a runtime (production) environment. The section *Differences in a SPoD [Development](#page-18-0) Envir[onment](#page-18-0)* briefly explains the special version that is used in a SPoD development environment.

## <span id="page-15-0"></span>**What is the Natural Web I/O Interface?**

The Natural Web I/O Interface is used to execute Natural applications in a web browser. It fully supports the following:

- The display and input of Unicode characters. See *Unicode Input/Output Handling in Natural Applications* in the *Unicode and Code Page Support* documentation.
- <span id="page-15-1"></span>■ Rich internet applications developed with Natural for Ajax.

### **Components of the Natural Web I/O Interface**

The Natural Web I/O Interface consists of a server and a client.

#### **Server**

The Natural Web I/O Interface server enables you to use a browser as the I/O device for Natural applications. The server does the user authentication, creates the Natural session and handles the I/O between Natural and the client. The Natural Web I/O Interface server is installed on the same machine as the Natural application.

#### **Client**

The client handles the communication between the user's web browser and the Natural Web I/O Interface server. It converts the output from the Natural application to web pages, and returns the user input to Natural.

Two types of client are supported:

- Natural Web I/O Interface client for displaying character-based applications in the web browser. Maps with GUI controls are not supported in this case.
- Natural for Ajax for displaying rich internet applications in the web browser. For further information on this type of client, see the Natural for Ajax documentation.

The client is installed on a web/application server. This can be done on any machine in the network.

## <span id="page-16-0"></span>**Executing a Natural Application in a Web Browser**

The Natural Web I/O Interface receives data from a Natural application and delivers web pages to the user's web browser. This is illustrated in the following graphic:

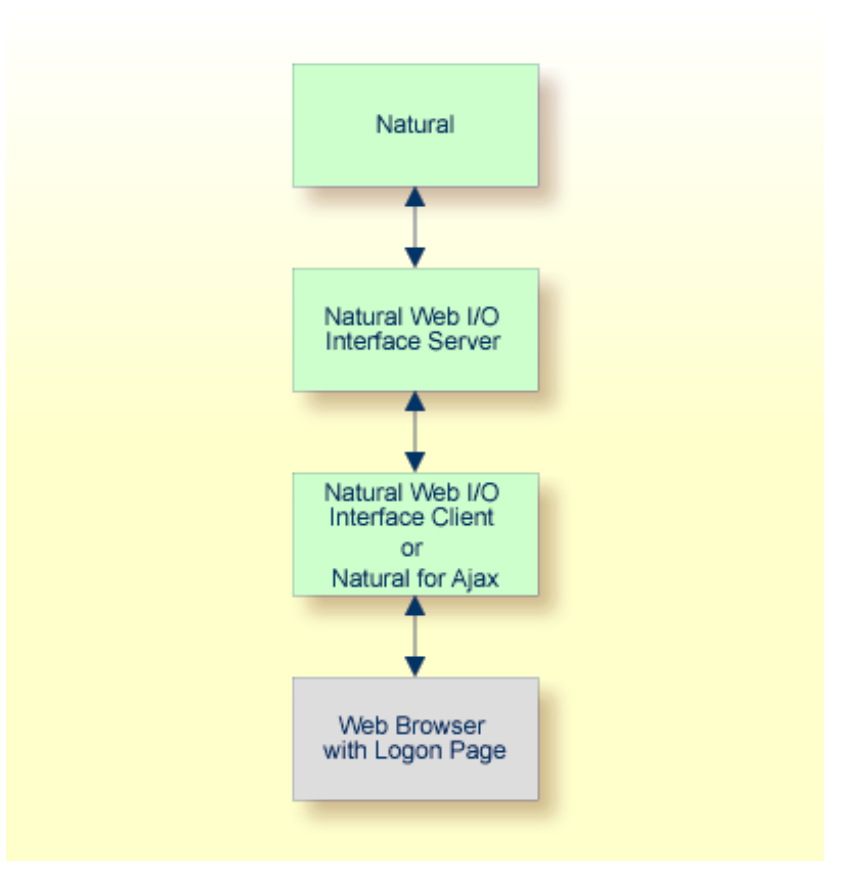

The communication steps for executing a Natural application in the web browser are:

1. The user enters the address (URL) of a logon page in the web browser. The client then displays the logon page in the web browser.

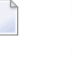

**Note:** For information on how to invoke and configure the logon page, see *Configuring the Client*.

- 2. The user enters all required information for starting a Natural application into the logon page. This information is sent to the client.
- 3. The client asks the Natural Web I/O Interface server to start the requested Natural application for this user.
- 4. The Natural Web I/O Interface server checks the supplied user ID and password, creates a Natural session for the user and starts the Natural application.

5. The Natural application returns the first application screen which is then transferred via the Natural Web I/O Interface server to the client and finally as a web page to the web browser.

Different web browsers are supported. Note that cookies and JavaScript must be enabled in the web browser. For a list of the currently supported web browsers, see the browser prerequisites for the type of client that you are using.

## <span id="page-17-0"></span>**Client-Server Compatibility**

The following rules apply:

■ The Natural Web I/O Interface server can work with any client that has the same or a higher protocol version.

If the server detects that the client is using a version that is lower than the server version, the server replies that the client is too old and the connection is closed.

■ The client can work with any server that has the same or a lower protocol version.

If the client detects that the server is using a version that is lower than the client version, the client switches to the server version. However, new client functionality is not supported in this case.

<span id="page-17-1"></span>■ The Natural Web I/O Interface server must have the same protocol version as the Natural process that is started by the server. If Natural detects that the server is using a different protocol version, an error message is sent to the user and the connection is closed.

## **Terminology**

On the different Natural platforms for which the Natural Web I/O Interface is supported, different techiques are used for implementing the server part of the Natural Web I/O Interface. On Natural for UNIX, it is implemented as a daemon. On Natural for Windows, it is implemented as a service. On the mainframe, it is implemented as a server. In this documentation, the general term "server" is therefore used for all different kinds of implementation.

## <span id="page-18-0"></span>**Differences in a SPoD Development Environment**

The previous sections of this introduction have described how the Natural Web I/O Interface works in a runtime (production) environment. This section briefly explains the differences in a SPoD development environment.

A special version of the Natural Web I/O Interface is used when working in a remote development environment with Natural for Windows (SPoD). In this case, the Natural Web I/O Interface is an integrated component which does not require a separate installation. The server is part of the Natural Development Server (NDV), and the client is part of Natural Studio. Other than in the runtime environment, the screen is not displayed in a browser but in a normal window. Rich GUI pages created by Natural for Ajax are not supported in the development environment.

<span id="page-18-1"></span>It is important that I/O via the Natural Web I/O Interface has been enabled on the Natural host. Otherwise, the Natural Web I/O Interface cannot be invoked. See also *Unicode Input/Output Handling in Natural Applications* in the *Unicode and Code Page Support* documentation.

## **Restrictions When Using the Natural Web I/O Interface with Natural Applications**

There are several restrictions when using the Natural Web I/O Interface with Natural applications on UNIX, mainframe or Windows hosts.

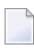

**Note:** The term "application" refers to application software. It does not refer to system software or software for development.

The following restrictions apply:

■ **GUI controls**

GUI controls are not supported: dialogs, buttons, radio buttons, list boxes, list views, check boxes etc. The Natural Web I/O Interface only supports Natural applications developed without GUI controls.

■ **File transfer**

File transfer (for example, with the DOWNLOAD statement) is not supported by the Natural Web I/O Interface.

■ **Runtime errors**

This restriction applies to older Natural versions on UNIX and Windows. As of version 6.3.3, this restriction no longer applies.

Runtime errors in Natural applications are not handled by the Natural Web I/O Interface. This leads to a loss of the session. Bypass: use the Natural system variable \*ERROR-TA to handle the error. Sample Natural error transaction:

```
DEFINE DATA
LOCAL
1 ERR_INFO
  2 ERR_NR(N5)
 2 ERR_LINE(N4)
 2 ERR_STAT(A1)
 2 ERR_PNAM(A8)
 2 ERR_LEVEL(N2)
END-DEFINE
INPUT ERR_INFO
DISPLAY ERR_INFO
TERMINATE
END
```
#### ■ **Terminal commands**

Terminal commands are not supported. They do not work when entered in the Natural Web I/O Interface client.

■ **Natural system variable \*INIT-ID**

When using the Natural Web I/O Interface client with Natural applications on UNIX, mainframe or Windows hosts, the Natural system variable \*INIT-ID will not be filled with a value for the terminal type. On UNIX and Windows, it will contain the value "notty". On mainframes, it will contain a session ID that is unique on that server.

The following restrictions apply to Natural on UNIX and Windows hosts (the mainframe does not have these restrictions):

#### ■ **Return to the Natural main screen**

You must not use Natural applications that return to the Natural main screen as this leads to wrong screen display and a loss of the session.

#### ■ **Natural editors and utilities**

You must not use Natural utilities such as SYSMAIN or SYSDDM and editors such as the program editor as this leads to wrong screen display and a loss of the session.

#### ■ **Natural system commands**

You must not use any Natural system command such as CATALL, FIND, GLOBALS, HELP, KEY, LIST, RETURN, SCAN, SETUP or XREF as this leads to wrong screen display and a loss of the session.

## <span id="page-20-0"></span>**Differences between the Natural Web I/O Interface Client and Terminal Emulation**

The Natural Web I/O Interface client runs as an HTML terminal emulator inside a browser control. The look and feel of the Natural Web I/O Interface client display is quite similar to that of the regular terminal (emulation), but there are some differences due to browser functionality:

- A double-click with the mouse pointer on any field simulates the ENTER key.
- It is not possible to position the cursor outside the range of input and output fields.
- The cursor can be moved with the left and right arrow keys within one input field. It is also possible to jump from one input field to another using the left, right, up and down arrow keys.
- The insert mode can be switched on and off using the INSERT key.
- For Unicode character sets (type U; for example, Chinese), one character may require more space than an ordinary alphanumeric character, because the Unicode character representation is proportional. The application design must take this into account, because Natural is based on characters with fixed width. Forinput fields it is possible to scroll within the field, but for output fields there may not be sufficient space to display the Unicode characters. The display length for a field can be controlled by the session parameter DL.
- Type-ahead mode is not supported.
- Paste in overwrite mode is not supported.
- Key schemes are fixed; keys such as the right CTRL key and the ENTER key on the numeric pad are no longer definable.
- Screen update is slower since the complete screen is sent rather than updates.
- The blink attribute is not supported in Internet Explorer.
- The keys PF1 through PF12 are simulated by the key combinations F1 through F12.
- The keys PF13 through PF24 are simulated by the key combinations SHIFT+F1 through SHIFT+F12.
- The keys PF25 through PF36 are simulated by the key combinations CTRL+F1 through CTRL+F12.
- The keys PF37 through PF48 are simulated by the key combinations ALT+F1 through ALT+F12.
- The program attention keys (PA1, PA2 and PA3) are simulated by the key combinations CTRL+SHIFT+F1, CTRL+SHIFT+F2, CTRL+SHIFT+F3.
- The clear key is simulated by CTRL+SHIFT+F4.

#### **IBM Mainframes Only**

- The terminal screen size is controlled by the Natural profile parameter TMODEL. The default setting TMODEL=0 means 24 lines and 80 columns.
- There is no ATTN (attention interrupt) key, no RESET key and no EEOF (erase end of file) key.

#### **VT Only**

■ The I/O occurs in block mode. Therefore, the Natural program will only react when a function key is pressed.

# <span id="page-22-0"></span>**II Introducing the Natural Web I/O Interface Server CICS Adapter**

## <span id="page-24-0"></span>**3 Introducing the Natural Web I/O Interface Server CICS**

## **Adapter**

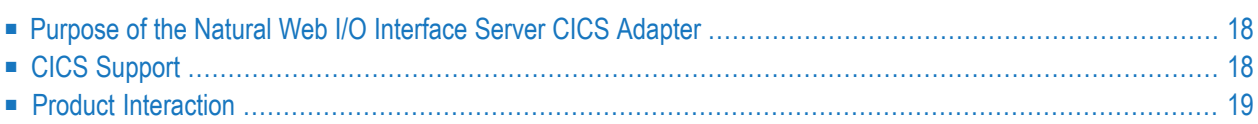

This chapter describes the purpose and the functions of the Natural Web I/O Interface Server CICS Adapter.

## <span id="page-25-0"></span>**Purpose of the Natural Web I/O Interface Server CICS Adapter**

<span id="page-25-1"></span>The Natural Web I/O Interface Server CICS Adapter is designed for a mainframe Natural context where it enables the use of a Natural Web I/O Interface server, running under z/OS in batch mode within a CICS TP monitor environment.

## **CICS Support**

The CICS support is not implemented within the front-end stub NATRNWO. For dispatching the Natural sessions in CICS, the Web I/O Interface server continues to run in batch mode or under SMARTS. But it uses the remote front-end NATCSRFE that is delivered with the Natural Web I/O Interface serverto dispatch the Natural sessions in CICS. That is, depending on the installed frontend, a server dispatches the sessions locally (NCFNUC for SMARTS, NATMVS for batch mode) or remotely (NATCSRFE for CICS).

NATCSRFE in turn accepts the Natural request from NATRNWO and transfers it to a configured CICS environment using the CICS Socket Interface. Within the CICS environment, a CICS Natural transaction is launched that processes the Natural request and returns the result. Thus it is not necessary to execute the entire Web I/O Interface server under CICS. Only if Natural is requested to run the Natural application, control is transferred to CICS for execution.

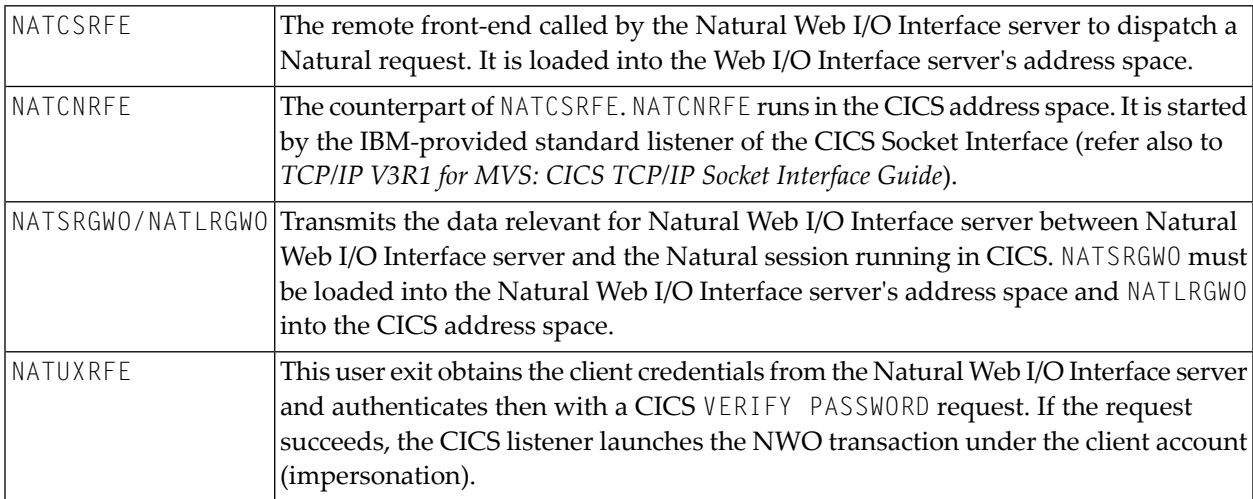

The Natural Web I/O Interface Server CICS Adapter comprises the following components:

## <span id="page-26-0"></span>**Product Interaction**

The following figure illustrates the interaction between the Natural Web I/O Interface server and the CICS environment involved.

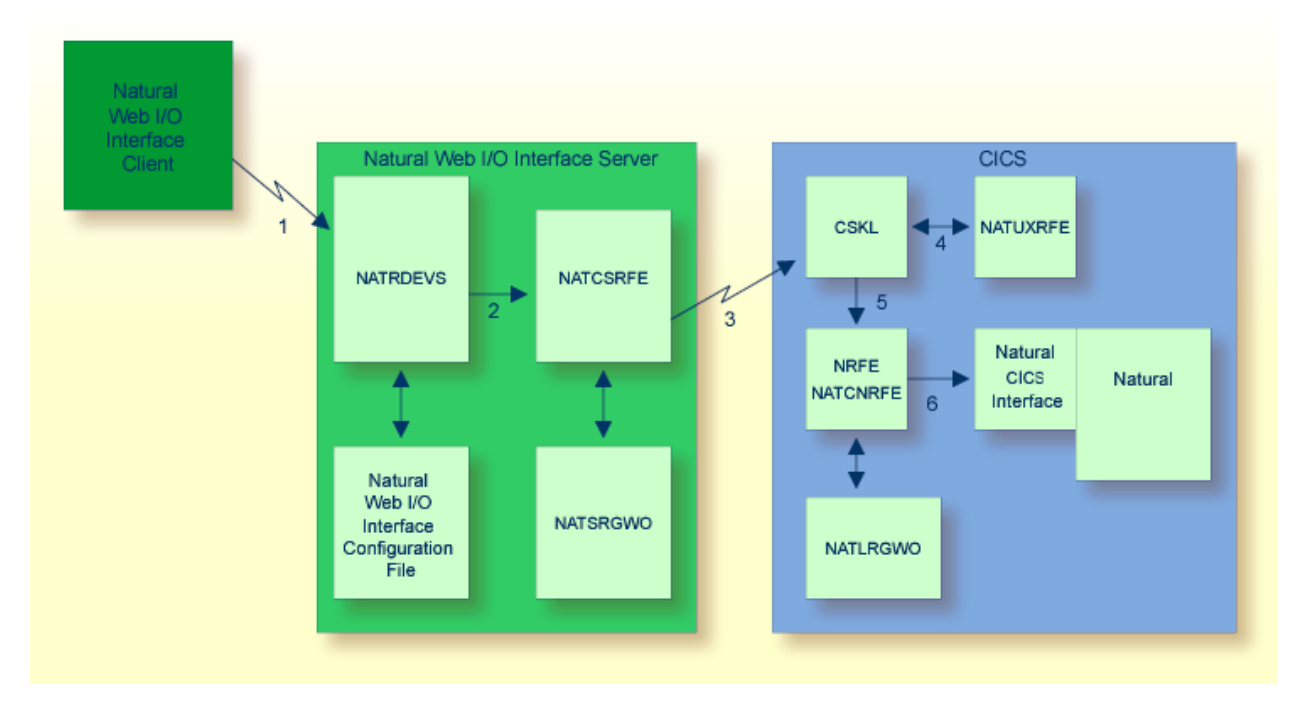

- 1. The Web I/O Interface (NWO) client sends a request to the Natural Web I/O Interface server using the port number specified with the Natural Web I/O Interface server configuration variable PORT\_NUMBER.
- 2. The Natural Web I/O Interface server dispatches the Natural session using the Natural frontend you have specified with the Natural Web I/O Interface server configuration variable FRONTEND\_NAME. Specify NATCSRFE in order to use the Natural Web I/O Interface Server CICS Adapter.
- 3. NATCSRFE transmits the request to the host/port specified with the Natural Web I/O Interface server configuration variable RFE\_CICS\_TA\_HOST / RFE\_CICS\_TA\_PORT. You must configure the CICS-supplied standard listener CSKL to listen at this port.
- 4. If the Natural Web I/O Interface server is configured to perform remote impersonation (**[SECURITY\\_MODE](#page-64-0)**=IMPERSONATE/IMPERSONATE\_REMOTE), NATUXRFE is called to authenticate the client. If the authentication succeeds, CSKL launches the CICS transaction NRFE underthe account of the client (impersonated).
- 5. CSKL launches the CICS transaction you have specified with the Natural Web I/O Interface server configuration parameter RFE\_CICS\_TA\_NAME (NRFE in this example). This transaction must be defined to use the program NATCNRFE.

6. NATCNRFE finally dispatches the Natural session using the Natural CICS front-end you have specified with the Natural Web I/O Interface server configuration parameter RFE\_CICS\_FE\_NAME.

# <span id="page-28-0"></span>**III Introducing the Natural Web I/O Interface Server IMS Adapter**

<span id="page-30-0"></span>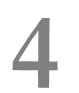

## **4 Introducing the Natural Web I/OInterface ServerIMS Adapter**

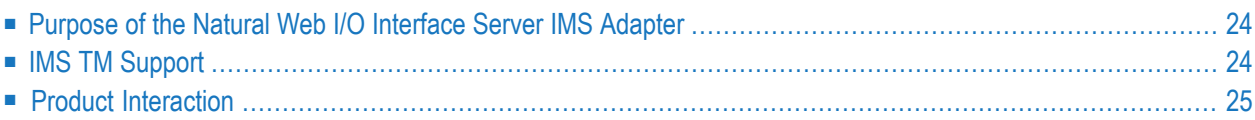

This chapter describes the purpose and the functions of the Natural Web I/O Interface Server IMS Adapter.

## <span id="page-31-0"></span>**Purpose of the Natural Web I/O Interface Server IMS Adapter**

<span id="page-31-1"></span>The Natural Web I/O Interface Server IMS Adapter is designed for a mainframe Natural context where it enables the use of a Natural Web I/O Interface server running under z/OS in batch mode within an IMS TM environment.

## **IMS TM Support**

The IMS TM support is not implemented within the front-end stub NATRNWO. For dispatching the Natural sessions in IMS TM, the Web I/O Interface server continues to run in batch mode. But it uses the remote front-end NATISRFE that is delivered with the Natural Web I/O Interface server to dispatch the Natural sessions in IMS TM. That is, depending on the installed front-end, a server dispatches the sessions locally (NATMVS for batch mode) or remotely (NATISRFE for IMS TM).

NATISRFE in turn accepts the Natural request from NATRNWO and transfers it to a configured IMS TM environment using the IMS installation provided BPM listener. The IMS listener launches in a dedicated MPP region a non conversational Natural transaction that processes the Natural request and returns the result. Thus it is not necessary to execute the entire Natural Web I/O Interface server under IMS TM. Only small working units (Natural requests such as "save source" or "get library list") are transferred to IMS TM for execution.

The Natural Web I/O Interface Server IMS Adapter comprises the following components:

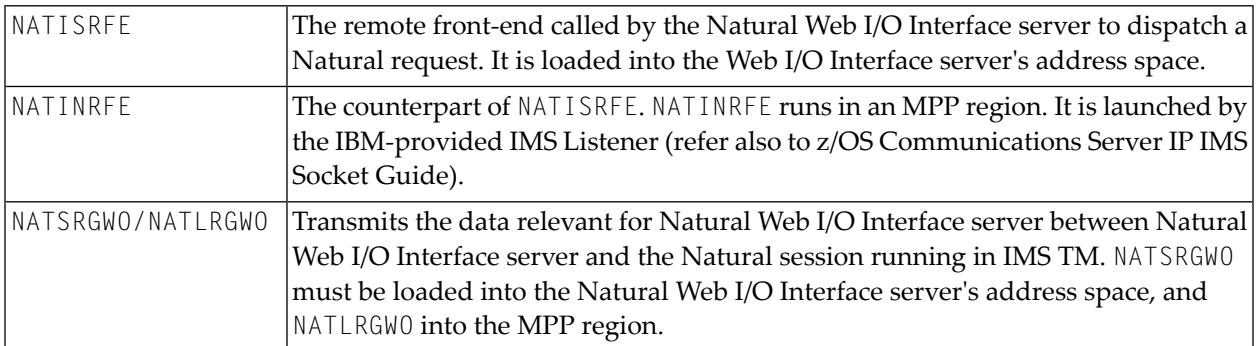

## <span id="page-32-0"></span>**Product Interaction**

The following description explains the interaction between the Natural Web I/O Interface server and the IMS TM environment involved.

- 1. The Web I/O Interface (NWO) client sends a request to the Natural Web I/O Interface server using the port number specified with the Natural Web I/O Interface server configuration variable PORT\_NUMBER.
- 2. The Natural Web I/O Interface server dispatches the Natural session using the Natural frontend you have specified with the Natural Web I/O Interface server configuration variable FRONTEND\_NAME. Specify NATISRFE in order to use the Natural Web I/O Interface Server IMS Adapter.
- 3. NATISRFE transmits the request to the host/port specified with the Natural Web I/O Interface server configuration variable RFE\_IMS\_TA\_HOST / RFE\_IMS\_TA\_PORT. You must configure the IBM provided BMP Listener to listen at this port.
- 4. The BMP Listener launches the IMS TM transaction you have specified with the Natural Web I/O Interface server configuration parameter RFE\_IMS\_TA\_NAME. This transaction must be specified in the configuration of the IMS Listener.
- 5. The server transaction first retrieves the transaction initialization message. TIM contains the necessary information to do the TAKESOCKET and passes it to NATINRFE. NATINRFE does the TAKESOCKET and establishes the TCP/IP conversation with NATISRFE.
- 6. NATINRFE finally dispatches the Natural IMS front-end, which establishes a Natural server session.

# <span id="page-34-0"></span>**IV Installing and Configuring the Natural Web I/O Interface**

### **Server**

The Natural Web I/O Interface server is available on z/OS.

 $\sqrt{2}$ 

**Note:** SMARTS is an acronym for "Software AG Multi-Architecture Runtime System". It constitutes a runtime layer that allows POSIX-like applications to run on mainframe operating systems. Software AG products communicate with the operating system through the SMARTS layer.

This part covers the following topics:

#### **Natural Web I/O Interface Server Concept and [Structure](#page-36-0)**

**[Prerequisites](#page-40-0)**

**[Installing](#page-42-0) the Natural Web I/O Interface Server under z/OS**

**[Configuring](#page-48-0) the Natural Web I/O Interface Server**

**Natural Web I/O Interface Server CICS Adapter**

The following topics apply in addition if you want to use the Natural Web I/O Interface server in a CICS environment under z/OS:

**[Installing](#page-70-0) the Natural Web I/O Interface Server CICS Adapter under z/OS**

**[Configuring](#page-76-0) the Natural Web I/O Interface Server CICS Adapter**

**Natural Web I/O Interface Server IMS Adapter** The following topics apply in addition if you want to use the Natural Web I/O Interface server in an IMS TM environment under z/OS:

**[Installing](#page-82-0) the Natural Web I/O Interface Server IMS Adapter [Configuring](#page-88-0) the Natural Web I/O Interface Server IMS Adapter**

**Notation** *vrs* **or** *vr*

When used in this documentation, the notation *vrs* or *vr* represents the relevant product version (see also *Version* in the *Glossary*).
## 5

## Natural Web I/O Interface Server Concept and Structure

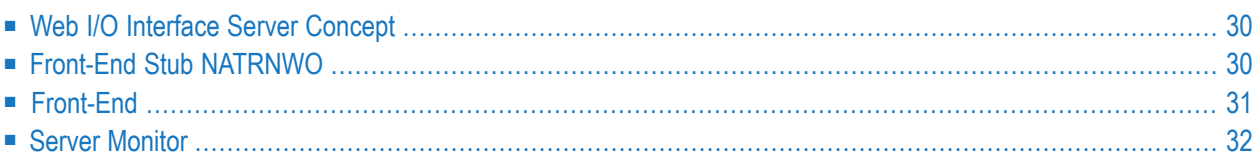

This chapter describes the concept and the structure of the server for the Natural Web I/O Interface which is designed for use on z/OS.

## <span id="page-37-0"></span>**Web I/O Interface Server Concept**

A Natural Web I/O Interface server is a multi-user, multi-tasking application. It can host Natural sessions for multiple users and execute their applications concurrently.

The concept is based on the "serverized" Natural runtime system. Its architecture comprises a server front-end stub (Web I/O Interface server stub NATRNWO) that uses the Natural front-end to dispatch Natural sessions and to execute applications within these sessions.

The Natural Web I/O Interface server architecture basically consists of:

■ **[Front-end](#page-37-1) stub**

The stub NATRNWO is launched to initialize a Natural Web I/O Interface server. It listens for incoming connection requests an launches a Natural session for executing the application.

■ **[Front-end](#page-38-0)** 

The front-end is called (together with the Natural runtime system) by the front-end stub for session initialization/termination, application execution and session roll-in/roll-out.

■ **Server [monitor](#page-39-0)** 

<span id="page-37-1"></span>A monitor task allows the administrator to control the server activities, to cancel particular user sessions or to terminate the entire server, etc.

## **Front-End Stub NATRNWO**

The multi-user, multi-tasking, front-end stub NATRNWO is launched to initialize a Natural Web I/O Interface server.

The following topics are covered below:

■ Stub [Description](#page-38-1)

■ Natural System [Variables](#page-38-2) Used

#### <span id="page-38-1"></span>**Stub Description**

The task executing the server initialization (TMain) basically is the main listener which waits for incoming requests from the Web I/O Interface client. It owns a session directory to manage multiple clients (users) and their corresponding remote Natural sessions. TMain has the task to accept all incoming requests and to dispatch them to other subtasks  $(TWork)$ . The process is as follows:

- First, a server connection issued by the user on the client side (the Login button of the Web I/O Interface client) connects to TMain to establish a connection.
- Next, TMain inserts the client into its session directory, attaches a new TWork subtask and passes the connection to TWork.
- TWork initializes a new Natural session and starts the specified Natural application program.
- While the application performs I/O requests, TWork intercepts the I/O data and passes them to the Web I/O Interface client for processing the I/O. The I/O reply is sent back to the server and the server continues the application.
- $\blacksquare$  If the application terminates (reaches the NEXT mode), TWork terminates the Natural session and drops the connection to the Web I/O Interface client.

<span id="page-38-2"></span>That is, each client owns one subtask TWork on the Natural Web I/O Interface server. This subtask runs a Natural session (and within the Natural session, a Natural application) and remains active as long as the application is running.

#### **Natural System Variables Used**

Within a Natural Web I/O Interface server session, the following Natural system variables are used:

- \*TPSYS contains SERVSTUB,
- <span id="page-38-0"></span>■ \*DEVICE contains BROWSER,
- \*SERVER-TYPE contains WEBIO.

## **Front-End**

Under z/OS, the Natural front-end required for a Natural Web I/O Interface server is a Natural batch front-end driver, which should be LE enabled. See sample installation jobs for details.

Under z/OS, the front-end is called (together with the Natural runtime system) by the front-end stub for session initialization/termination, request execution and session roll-in/roll-out.

The Natural front-end required for executing the Natural sessions under control of CICS is the Natural remote front-end NATCSRFE that is delivered with the Natural Web I/O Interface server. For more information, refer to the *Natural Web I/O Interface Server CICS Adapter* documentation.

## <span id="page-39-0"></span>**Server Monitor**

To enable the administrator to monitor the status of the Natural Web I/O Interface server, a monitor task is provided which is initialized automatically at server startup. Using the monitor commands, the administrator can control the server activities, cancel particular user sessions, terminate the entire server, etc. See *[Operating](#page-158-0) the Web I/O Interface Server*.

# <span id="page-40-0"></span>**6 Prerequisites**

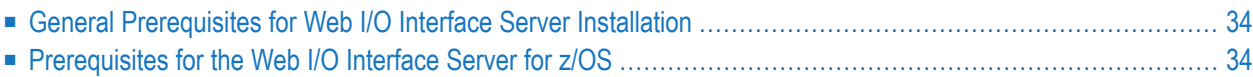

This chapter describes the prerequisites that apply when you install a Natural Web I/O Interface server on a mainframe computer.

## <span id="page-41-0"></span>**General Prerequisites for Web I/O Interface Server Installation**

The following general prerequisites apply:

- The currently applicable version of Natural for Mainframes must be installed.
- The International Components for Unicode for Software AG (ICS) must be installed with the Web I/O Interface server; see *International Components for Unicode for Software AG* in the *Unicode and Code Page Support* documentation.

<span id="page-41-1"></span>**Note:** For further information, refer to the products and versions specified under *Software AG Product Versions Supported by Natural* in the current *Natural Release Notes*.

## **Prerequisites for the Web I/O Interface Server for z/OS**

In addition to the general prerequisites described above, the following operating-system-specific prerequisites apply:

- $\blacksquare$  z/OS must be installed.
- To prevent the formation of endless loops in user programs running under the Web I/O Interface, specify a reasonable value for Natural profile parameter MT (maximum CPU time).

## **7 Installing the Natural Web I/O Interface Server under z/OS**

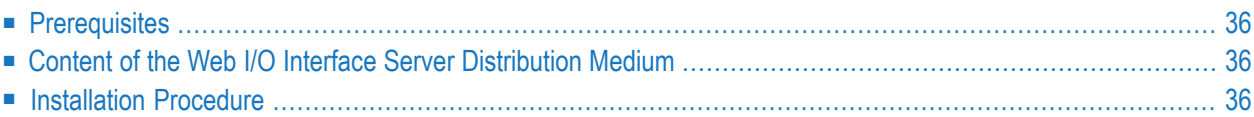

This chapter describes how to install a server for the Natural Web I/O Interface (product code NWO) under the operating system z/OS.

The installation of the Web I/O Interface server is performed by installation jobs. The sample jobs are contained in the data set NWO*vrs*.JOBS (where *vrs* represents the relevant product version) and are prefixed with NWO, or generated by System Maintenance Aid (SMA).

**Notation** *vrs* **or** *vr*

<span id="page-43-0"></span>When used in this documentation, the notation *vrs* or *vr* represents the relevant product version (see also *Version* in the *Glossary*).

## **Prerequisites**

<span id="page-43-1"></span>For details, refer to the section *[Prerequisites](#page-40-0)*.

## **Content of the Web I/O Interface Server Distribution Medium**

The installation medium contains the data sets listed in the table below. The sequence of the data sets and the number of library blocks needed are shown in the *Software AG Product Delivery Report*, which accompanies the installation medium.

<span id="page-43-2"></span>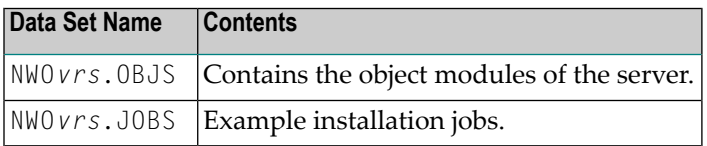

## **Installation Procedure**

### **Step 1: Allocate the Web I/O Interface Server LOAD library**

(Job I008, Step 9410)

#### **Step 2: Create a Web I/O Interface Server configuration file and sample Clist**

(Job I009 / Step 9410, 9420, 9430)

Step 9410 creates a sample NWOCONFG for the batch server.

Step 9420 creates a sample Clist to ping and terminate a Web I/O Interface server.

Step 9430 creates a sample batch job to ping and terminate a Web I/O Interface server.

The following parameters of the configuration file have to be defined. See *[Configuring](#page-48-0) the Natural Web I/O [Interface](#page-48-0) Server*. For the other parameters, the default values may be used:

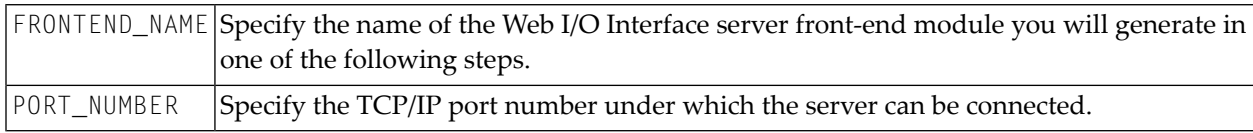

#### **Step 3: Link the object modules into the NWO load library**

(Job I054, Step 9410)

The NWO object modules must be linked with the necessary runtime extensions of your batch installations into executable load modules.

**Note:** The module NATCNRFE applies to two different products, the Natural Web I/O Interface Server(NWO) and the Natural Development Server(NDV). So if you have already installed NDV, the module NATCNRFE might already be there. However, it does not matter if you reinstall NATCNRFE with NWO because the resulting module from either installation is the same.

See sample job NWOI054 on data set NWO*vrs*.JOBS.

#### **Step 4: Create the Natural parameter module and NWO server front-end module**

(Job I060, Steps 9410, 9420, 9430)

- Job I060, Step 9410 starts the batch program IEBUPDATE to store the parameter module NWOPARM.
- Job I060, Step 9420 assembles and links the parameter module NWOPARM.
- Job I060, Step 9430 links the NWO server front-end module.

The reentrant ADALINK module ADALNKR must be used.

**Note:** If you have Natural subproducts for IBM database access installed, for example, Natural for DB2, Natural for DL/I, Natural for VSAM, you need to adjust the link job to include ATRRCSS from SYS1.CSSLIB in order to enable the use of SYNCPOINT/ROLLBACK functionalities.

### **Step 5: Create server startup JCL**

(Job I200, Step 9415)

Described in the section *[Configuring](#page-48-0) the Natural Web I/O Interface Server*. See sample member NWOSTART on data set NWO*vrs*.JOBS.

Step 9415 creates a startup procedure for the batch server.

#### **Sample:**

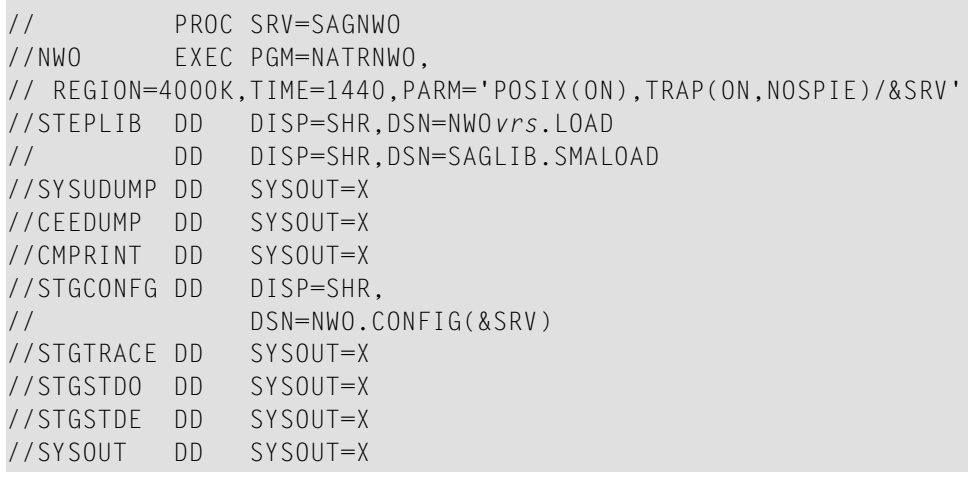

**Note:** The Web I/O Interface server account must be defined in the z/OS UNIX System Services (OE segment). If the server account is not defined, the server ends with U4093 and system message CEE5101C in the trace file.

#### **Step 6: Web I/O Interface clients must be defined to Natural Security**

If Natural Security (NSC) is installed:

- The Web I/O Interface initial user ID (default ID is STARGATE) must be defined in Natural Security with a valid default library. Refer also to Web I/O Interface server configuration parameter **[INITIAL\\_USERID](#page-62-0)**. Alternatively, you can define the Natural profile parameter AUTO=OFF (automatic logon) for the Web I/O Interface.
- Each client user ID must be defined in Natural Security.

If the Web I/O Interface initial user ID is not defined, the Web I/O Interface server initialization aborts with a NAT0856.

If a Web I/O Interface client is not defined, the server connection returns an NSC error.

If you connect to the server from a Web I/O Interface client, make sure that the user who is defined in Natural Security has a default library or a private library defined. Otherwise, error message NAT0815 will occur.

#### **Step 7: Web I/O Interface clients must be defined to the server host**

If you configure the Web I/O Interface server to use an external security system (see Web I/O Interface server configuration parameter **[SECURITY\\_MODE](#page-64-0)**), the Web I/O Interface clients must be defined to the external security system.

# <span id="page-48-0"></span>**8 Configuring the Natural Web I/O Interface Server**

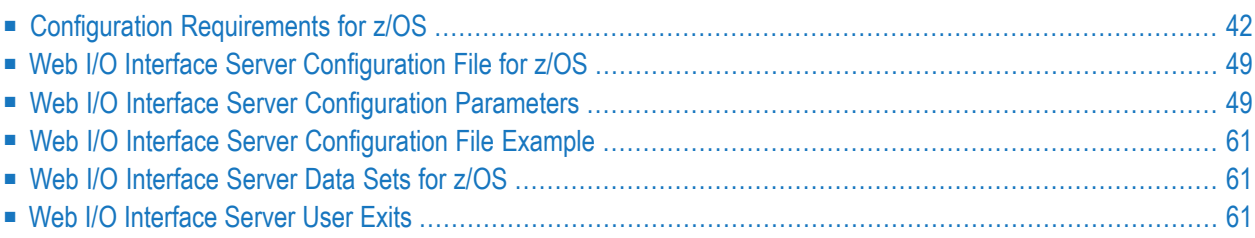

<span id="page-49-0"></span>This chapter describes how to configure a Natural Web I/O Interface server.

## **Configuration Requirements for z/OS**

The following topics are covered:

- Language [Environment](#page-49-1) Parameter Settings
- External Security [Configuration](#page-50-0)
- SSL [Support](#page-50-1)

#### <span id="page-49-1"></span>**Language Environment Parameter Settings**

A Natural Web I/O Interface server requires the following z/OS language environment parameter configuration:

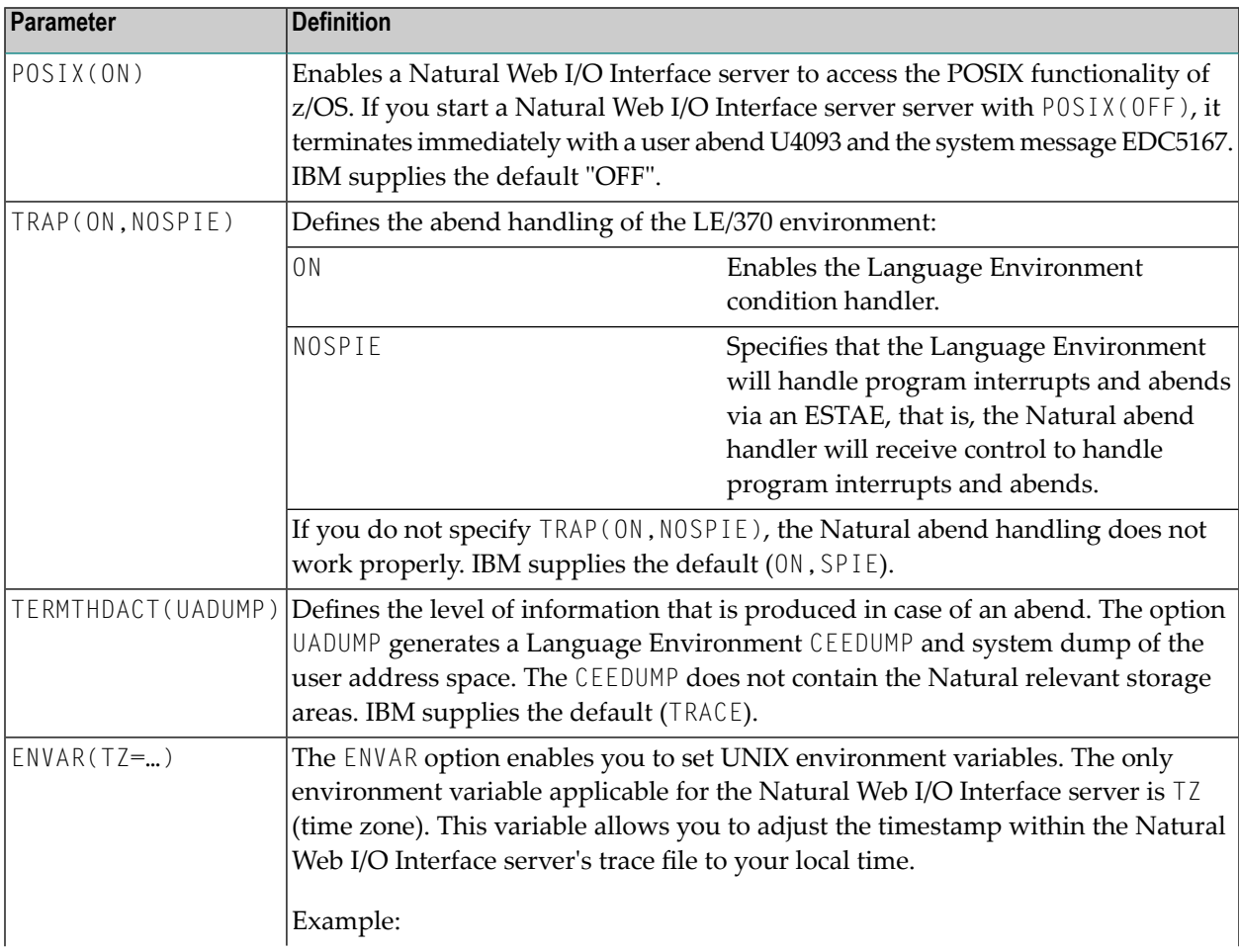

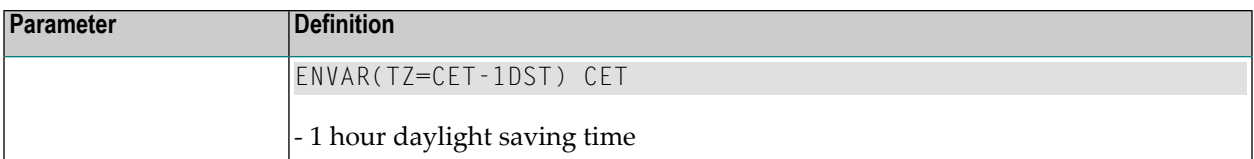

You can set the z/OS language environment parameters:

- With the PARM parameter specified in the EXEC card of the Natural Web I/O Interface server startup job. The length of the options is limited by the maximum length of the PARM parameter.
- <span id="page-50-0"></span>■ Assemble an LE/370 runtime option module CEEU0PT and link it to the Natural Web I/O Interface server load module.

#### **External Security Configuration**

If you configure the Web I/O Interface server to impersonate the Web I/O Interface clients in the server (Web I/O Interface server configuration parameter **[SECURITY\\_MODE](#page-64-0)**=IMPERSONATE or IMPERSONATE\_LOCAL), the Web I/O Interface server must run "program-controlled". Under RACF, the following definitions are required for the Web I/O Interface server:

- The resource BPX. SERVER must be defined and the Web I/O Interface server account must have READ access to this resource.
- $\blacksquare$  The LOAD data sets defined in the Web I/O Interface server startup job definition must be defined to the program class "\*\*".

ralt program \*\* addmem('natural load library') uacc(read) ralt program \*\* addmem('NWO load library'//NOPADCHK) uacc(read) ralt program \*\* addmem('user load library'//NOPADCHK) uacc(read)

■ SETR WHEN(PROGRAM) REFRESH

<span id="page-50-1"></span>Additionally, each client connecting to the server must be defined in RACF and must be granted to use the z/OS Unix System Services.

#### **SSL Support**

- SSL over [AT-TLS](#page-51-0)
- [Maintenance](#page-51-1) of Certificates under z/OS
- Using [RACF](#page-52-0) Key Rings
- Using Key [Databases](#page-52-1)
- How to [configure](#page-52-2) TCP/IP for AT-TLS?
- How to Verify AT-TLS [Configuration?](#page-54-0)
- [Frequently](#page-54-1) Asked Questions

■ [Generation](#page-55-0) of a Natural Web I/O Interface Server Certificate

#### <span id="page-51-0"></span>**SSL over AT-TLS**

SSL support for the Natural Web I/O Interface server is based on the z/OS Communication Server component AT-TLS (Application Transparent-Transport Layer Security).

AT-TLS provides TLS/SSL encryption as a configurable service for sockets applications. It is realized as an additional layer on top of the TCP/IP protocol stack, which exploits the SSL functionality in nearly or even fully transparent mode to sockets applications. AT-TLS offers three modes of operation. See *z/OS Communications Server, IP Programmer's Guide and Reference*. Version 1, Release 9, Chapter 15, IBM manual SC31-8787-09.

These modes are:

#### ■ **Basic**

The sockets application runs without modification in transparent mode, unaware of performing encrypted communication via AT-TLS. Thus legacy applications can run in secured mode without source code modification.

#### ■ **Aware**

The application is aware of running in secured mode and is able to query TLS status information.

#### ■ **Controlling**

The sockets application is aware of AT-TLS and controls the use of AT-TLS encryption services itself. This means, the application is able to switch between secured and non secured communication.

<span id="page-51-1"></span>Natural Web I/O Interface server uses the Basic mode for its SSL implementation. That is, a server configured as SSL server rejects requests from non-secured clients.

#### **Maintenance of Certificates under z/OS**

Certificates, which are to be used with AT-TLS, can be maintained in two ways under z/OS. They are stored either in RACF key rings or in key databases, which are located in the z/OS UNIX file system. Which of these proceedings actually applies is defined in the AT-TLS Policy Agent Configuration file for the z/OS TCP/IP stack, which is used by the Natural HTTPS client.

IBM delivers a set of commonly used CA root certificates with each z/OS system delivery. If key rings are going to be used to hold server certificates, those root certificates must be manually imported into the key rings by the system administrator. If IBM delivers newer replacements for expired root certificates, all affected key rings have to be updated accordingly.

Unlike key rings, key databases contain the current set of root certificates automatically after they have been newly created. However, the need for maintaining always the latest set ofroot certificates applies to the key database alternative as well.

#### <span id="page-52-0"></span>**Using RACF Key Rings**

In RACF, digital certificates are stored in so-called key rings. The RACF command RACDCERT is used to create and maintain key rings and certificates, which are contained in those key rings.

<span id="page-52-1"></span>See *z/OS Security Server RACF Security Administrator's Guide*, IBM manual SA22-7683-11, and *z/OS Security Server RACF Command Language Reference*, IBM manual SA22-7687-11.

#### **Using Key Databases**

Alternatively to RACF, certificates can be kept in key databases, which reside in the z/OS UNIX services file system. For the creation and maintenance of key databases, the GSKKYMAN utility has to be used.

<span id="page-52-2"></span>See *z/OS Cryptographic Services PKI Services Guide and Reference*, IBM manual SA22-7693-10.

#### **How to configure TCP/IP for AT-TLS?**

Proceed as follows:

- 1. In the TCP/IP configuration file, set the option TTLS in the TCPCONFIG statement.
- 2. Configure and start the AT-TLS Policy Agent. This agent is called by TCP/IP on each new TCP connection to check if the connection is SSL.
- 3. Create the Policy Agent file containing the AT-TLS rules. The Policy Agent file contains the rules to stipulate which connection is SSL.

See also *z/OS Communications Server: IP Configuration Guide*, Chapter 18 *Application Transparent Transport Layer Security (AT-TLS) data protection*.

The Sample Policy Agent file defines the server with the job name starting with NWODEV and listening at port 4843 to use SSL.

The sample expects the certificate database on the HFS file */u/admin/CERT.kdb*.

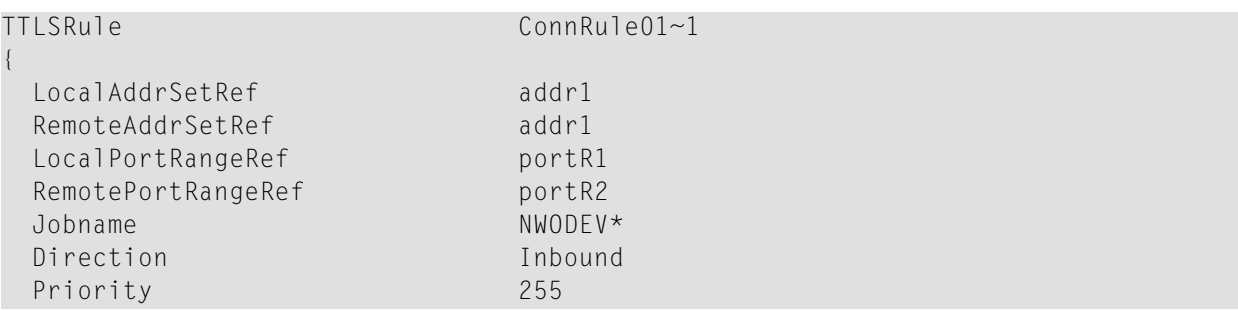

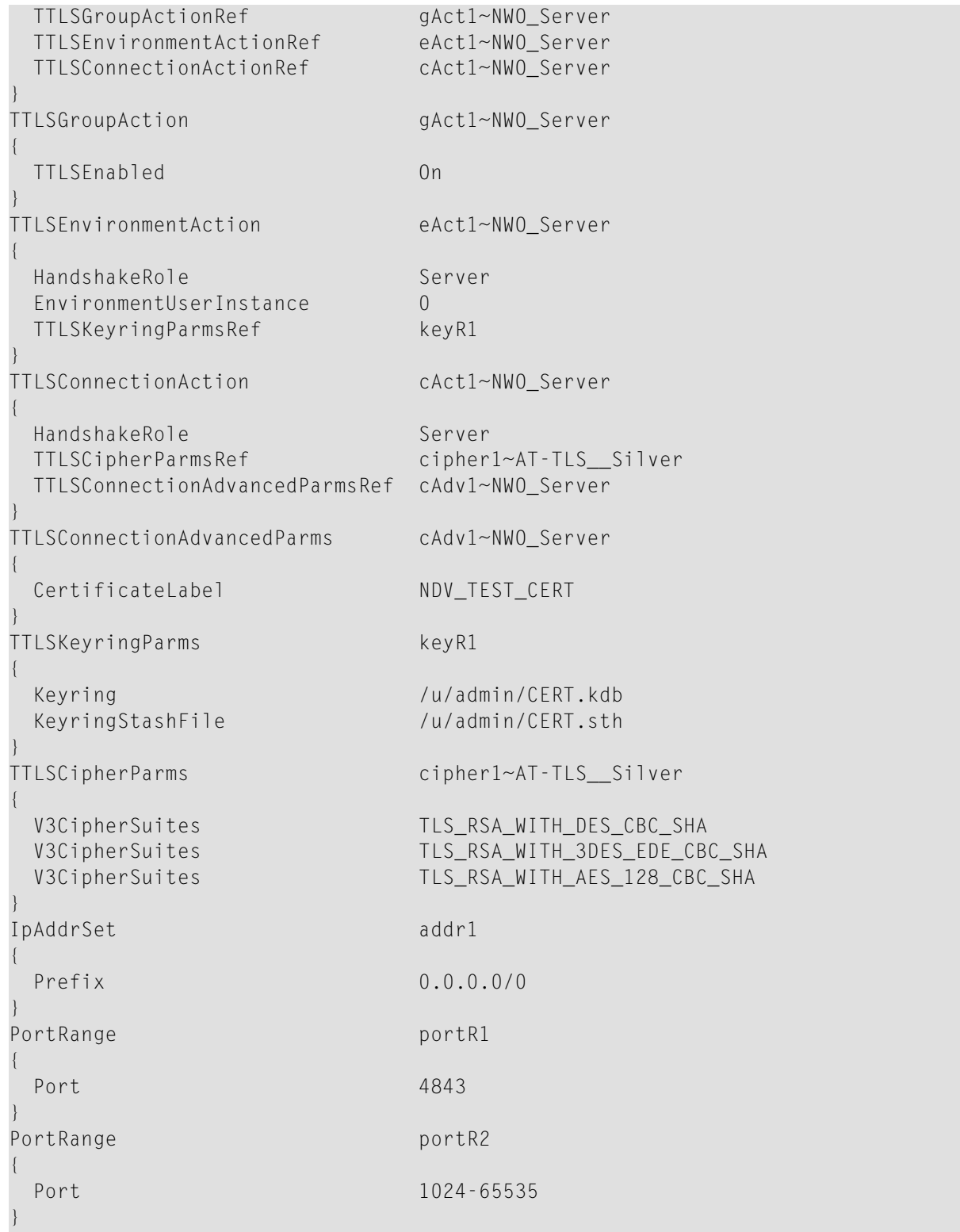

#### <span id="page-54-0"></span>**How to Verify AT-TLS Configuration?**

Check Policy-Agent job output JESMSGLG for:

EZZ8771I PAGENT CONFIG POLICY PROCESSING COMPLETE FOR <your TCP/IP address space>: ↔ TTLS

This message indicates a successful initialization.

Check Policy-Agent job output JESMSGLG for:

EZZ8438I PAGENT POLICY DEFINITIONS CONTAIN ERRORS FOR <your TCP/IP address space>: ↔ TTLS

This message indicates errors in the configuration file. Check the *syslog.log* file for further information.

Does the configuration rule cover the server?

Try to connect the server and check *syslog.log* for:

EZD1281I TTLS Map CONNID: 00018BED LOCAL: 10.20.91.61..4843 REMOTE: ↩ 10.20.160.47..4889 JOBNAME: NWODEV*vr* USERID: NWOSRV TYPE: InBound STATUS: Enabled ↩ RULE: ConnRule01~1 ACTIONS: gAct1 eAct1~NWO\_Server cAct1~NWO\_Server

<span id="page-54-1"></span>The above entry indicates that the connection to Port 4843 is SSL enabled.

#### **Frequently Asked Questions**

#### **Is there more information about problem determination?**

See also *z/OS V1R8.0 Comm Svr: IP Diagnosis Guide: 3.23*, Chapter 29 *Diagnosing Application Transparent Transport Layer Security (AT-TLS)*

#### **How to switch on P-agent trace?**

See *Comm Svr: IP Configuration Reference*, Chapter 20 *Syslog deamon and Comm Svr: IP Configuration Guide*, Chapter 1.5.1 *Configuring the syslog daemon (syslogd)*

#### **Error at connection establishment**

Find return code RC and corresponding GSK\_function name in P-agent trace.

See *System SSL Programming* and locate the RC in Chapter 12.1 *SSL Function Return Codes*.

Sample trace with trace=255:

EZD1281I TTLS Map CONNID: 00002909 LOCAL: 10.20.91.61..1751 REMOTE: ↩ 10.20.91.117..443 JOBNAME: KSP USERID: KSP TYPE: OutBound STATUS: A EZD1283I TTLS Event GRPID: 00000003 ENVID: 00000000 CONNID: 00002909 RC: 0  $\leftrightarrow$ Connection Init EZD1282I TTLS Start GRPID: 00000003 ENVID: 00000002 CONNID: 00002909 Initial ↩ Handshake ACTIONS: gAct1 eAct1 AllUsersAsClient HS-Client EZD1284I TTLS Flow GRPID: 00000003 ENVID: 00000002 CONNID: 00002909 RC: 0 Call ↩ GSK\_SECURE\_SOCKET\_OPEN - 7EE4F718 EZD1284I TTLS Flow GRPID: 00000003 ENVID: 00000002 CONNID: 00002909 RC: 0 Set ↔ GSK SESSION TYPE - CLIENT EZD1284I TTLS Flow GRPID: 00000003 ENVID: 00000002 CONNID: 00002909 RC: 0 Set ↔ GSK\_V3\_CIPHER\_SPECS - 090A2F EZD1284I TTLS Flow GRPID: 00000003 ENVID: 00000002 CONNID: 00002909 RC: 0 Set ↔ GSK\_FD - 00002909 EZD1284I TTLS Flow GRPID: 00000003 ENVID: 00000002 CONNID: 00002909 RC: 0 Set ↩ GSK\_USER\_DATA - 7EEE9B50 EZD1284I TTLS Flow GRPID: 00000003 ENVID: 00000002 CONNID: 00002909 RC: 435 Call ↩ GSK\_SECURE\_SOCKET\_INIT - 7EE4F718 EZD1283I TTLS Event GRPID: 00000003 ENVID: 00000002 CONNID: 00002909 RC: 435 ↔ Initial Handshake 00000000 7EEE8118 EZD1286I TTLS Error GRPID: 00000003 ENVID: 00000002 CONNID: 00002909 JOBNAME: KSP ↩ USERID: KSP RULE: ConnRule01 RC: 435 Initial Handshake EZD1283I TTLS Event GRPID: 00000003 ENVID: 00000002 CONNID: 00002909 RC: 0  $\leftrightarrow$ Connection Close 00000000 7EEE8118  $\leftrightarrow$ 

#### <span id="page-55-0"></span>**Generation of a Natural Web I/O Interface Server Certificate**

Under z/OS, SSL certificates can be produced with the UNIX System Services utility GSKKYMAN. The following steps have to be executed for the production of a new certificate, which is to be used for the SSL secured communication between Natural Web I/O Interface client and server:

- 1. Start a shell session out of TSO or connect via telnet to the z/OS UNIX shell.
- 2. Start GSKKYMAN.
- 3. Create a new or open an existing key database.
- 4. Create a self-signed certficate, for example, of type "User or server certificate with 2048-bit RSA key".
- 5. Export the certificate to a (HFS) file. Choose Base64 ASN.1 DER as export format.

This generated file can now be copied to the Natural Web I/O Interface client(s) using FTP with ASCII transfer format. On the client side, the received file should be stored with the file name suffix *.CER*. The certificate can now be used by the Natural Web I/O Interface client.

If certificates are kept in a RACF key ring, the generated certificate has to be imported into the appropriate key ring using the RADCERT command.

Certificates, which are produced on a different platform, for example, on a Windows PC, can be imported into a RACF key ring or into a key database as well.

Detailed information about the use of the GSKKYMAN utility can be found in the IBM Communications server documentation, e.g in the following manuals:

*z/OS Communications Server IP Configuration Guide* Version 1 Release 2 (IBM manual SC31-8775-01

or

*z/OS Communications Server Cryptographic Services System Secure Sockets Layer Programming* (IBM manual SC24-5901-04).

<span id="page-56-0"></span>For the generation of certificates under Windows, a free downloadable utility named Ikeyman is available on several websites. Ikeyman is an IBM product as well and maps the functionality of GSKKYMAN to the Windows platform.

## **Web I/O Interface Server Configuration File for z/OS**

A configuration file is allocated to the name *<serverid>*C (for example, NWOS1C) or STGCONFG alternatively.

The configuration file is a text file located on a data set or on an HFS file under z/OS.

The configuration file contains the server configuration parameters in the form of a *keyword=value* syntax. In addition, it may contain comments whose beginning is marked with a hash symbol (#).

<span id="page-56-1"></span>See also the *Web I/O Interface Server [Configuration](#page-68-0) File Example* shown below.

## **Web I/O Interface Server Configuration Parameters**

The following Web I/O Interface server configuration parameters are available:

- [COMPATIBILITY\\_MODE](#page-57-0)
- [FORCE\\_IPV4](#page-57-1)
- [FRONTEND\\_NAME](#page-58-0)
- [FRONTEND\\_OPTIONS](#page-58-1)
- [FRONTEND\\_PARAMETER](#page-59-0)
- HANDLE ABEND
- [HOST\\_NAME](#page-60-0)
- **[HTPMON\\_ADMIN\\_PSW](#page-60-1)**
- [HTPMON\\_PORT](#page-60-2)
- [HOST\\_NAME](#page-61-0)
- **[IGNORE\\_PRESENT\\_SERVER](#page-61-1)**
- [INITIAL\\_USERID](#page-62-0)
- [KEEP\\_TCB](#page-62-1)
- [O4I](#page-63-0)
- [PASSWORD\\_MIXEDCASE](#page-63-1)
- [PORT\\_NUMBER](#page-63-2)
- [SECURITY\\_MODE](#page-64-0)
- [SESSION\\_PARAMETER](#page-64-1)
- [SESSION\\_TIMEOUT](#page-65-0)
- [THREAD\\_NUMBER](#page-66-0)
- [THREAD\\_SIZE](#page-66-1)
- [TRACE\\_FILTER](#page-67-0)
- [TRACE\\_LEVEL](#page-67-1)
- UPPERCASE SYSTEMMESSAGES

#### <span id="page-57-0"></span>**COMPATIBILITY\_MODE**

The current version of NWO presumes to run with the most recent version of Natural. An error NAT7729 NWO and Natural version do not agree is issued when running with older Natural versions. This is because NWO must negotiate a subset of functionality with the client at a time when the involved Natural version is not already known.

If you want to run NWO with a previous version of Natural, you can set this parameter to  $YES$ . It is recommended that you leave this parameter at its default value if you intend to run your NWO with the most recent version of Natural, because in this case COMPATIBILITY\_MODE=YES would unnecessarily limit the functionality.

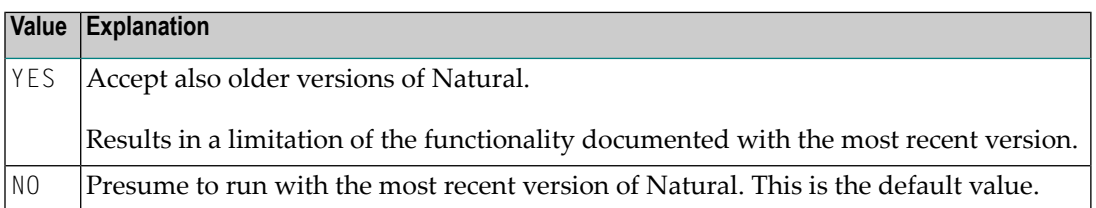

<span id="page-57-1"></span>Example:

COMPATIBILITY\_MODE=YES

#### **FORCE\_IPV4**

This parameter is only available with Natural Web I/O Interface Version 8.3 or above.

This parameter allows you to enforce the use of communication method IPV4.

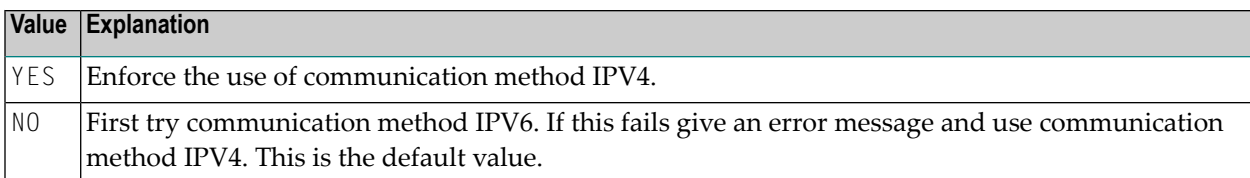

#### <span id="page-58-0"></span>**FRONTEND\_NAME**

This configuration parameter specifies the name of the Natural front-end to be used to start a Natural session. The front-end resides on a PDS member.

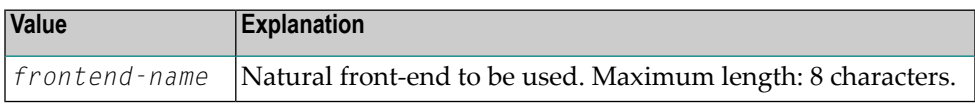

No default value is provided.

Example:

<span id="page-58-1"></span>FRONTEND\_NAME=NAT*vrs*SV

#### **FRONTEND\_OPTIONS**

The values of this configuration parameter may be used to specify additional options for the Natural front-end.

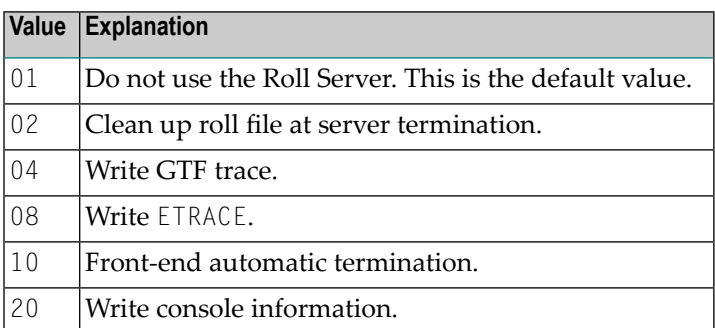

You may combine the above options as desired in that you add their values and set the result as shown in the example below.

Example:

#### FRONTEND\_OPTIONS=07

The setting in this example enables the Options 01, 02 and 04.

#### <span id="page-59-0"></span>**FRONTEND\_PARAMETER**

This optional configuration parameter contains additional Natural front-end parameters as specified in the Startup Parameter Area.

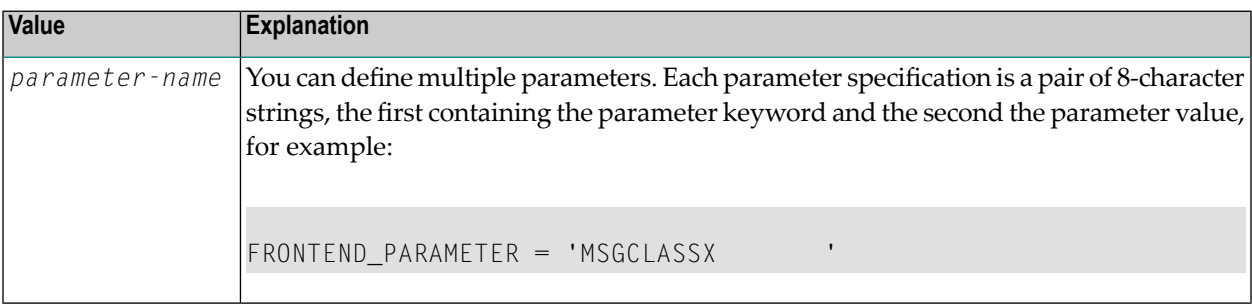

No default value is provided.

For further information, refer to the section *Natural in Batch Mode* in the Natural *Operations for Mainframe* documentation.

Example:

```
FRONTEND_PARAMETER='MSGCLASSX '
```
The setting in this example specifies that the default output class for CMPRINT is "X".

#### **HANDLE\_ABEND**

If an abend occurs in the server processing outside the Natural processing the abend is not trapped by the Natural abend handling. For this reason the NWO server has its own abend recovery.

It is recommended that you leave this parameter on its default value in order to limit the impact of an abend to a single user. If you set the value of this parameter to NO, any abend in the server processing terminates the complete server processing. That is, it affects all users running on that server.

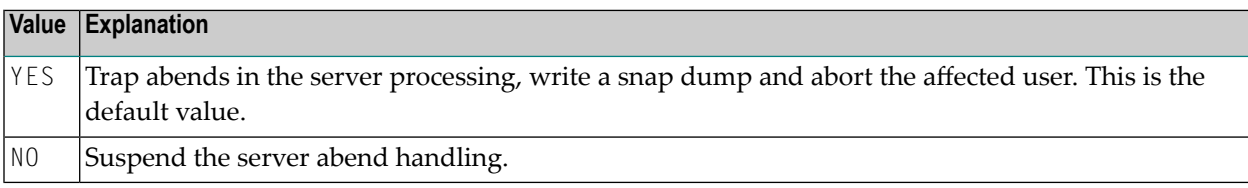

Example:

HANDLE\_ABEND=NO

#### <span id="page-60-0"></span>**HOST\_NAME**

This optional configuration parameter is necessary only if the server host supports multiple TCP/IP stacks.

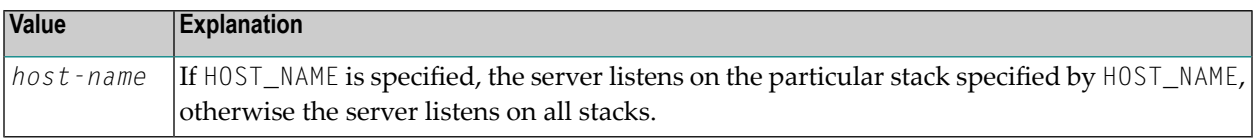

No default value is provided.

Example:

HOST\_NAME=node1

or

<span id="page-60-1"></span>HOST\_NAME=157.189.160.55

#### **HTPMON\_ADMIN\_PSW**

This configuration parameter defines the password required for some monitor activities (e.g. Terminate Server) performed by the HTML Monitor Client.

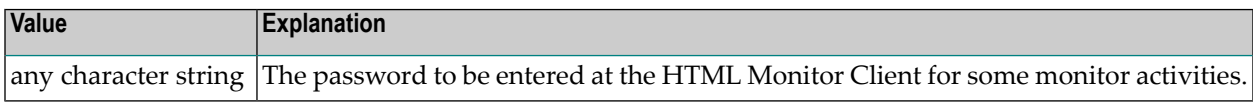

No default value is provided.

<span id="page-60-2"></span>Example:

HTPMON\_ADMIN\_PSW=GHAU129B

#### **HTPMON\_PORT**

A Web I/O Interface server can be configured to host an HTTP monitor task which serves the HTML Monitor Client running in a web browser. It is not required to run this monitor task on each server. A single task allows you to monitor all servers running at one node.

This configuration parameter defines the TCP/IP port number under which the server monitor task can be connected from a web browser.

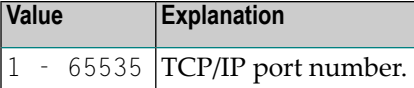

No default value is provided.

Example:

<span id="page-61-0"></span>HTPMON\_PORT=3141

#### **HOST\_NAME**

<span id="page-61-1"></span>This configuration parameter defines the host name of the Web I/O Interface server.

#### **IGNORE\_PRESENT\_SERVER**

This configuration parameter applies in conjunction with the Web I/O Interface server CICS Adapter.

A Web I/O Interface (NWO) server allocates a so-called "server environment" which contains the server dependent common resources.

This environment is unique for each NWO server and relates to the server name. If an NWO server with Web I/O Interface Server CICS Adapter ends abnormally, it might leave a stuck NWO server environment within the CICS region. This causes that a restart of the server fails with error message NAT9913.

If you start an NWO server with IGNORE\_PRESENT\_SERVER=YES, it might damage an already running server which is using the same server name and the same CICS region.

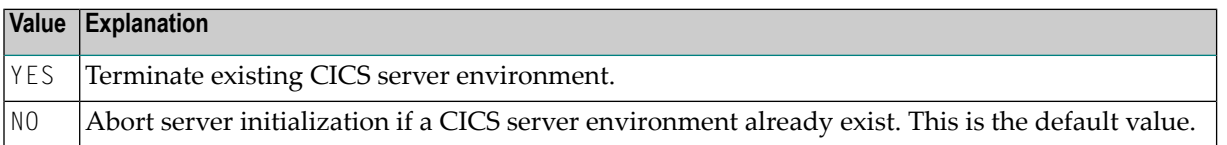

#### Example:

IGNORE\_PRESENT\_SERVER=YES

#### <span id="page-62-0"></span>**INITIAL\_USERID**

At server initialization, the Natural Web I/O Interface server creates a temporary Natural session to obtain the properties of the installed Natural environment.

This configuration parameter specifies the user ID to be used for this Natural session.

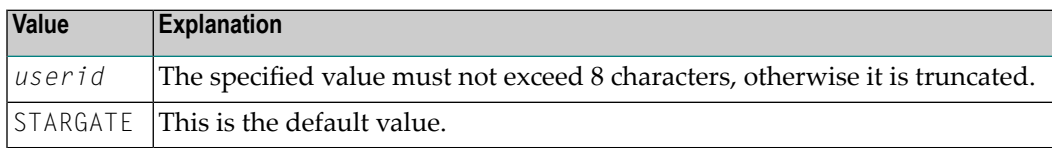

#### Example:

#### INITIAL\_USERID=NWOINITU

<span id="page-62-1"></span>See also *Web I/O Interface clients must be defined to Natural Security* in the operating-system-specific Natural Web I/O Interface server *Installation* section.

#### **KEEP\_TCB**

By default, the remote Natural session of a mapped environment terminates its TCB whenever you switch the focus within Natural Studio to a different mapped environment. If you toggle the focus back, the remote session is dispatched using a different TCB.

The maximum number of active TCBs is equal to the number of connected clients.

The configuration parameter KEEP\_TCB specifies whether the remote Natural session should use the same TCB during its entire lifetime. This is required if you use Adabas and the Adabas parameter ADANAME is set to ADAUSER or if you want to access DB2. It could also be required if you access 3GL programs which need to be executed under the same TCB for successive calls.

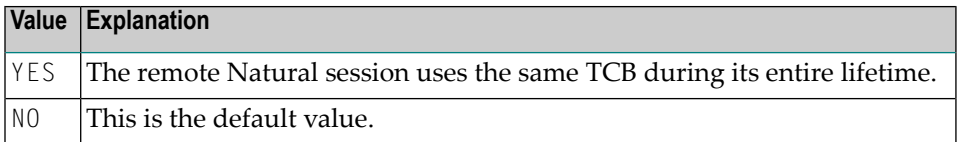

#### Example:

#### KEEP\_TCB=YES

#### <span id="page-63-0"></span>**O4I**

**Note:** This parameter is only available with Natural Web I/O Interface Version 8.3 or above.

This parameter allows you to collect server data for Optimize for Infrastructure.

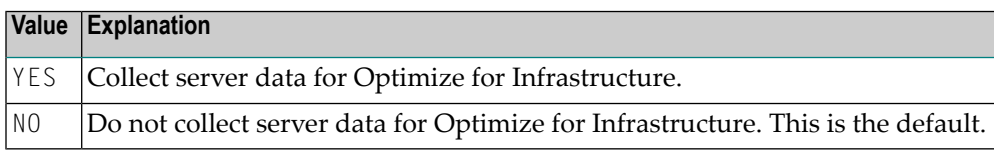

Example:

<span id="page-63-1"></span> $04I = YES$ 

#### **PASSWORD\_MIXEDCASE**

This parameter allows you to define whether passwords specified in the connection dialog are translated into upper case or not.

This parameter does only apply with SECURITY\_MODE=IMPERSONATE, IMPERSONATE\_LOCAL or IMPERSONATE\_REMOTE.

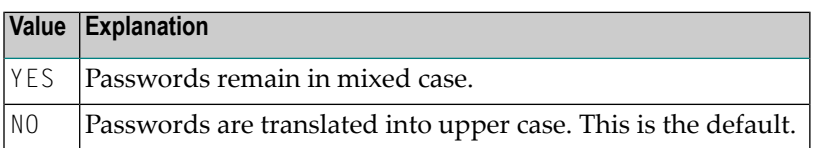

<span id="page-63-2"></span>Example:

#### PASSWORD\_MIXEDCASE=YES

#### **PORT\_NUMBER**

This configuration parameter defines the TCP/IP port number under which the server can be connected.

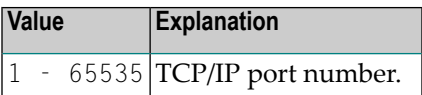

No default value is provided.

Example:

#### <span id="page-64-0"></span>**SECURITY\_MODE**

The Natural Web I/O Interface server offers a security concept that also covers the operating system resources. The client credentials are validated at the operating-system-depending security system and the client request is executed under the client's account data.

Using the SECURITY\_MODE parameter, you can specify at which rank (in batch mode z/OS or under CICS) you want to impersonate the activities of a Web I/O Interface client.

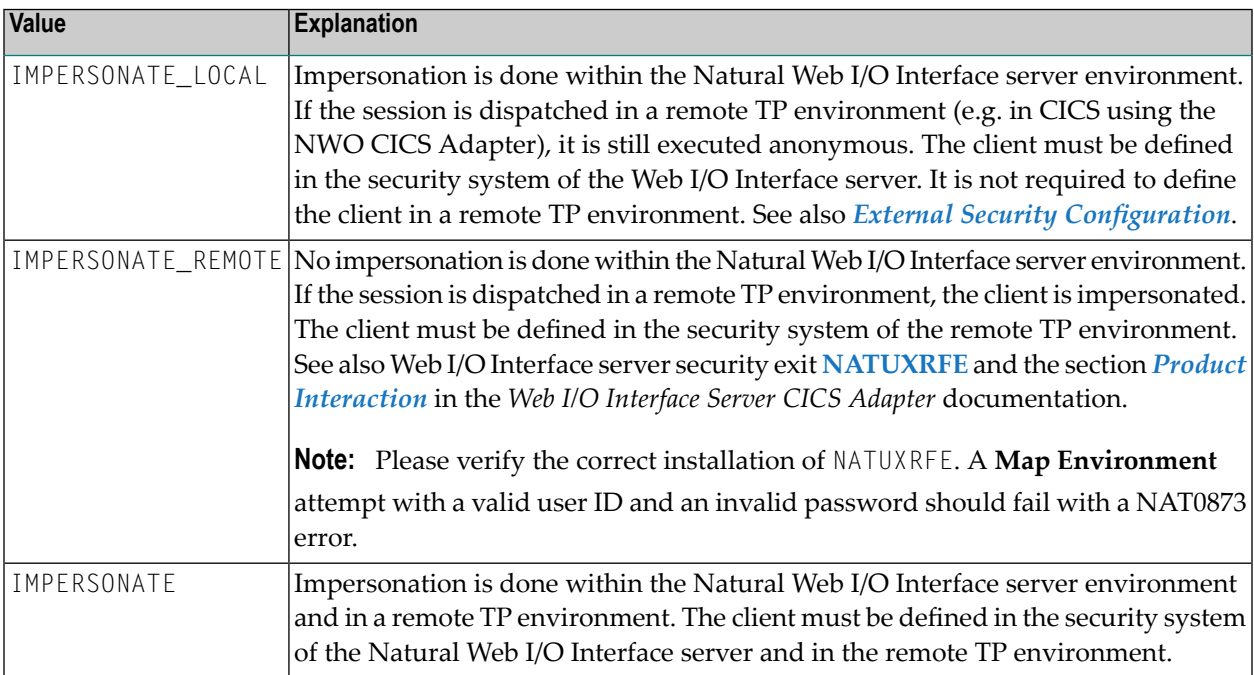

#### No default value is provided.

#### <span id="page-64-1"></span>Example:

#### SECURITY\_MODE=IMPERSONATE

#### **SESSION\_PARAMETER**

This optional configuration parameter defines session parameters that precede the parameter string specified in the connection dialog of the Natural Web I/O Interface client.

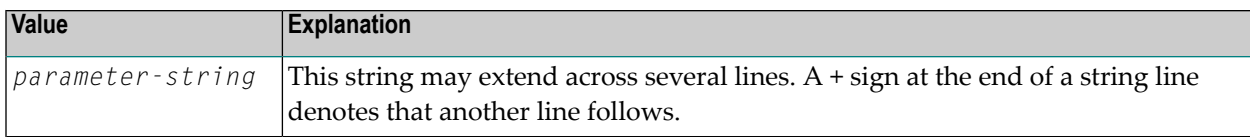

No default value is provided.

Example 1:

```
SESSION_PARAMETER='NUCNAME=NATNUCvr' +
'PROFILE=(NWOPARM,18006,48),ADAMODE=0,' +
'BPI=(TYPE=NAT,SIZE=6044),BPI=(TYPE=EDIT,SIZE=2048)', +
'BPI=(TYPE=SORT,SIZE=1024)'
```
Example 2:

SESSION\_PARAMETER=FNAT=(10,930)

<span id="page-65-0"></span>The setting in the second example defines that every session on this Natural Web I/O Interface server is started with the session parameter FNAT=(10,930) appended to the user-specified parameters or the definitions in the configuration parameter DEFAULT\_PROFILE.

#### **SESSION\_TIMEOUT**

Cancel inactive sessions when the SESSION\_TIMEOUT parameter is met. Check for sessions inactive longer then *n* minutes once a day at HH: MM (24 hours) or every *n* minutes.

The server will not start if an invalid SESSION\_TIMEOUT parameter is given.

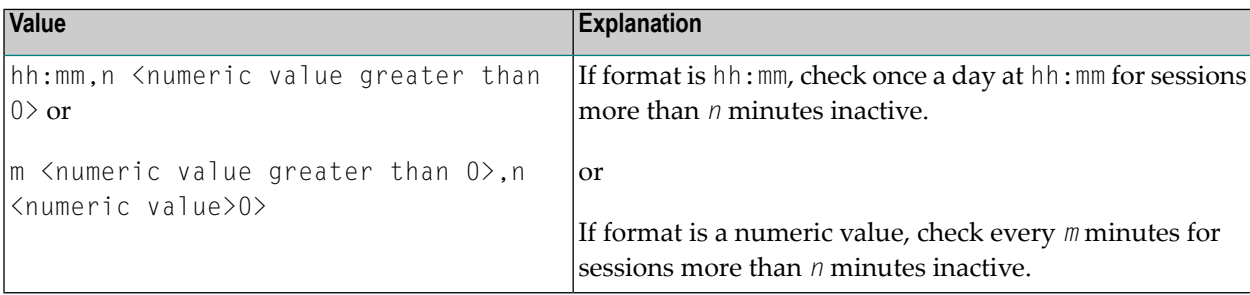

Examples:

```
SESSION_TIMEOUT=19:30,480
```
Every day at 19:30 cancel sessions more than 480 minutes inactive.

#### SESSION\_TIMEOUT=360,480

Every 360 minutes cancel sessions more than 480 minutes inactive.

#### <span id="page-66-0"></span>**THREAD\_NUMBER**

This configuration parameter specifies the number of physical storage threads to be allocated by the Natural front-end, that is, the number of sessions that can be executed in parallel.

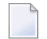

**Note:** This parameter is obsolete when the Natural Web I/O Interface Server CICS Adapter or Natural Web I/O Interface Server IMS Adapter is used.

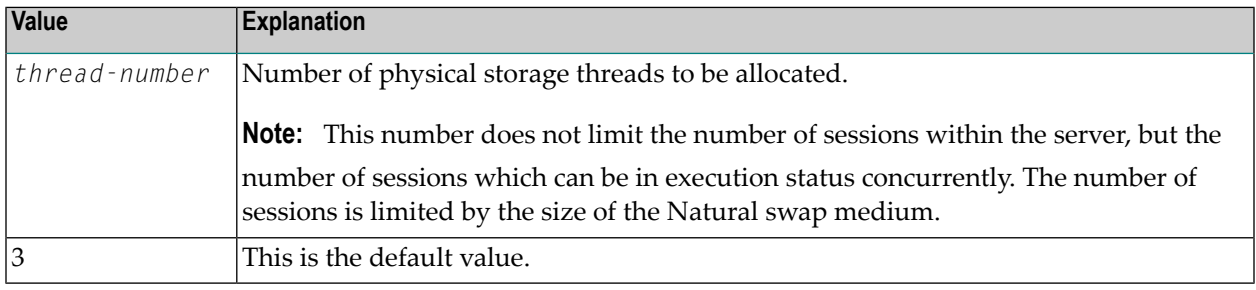

#### Example:

<span id="page-66-1"></span>THREAD\_NUMBER=5

#### **THREAD\_SIZE**

This configuration parameter specifies the size of each physical storage thread which contains the Natural session data at execution time.

 $\overline{a}$ 

**Note:** This parameter is obsolete when the Natural Web I/O Interface Server CICS Adapter or Natural Web I/O Interface Server IMS Adapter is used.

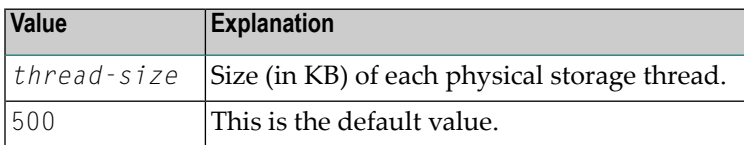

Example:

THREAD\_SIZE=800

#### <span id="page-67-0"></span>**TRACE\_FILTER**

This optional configuration parameter enables you to restrict the trace by a logical filter in order to reduce the volume of the server trace output, for example:

TRACE\_FILTER="Client=(KSP P\*)"

Each request of the user ID "KSP" and each request of the user IDs starting with a "P" are traced.

<span id="page-67-1"></span>See *Trace [Filter](#page-163-0)* in the section *Operating the Natural Web I/O Interface Server*.

#### **TRACE\_LEVEL**

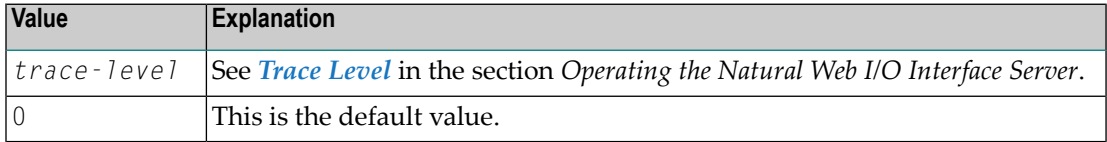

#### Example:

```
TRACE_LEVEL=0x00000011
```
or alternatively

```
TRACE_LEVEL=31+27
```
The setting in the example switches on **[Bits](#page-162-0) 31 and 27**.

#### **UPPERCASE\_SYSTEMMESSAGES**

This configuration parameter is used to enable or disable the translation of all NWO error messages and trace outputs to uppercase. This feature is for customers who are using character sets with no lowercase characters defined.

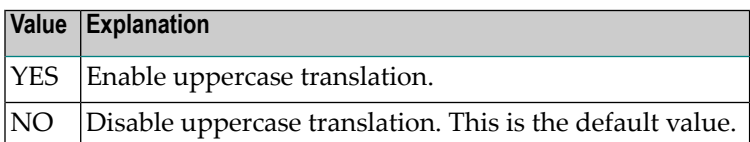

## <span id="page-68-0"></span>**Web I/O Interface Server Configuration File Example**

```
# This is a comment
SESSION_PARAMETER=profile=(stgqa,10,930) fuser=(10,32) CFICU=ON
THREAD_NUMBER=2
THREAD_SIZE=700
FRONTEND_NAME=NATOSvrL # and another comment
PORT_NUMBER=4811
```
<span id="page-68-1"></span>Where *vr* is the current product version and release number.

## **Web I/O Interface Server Data Sets for z/OS**

The Natural Web I/O Interface server requires the following data sets:

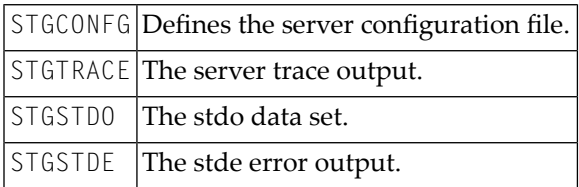

Alternately, you can qualify each data set name by the server ID.

<span id="page-68-2"></span>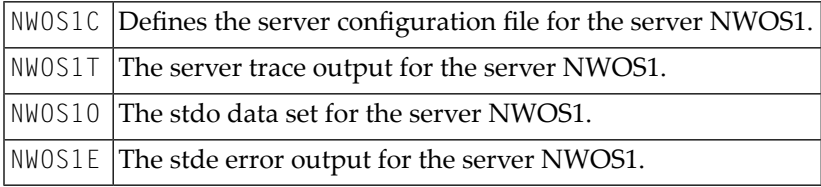

## **Web I/O Interface Server User Exits**

The Natural Web I/O Interface server offers the following user exit:

#### **User Exit NSECUX01**

This user exit is applicable only when the parameter **[SECURITY\\_MODE](#page-64-0)** is set to IMPERSONATE\_LOCAL or IMPERSONATE.

This user exit allows you to adapt the user ID used for the RACF login. It is useful if the RACF user IDs and the user IDs used in Natural differ according to a standardized rule. For example, each RACF user ID is the corresponding Natural user ID preceded by two dollar signs (\$\$).

If the exit (the load module NSECUX01) is found in the NWO load library concatenation, it is called using standard linkage conventions (direct branch using a BASR instruction) before the user is validated against RACF.

The following parameters are passed to the exit:

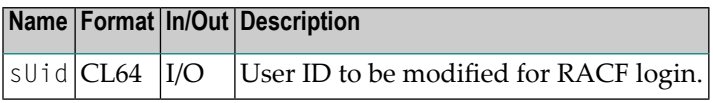

The exit is called using standard linkage conventions.

Sample user exit implemented in C:

```
#include <string.h>
#include <stdio.h>
  pragma linkage (NSECUX01, FETCHABLE)
void NSECUX01(char sUid[64])
{
char sUidTemp[64];
  printf("Uex got usid:%s\n", sUid);
  strcpy(sUidTemp, sUid);
  sprintf(sUid, "$$%s", sUidTemp);
  printf("Uex ret usid:%s\n", sUid);
  return;
}
```
The exit above extends each user ID by two preceding dollar signs (\$\$) when it is used for RACF login.

## 9 Installing the Natural Web I/O Interface Server CICS Adapter

## under z/OS

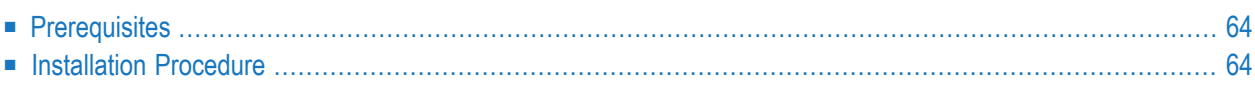

This chapter describes how to install the CICS connection for a Natural Web I/O Interface server (product code NWO) running under z/OS in batch mode.

## <span id="page-71-0"></span>**Prerequisites**

<span id="page-71-1"></span>For details, refer to the section *Prerequisites*.

## **Installation Procedure**

To install the Natural Web I/O Interface Server CICS Adapter, perform the following steps:

#### **Step 1: Customize CICS**

(Job I005, Steps 9405, 9406, 9410, 9411)

The Natural Web I/O Interface server load library must be defined in the CICS DFHRPL concatenation.

The CICS TCP/IP environment can be customized using the configuration macro EZACICD in the EZACONFG configuration data set or the configuration transaction EZAC. This section describes the usage of the transaction EZAC.

Customize the standard listener CSKL of the CICS socket interface using the CICS transaction EZAC,ALTER,LISTENER and, on the second screen, define NATUXRFE in the SECEXIT.

For impersonation with pass phrases an enhanced listener is required. Customize an existing enhanced listener or define a new one using the CICS transaction EZAC, DEFINE, LISTENER with TRANID CSEL (or another name of your choice) and FORMAT ENHANCED. Customize this enhanced listener by altering the settings on the second screen as follows:

CSTRANid ===> NRFE  $CSSTTYPe$   $==> KC$  $CSDELAY$  ===> 000000 MSGLENgth ===> 000 PEEKDATa ===> NO MSGFORMat ===> EBCDIC USEREXIT ===> NATUXRFE  $GETTID$   $==$ > NO  $USFRID$   $=$ 

The definition of SECEXIT=NATUXRFE is mandatory when an enhanced listener is used or when the Natural Web I/O Interface server is started with impersonation (parameter SECURITY\_MODE).

Start the listener using the CICS transaction EZAO.
Specify AF=INET6 if IPv6 (Internet Protocol Version 6) is to be used.

**Note:** Using IPv6 is only possible with Natural Web I/O Interface Server Version 8.3.2 or above

The following CICS resource definitions are required:

1. Define the CICS transaction for the remote front-end. This transaction name is an arbitrary name which must be defined in the NWO configuration parameter RFE\_CICS\_TA\_NAME. This document uses the transaction name NRFE.

```
DEFINE TRANSACTION(NRFE) GROUP(NWOgroup)
PROGRAM(NATCNRFE)
TWASIZE(128)
RESTART(NO)
TASKDATAKEY(USER)
TASKDATALOC(ANY)
```
2. Define the programs NATCNRFE, NATLRGWO and NATUXRFE:

DEFINE PROGRAM(NATCNRFE) GROUP(*NWOgroup*) LANGUAGE(C) DATALOCATION(ANY) EXECKEY(USER)

DEFINE PROGRAM(NATLRGWO) GROUP(*NWOgroup*) LANGUAGE(C) DATALOCATION(ANY) EXECKEY(USER)

DEFINE PROGRAM(NATUXRFE) GROUP(*NWOgroup*) LANGUAGE(LE370) DATALOCATION(ANY) EXECKEY(CICS)

NATUXRFE must be defined with EXECKEY(CICS) because the transaction CSKL is defined with TASKDATAKEY(CICS) and the program NATUXRFE is part of the calling chain initiated by CSKL. This also applies if another transaction defined with TASKDATAKEY(CICS) is used to invoke NATUXRFE.

In addition, when using the CICS open transaction environment (OTE), set the following parameters for NATCNRFE and NATUXRFE:

API(OPENAPI) CONCURRENCY(REQUIRED)

This is required, for example, if the parameter  $0TE=YES$  is set for the configuration macro EZACICD with TYPE=CICS for the CICS region, or if the parameter is set with the transaction EZAC,ALTER,CICS.

The values of API, CONCURRENCY and EXECKEY for NATCNRFE must be the same as for the environment-dependent nucleus of Natural because Natural is called by NATCNRFE using standard

linkage conventions (direct branch using a BASR instruction) instead of an EXEC CICS LINK command.

You need not adapt the program definition of NATLRGWO for the CICS OTE.

3. For DB2 access, a DB2 plan name must be defined. If you have not specified a DB2 plan name for pool threads in the DB2CONN resource definition, the transaction specified in RFE\_CICS\_TA\_NAME and its associated DB2 plan name must be defined to CICS with a DB2TRAN and/or DB2ENTRY resource definition.

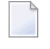

**Note:** The dynamic plan selection provided by the Natural for DB2 interface must not be used.

4. For DB2 access, the authorization ID under which the NWO CICS transaction is accessing DB2 must have the necessary privileges for DB2 access. The authorization ID to be used is specified in the DB2ENTRY resource definition. If you choose the USERID option, the user ID of the CICS system will be used because the NWO CICS transactions are running under the user ID of the CICS system.

The sample JCL containing the following members defines all necessary CICS entries:

■ NWOCONF

#### **Step 2: Create member for CICS server**

■ Job I009, Step 9411, create member NWOCONFC for CICS server

#### **Step 3: Link the object modules into the NWO load library**

(Job I054, Step 8420)

The NWO object modules must be linked with the necessary runtime extensions of your CICS installations into executable load modules.

See sample job NWOI054 on data set NWO*vrs*.JOBS.

#### **Step 4: Create startup procedure**

■ Job I200, Step 9416, create startup procedure for CICS server

#### **Step 5: Customize the Natural Web I/O Interface Server**

In order to dispatch the NWO Natural sessions in CICS, you must adapt the configuration file of your Natural Web I/O Interface server running under z/OS in batch mode. For this purpose, two sample JCL members (NWOI009C and NWOCONFC) are available.

Refer to *[Configuring](#page-76-0) the Natural Web I/O Interface Server CICS Adapter* and to *[Configuring](#page-48-0) the Natural Web I/O [Interface](#page-48-0) Server*.

# <span id="page-76-0"></span>10 **Configuring the Natural Web I/O Interface Server CICS**

# **Adapter**

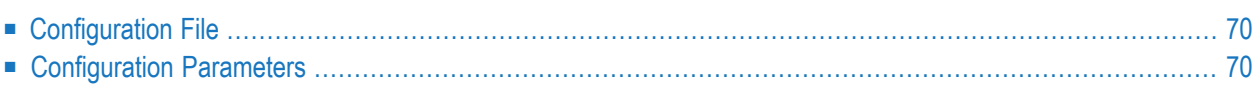

This chapter describes how to configure the CICS connection for a Natural Web I/O Interface server (product code NWO) running on z/OS.

# <span id="page-77-0"></span>**Configuration File**

After the installation of the Natural Web I/O Interface Server CICS Adapter is complete, the configuration of the Natural Web I/O Interface Server CICS Adapter has to be done in the configuration file of the corresponding Natural Web I/O Interface server.

<span id="page-77-1"></span>To enable the CICS Adapter, specify the remote front-end module in the NWO configuration parameter FRONTEND\_NAME (FRONTEND\_NAME=NATCSRFE).

# **Configuration Parameters**

The following CICS-relevant configuration parameters exist:

- [RFE\\_CICS\\_TA\\_NAME](#page-77-2)
- [RFE\\_CICS\\_FE\\_NAME](#page-78-0)
- [RFE\\_CICS\\_TA\\_HOST](#page-78-1)
- [RFE\\_CICS\\_TA\\_PORT](#page-78-2)
- [RFE\\_CICS\\_TA\\_INIT\\_TOUT](#page-79-0)
- <span id="page-77-2"></span>■ [RFE\\_CICS\\_KEEP\\_TA](#page-79-1)
- [RFE\\_CICS\\_TRACE](#page-80-0)

#### **RFE\_CICS\_TA\_NAME**

This configuration parameter specifies the CICS transaction to be used for starting the remote front-end in CICS. This transaction must be defined in CICS and must refer to the program NATCNRFE. See also *[Installing](#page-70-0) the Natural Web I/O Interface Server CICS Adapter under z/OS*.

**Note:** At logon, this transaction name can be overridden by the user in order to switch to a different CICS transaction on a mainframe. See the section *Dynamically Changing the CICS Transaction Name when Starting a Session* in the client documentation for the Natural Web I/O Interface server.

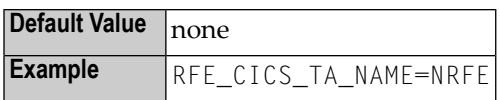

#### <span id="page-78-0"></span>**RFE\_CICS\_FE\_NAME**

This configuration parameter specifies the Natural CICS nucleus you have installed with the applicable Natural for Mainframes installation under CICS. This program must be defined in CICS.

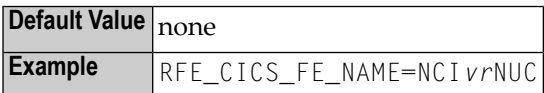

<span id="page-78-1"></span>See also the Natural *Installation for Mainframes* documentation, *Installing the Natural CICS Interface*, *Customize CICS*.

#### **RFE\_CICS\_TA\_HOST**

This configuration parameter specifies the TCP/IP address of the host the desired CICS is running. This parameter can be omitted if the Web I/O Interface server and CICS are running on the same TCP/IP node.

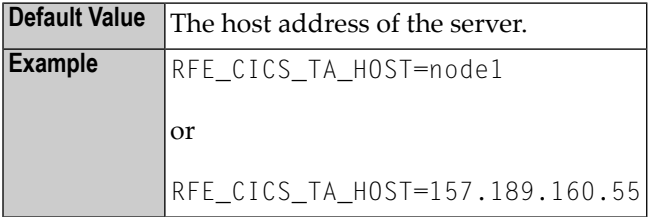

#### <span id="page-78-2"></span>**RFE\_CICS\_TA\_PORT**

This configuration parameter specifies the TCP/IP port of the CICS supplied listener.

You can acquire this port number using the CICS supplied transaction EZAC. The CICS command EZAC DISPLAY LISTENER shows the definitions of the CICS standard listener.

**Note:** This port number is not used in the Web I/O Interface client to connect to a Web I/O Interface server. This port number (and the RFE\_CICS\_TA\_H0ST definition) is used internally by the Web I/O Interface server to communicate with the CICS region.

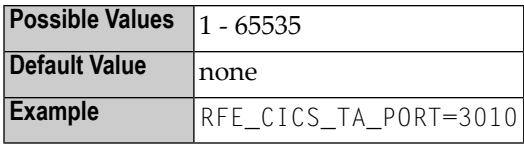

#### <span id="page-79-0"></span>**RFE\_CICS\_TA\_INIT\_TOUT**

If the Web I/O Interface client sends a request to a Natural Web I/O Interface server that is configured to use the CICS remote front-end, the remote front-end launches a CICS transaction (NRFE) for processing the request. The CICS transaction in turn listens to the TCP/IP to receive the data from the Web I/O Interface server required for processing the request.

This configuration parameter specifies the timeout value (in seconds) a launched transaction waits until the expected request data arrive from the server. If this timeout expires, the request aborts with a NAT9940 error.

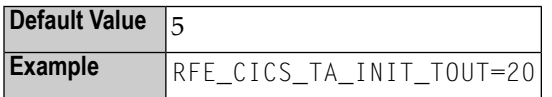

<span id="page-79-1"></span>**Note:** Do not define a value below 5.

#### **RFE\_CICS\_KEEP\_TA**

For each request sent by Natural, the Natural Web I/O Interface server opens a TCP/IP connection to the CICS region and launches a CICS transaction (NRFE) for processing the request. With RFE\_CICS\_KEEP\_TA=YES, the CICS transaction remains active for processing further requests of the same client. This saves the overhead for creating the TCP/IP connection and transaction initialization for successive requests, but consumes more resources within the CICS region due to waiting transactions.

The transaction wait time (for successive requests) is limited by **[RFE\\_CICS\\_TA\\_INIT\\_TOUT](#page-79-0)**. That is, if the time slice between two successive requests exceeds the time specified by RFE\_CICS\_TA\_INIT\_TOUT, the CICS transaction and the TCP/IP connection is terminated independent of the RFE\_CICS\_KEEP\_TA definition.

RFE\_CICS\_TA\_INIT\_TOUT=5 is a reasonable value to reuse transactions for multiple requests initiated by a single action in Natural Studio and to save CICS resources if Natural Studio waits for the next action of the user.

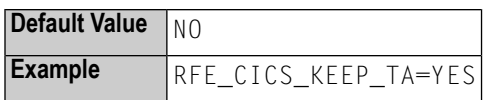

#### <span id="page-80-0"></span>**RFE\_CICS\_TRACE**

This configuration parameter specifies the trace level for the remote front-end.

The trace level is similar to the trace implemented for the Web I/O Interface server. It is a bit string where each bit is responsible for a certain trace information:

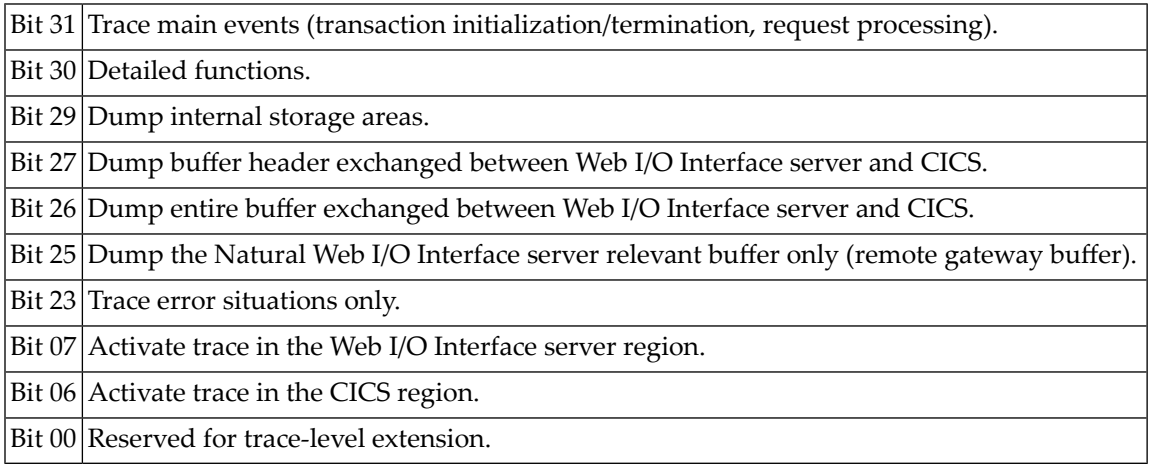

The trace destination is the data set defined for STDOUT.

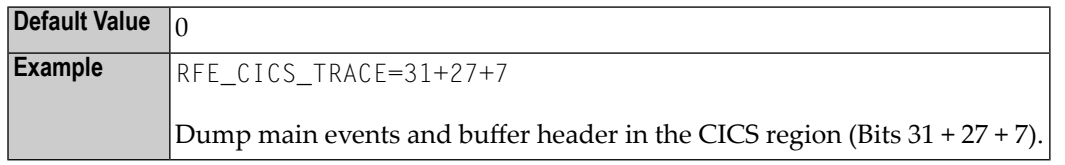

The following is a sample server configuration file using the Natural Web I/O Interface Server CICS Adapter:

```
# The Web I/O Interface Server parameter.
SESSION_PARAMETER=PROFILE=(NWO,10,930)
FRONTEND_NAME=NATCSRFE \qquad \qquad \# Use the CICS Adapter front-end.
PORT_NUMBER=4711 \# The port number used by the Web I/O Interface Client.
  # The CICS Adapter parameter.
RFE_CICS_TA_NAME=NRFE # The CICS transaction for remote front-end.
RFE_CICS_TA_PORT=3010 # The port of the CICS listener.
                             # No RFE_CICS_TA_HOST is defined. This requires
                             # that CICS runs on the same node as the server.
RFE_CICS_FE_NAME=NCIvrNUC # The name of the installed Natural CICS nucleus.
RFE CICS TA INIT TOUT=20 # Transaction timeout is 20 seconds.
```
**Note:** The server parameters THREAD\_NUMBER and THREAD\_SIZE are obsolete when the Natural Web I/O Interface Server CICS Adapter is used.

# <span id="page-82-0"></span>11 Installing the Natural Web I/O Interface Server IMS Adapter

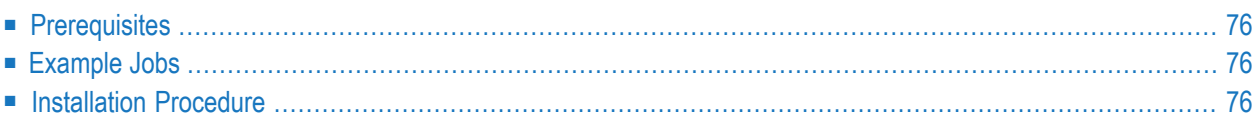

This chapter describes how to install the IMS TM connection for a Natural Web I/O Interface server (abbreviated: "NWO server") running under z/OS in batch mode.

**Notation** *vrs* **or** *vr***:**

<span id="page-83-0"></span>When used in this document, the notation *vrs* or *vr* represents the relevant product version (see also Version in the *Glossary*).

## **Prerequisites**

<span id="page-83-1"></span>For details, refer to the section *Prerequisites*.

## **Example Jobs**

<span id="page-83-2"></span>The example installation jobs are contained in the NWO*vrs*.JOBS data set and are prefixed with the product code. The data set is provided on the installation medium for Natural Web I/O Interface.

### **Installation Procedure**

Perform the following steps:

#### **Step 1: Customize the IMS Listener**

See *z/OS Communications Server IP IMS Socket Guide* for the description of

- how to set up and operate the IMS Listener,
- how to use the IMS TCP/IP control statements.
	- **Note:** The port number of the IMS Listener is to be used later on in the NWO configuration parameter **[RFE\\_IMS\\_TA\\_PORT](#page-90-0)**.

#### **Step 2: Install the Server Transaction**

It is assumed that the Natural IMS TM Interface is already installed. Thus, this step describes the additional steps which are necessary to create the Natural Web I/O Interface server environment.

#### **Step 2.1: Adapt the Transaction Code Table**

(Job I055, Steps 2555, 2556)

■ In the NTIMSPT macro of the Natural parameter module, add the following entry:

```
NTIMSPT TRAN=NATvrsAD,TYPE=SFE, X
  ENVPID=ENVNWO00, X
  PSB=NIIvrsAD
```
■ Assemble and link the parameter module.

#### **Step 2.2: Adapt the Environment Parameters**

(Job I055, Steps 2580, 2581)

■ In the NTIMSPE macro of the Natural parameter module, add a new entry:

```
NTIMSPE ENTRYNM=ENVNWOOO, X
  THBELOW=OFF, X
  THSIZE=1536000 (1500K)
```
■ Assemble and link the parameter module.

#### **Step 2.3: Relink the Natural IMS TM Interface Module**

(Job I055, Step 2582)

Relink the Natural IMS TM interface module NII*vrs*IF.

#### **Step 2.4: Natural IMS TM Parameter Module**

(Job I080, Steps 2500, 2510)

- Build the Natural IMS TM parameter module.
- Assemble and link the Natural IMS TM parameter module.

#### **Step 2.5: Link the Server Front-End**

(Job I080, Step 2586)

Link the server front-end.

Ensure that the name of the server front-end matches the value specified with the PSB keyword subparameter of the NTIMSPT macro in installation step 2.1 above.

#### **Step 3: Customize IMS TM**

■ Define the PSB for the server transaction.

As a minimum requirement you need a TP PCB. In order to access DL/I databases from the server transactions, the specific DB PCBs have to be added.

Define the application of the server transaction in the stage1 input. The transaction is a single mode, single segment non-conversational transaction.

Example:

```
APPLCTN PSB=NIIvrsAD,PGMTYPE=TP,SCHDTYP=PARALLEL
 TRANSACT CODE=NATvrsAD,MODE=SNGL, X
    MSGTYPE=(SNGLSEG,NONRESPONSE,4)
```
■ Adapt the MPP region.

In the JCL of the MPP region, add the SYSTPCD DD statement.

See *z/OS Communications Server IP IMS Socket Guide* for the description on how to configure TCPIP.DATA.

■ Concatenate the data set containing the NWO load library to the STEPLIB DD statement.

Before starting the Natural Web I/O Interface Server IMS Adapter installation, set the SMA parameter NWO-SRV-IMS to Y (yes).

To install the Natural Web I/O Interface Server IMS Adapter, perform the following steps:

#### **Step 4: Create Member for NWO Server**

(Job I009, Step 9412)

■ Create member NWOCONFI for the NWO server.

#### **Step 5: Link the Object Modules into the NWO Load Library**

(Job I054, Step 9440)

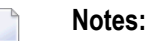

- 1. The module NATINRFE applies to two different products: the Natural Development Server(NDV) and the Natural Web I/O Interface (NWO server). So if you have already installed NDV, the module NATINRFE might already be there. However, it does not matter if you reinstall NATINRFE with NWO because the resulting module from either installation is the same.
- 2. The module NATISRFE (referenced in config via FRONTEND\_NAME=NATISRFE) has already been linked in the prior steps of batch installation.

#### **Step 6: Create Startup Procedure**

(Job I200, Step 9417)

■ Create the startup procedure for the NWO server.

#### **Step 7: Customize the Natural Web I/O Interface Server**

In order to dispatch the NWO Natural sessions in IMS, you must adapt the configuration file of your development server running under z/OS in batch mode. For this purpose, two sample JCL members (NWOI009I and NWOCONFI) are available.

Referto *Configuring the Natural [Development](#page-88-0) ServerIMS Adapter* and to *[Configuring](#page-48-0) the Natural Web I/O [Interface](#page-48-0) Server*.

# <span id="page-88-0"></span>12 **Configuring the Natural Web I/O Interface Server IMS**

# **Adapter**

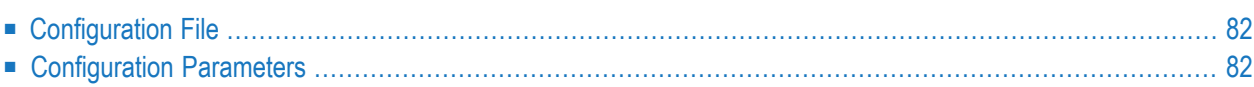

This chapter describes how to configure the IMS TM connection for a Natural Web I/O Interface server (product code NWO) running on z/OS.

# <span id="page-89-0"></span>**Configuration File**

After the installation of the Natural Web I/O Interface Server IMS Adapter is complete, the configuration of the Natural Web I/O Interface Server IMS Adapter has to be done in the configuration file of the corresponding Natural Web I/O Interface server.

To enable the Natural Web I/O Interface ServerIMS Adapter, specify the remote front-end module in the NWO configuration parameter **[FRONTEND\\_NAME](#page-58-0)**:

<span id="page-89-1"></span>FRONTEND\_NAME=NATISRFE.

# **Configuration Parameters**

The following IMS-relevant configuration parameters exist:

- [RFE\\_IMS\\_TA\\_NAME](#page-89-2)
- [RFE\\_IMS\\_TA\\_HOST](#page-90-1)
- <span id="page-89-2"></span>■ [RFE\\_IMS\\_TA\\_PORT](#page-90-0)
- [RFE\\_IMS\\_TRACE](#page-90-2)

#### **RFE\_IMS\_TA\_NAME**

This configuration parameter specifies the IMS transaction to be used for starting the remote frontend in IMS TM. This transaction must be defined in IMS TM and must refer to the program NATINRFE. See also *[Installing](#page-82-0) the Natural Web I/O Interface Server IMS Adapter under z/OS*.

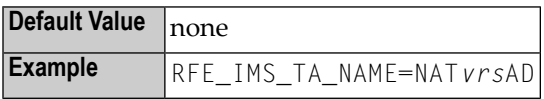

#### <span id="page-90-1"></span>**RFE\_IMS\_TA\_HOST**

This configuration parameter specifies the TCP/IP address of the host the desired IMS TM is running. This parameter can be omitted if the Web I/O Interface server and IMS TM are running on the same TCP/IP node.

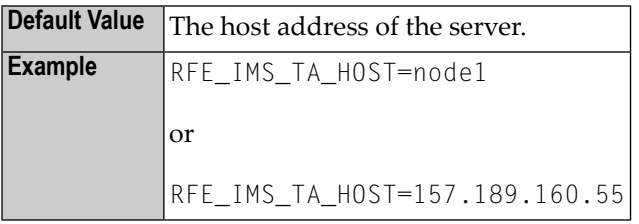

#### <span id="page-90-0"></span>**RFE\_IMS\_TA\_PORT**

This configuration parameter specifies the TCP/IP port of the IMS supplied listener.

**Note:** This port number is not used in the Web I/O Interface client to connect to a Web I/O Interface server. This port number (and the RFE\_IMS\_TA\_HOST definition) is used internally by the Web I/O Interface server to communicate with the IMS region.

<span id="page-90-2"></span>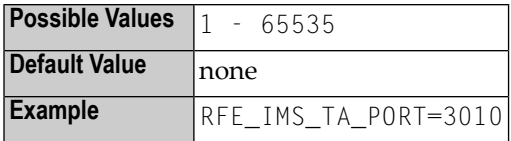

#### **RFE\_IMS\_TRACE**

This configuration parameter specifies the trace level for the remote front-end.

The trace level is similar to the trace implemented for the Web I/O Interface server. It is a bit string where each bit is responsible for a certain trace information:

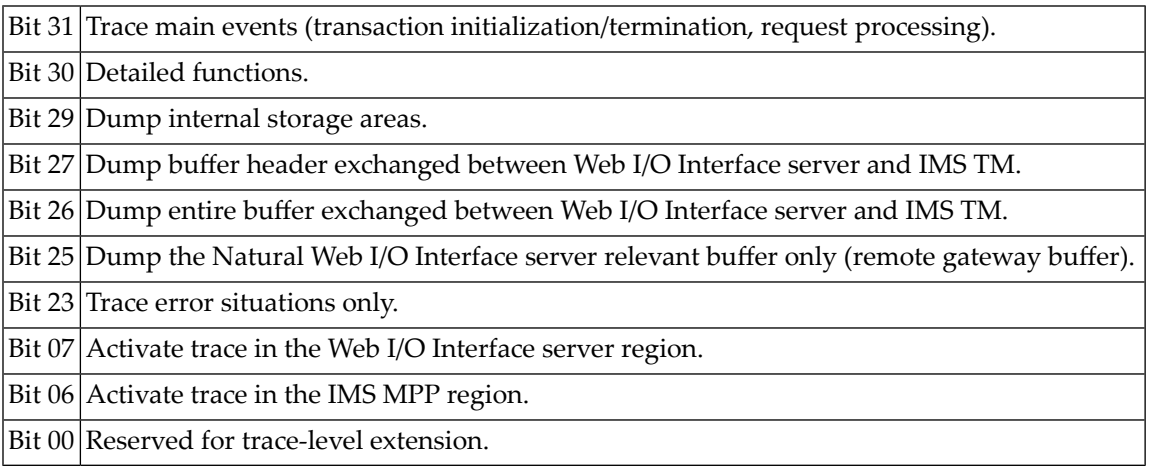

The trace destination is the data set defined for STDOUT.

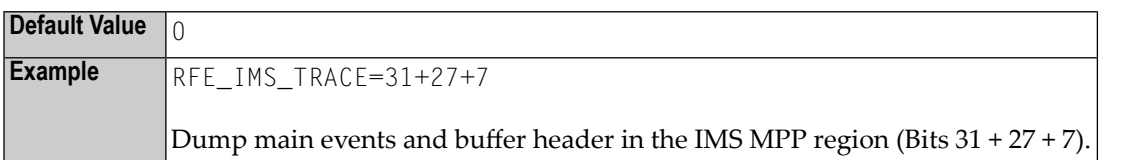

The following is a sample server configuration file using the Natural Web I/O Interface Server IMS Adapter:

```
# The Web I/O Interface Server parameter.
SESSION_PARAMETER=PROFILE=(NWO,10,930)
FRONTEND\_NAME=NATISRFE # Use the IMS Adapter front-end.
PORT_NUMBER=4711 \# The port number used by the Web I/O Interface Client.
  # The IMS Adapter parameter.
RFE_IMS_TA_NAME=NATvrsAD # The IMS transaction for the remote front-end.
                             # The port of the IMS listener.
                             # No RFE_IMS_TA_HOST is defined. This requires
                             # that IMS runs on the same node as the server.
```
**Note:** The server parameters THREAD\_NUMBER and THREAD\_SIZE are obsolete when the Natural Web I/O Interface Server IMS Adapter is used.

# **V Installing the Natural Web I/O Interface Client**

This part explains how to install the Natural Web I/O Interface client on Tomcat so that it can be used with the server part of the Natural Web I/O Interface that is running in a Natural for Mainframes, Natural for UNIX or Natural for Windows runtime environment.

The following topics are covered:

**[Prerequisites](#page-94-0) [Installing](#page-98-0) the Natural Web I/O Interface Client on Apache Tomcat [Migrating](#page-102-0) the Natural Web I/O Interface Client from IIS to Apache Tomcat**

# <span id="page-94-0"></span>13 Prerequisites

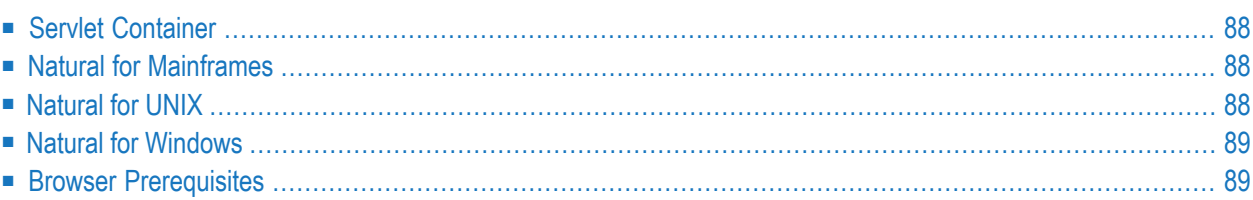

# <span id="page-95-0"></span>**Servlet Container**

The following servlet container is supported. The servlet container is not delivered with the Natural Web I/O Interface. It can be obtained from the location indicated below, according to its license terms.

<span id="page-95-1"></span>■ Apache Tomcat 7, 8 and 9 (see *<http://tomcat.apache.org/>*).

## **Natural for Mainframes**

If you want to use the Natural Web I/O Interface client with Natural for Mainframes, the following must be installed:

- Natural for Mainframes Version 8.2.5 or above, and
- the Natural Web I/O Interface server.

For detailed information, see:

- the *Installation* documentation for the different operating systems which is provided for Natural for Mainframes;
- <span id="page-95-2"></span>■ the section *Installing and Configuring the Natural Web I/O Interface Server* in the version of this *Natural Web I/O Interface* documentation which is provided for Natural for Mainframes.

# **Natural for UNIX**

If you want to use the Natural Web I/O Interface client with Natural for UNIX, the following must be installed:

- Natural for UNIX Version 9.1.2 or above, and
- the Natural Web I/O Interface server and daemon.

For detailed information, see:

- the *Installation* documentation which is provided for Natural for UNIX;
- the section *Installing and Configuring the Natural Web I/O Interface Server* in the version of this *Natural Web I/O Interface* documentation which is provided for Natural for UNIX.

# <span id="page-96-0"></span>**Natural for Windows**

If you want to use the Natural Web I/O Interface client with Natural for Windows, the following must be installed:

- Natural for Windows Version 9.1.2 or above, and
- the Natural Web I/O Interface server and service.

For detailed information, see:

- the *Installation* documentation which is provided for Natural for Windows;
- <span id="page-96-1"></span>■ the section *Installing and Configuring the Natural Web I/O Interface Server* in the version of this *Natural Web I/O Interface* documentation which is provided for Natural for Windows.

## **Browser Prerequisites**

Supported browsers in this version are:

Internet Explorer 11 Microsoft Edge Mozilla Firefox Extended Support Release 68 and 70<sup>(1)</sup> Google Chrome<sup>(2)</sup>

#### **Notes:**

 $<sup>(1)</sup>$  Only the Extended Support Releases of Mozilla Firefox are explicitly supported. Due to frequent</sup> upgrades of the Mozilla Firefox consumer release, the compatibility of Natural Web I/O Interface client with future versions of Mozilla Firefox cannot be fully guaranteed. Possible incompatibilities will be removed during the regular maintenance process of Natural Web I/O Interface client.

 $\alpha$  The Google Chrome support is based on Google Chrome Version 74. Due to frequent version upgrades of Google Chrome, compatibility of Natural Web I/O Interface client with future versions of Google Chrome cannot be fully guaranteed. Possible incompatibilities will be removed during the regular maintenance process of Natural Web I/O Interface client.

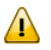

**Important:** Cookies and JavaScript must be enabled in the browser.

# <span id="page-98-0"></span>14 Installing the Natural Web I/O Interface Client on Apache

# **Tomcat**

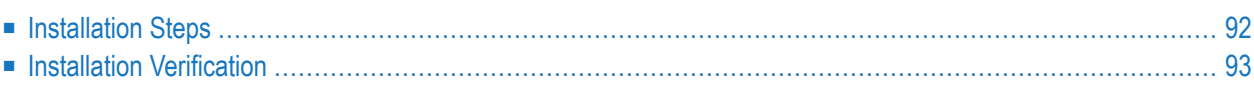

If you want to use the Natural Web I/O Interface client with Apache Tomcat, you must proceed as described in this chapter.

# <span id="page-99-0"></span>**Installation Steps**

The Natural Web I/O Interface client is installed using the Tomcat Manager.

The following is assumed:

- *<install-dir>* is the path to Software AG's main installation directory. By default, this is *C:\SoftwareAG* on Windows and */opt/softwareag* on UNIX.
- *<host>* is the name of the machine on which Apache Tomcat is installed.
- $\blacksquare$  *<port>* is the name of the port where Apache Tomcat is installed. In a default installation, this is port 8080.
- *<tomcat>* is the path to the directory in which Apache Tomcat is installed.

<span id="page-99-1"></span>The following topics are covered below:

- First-time [Installation](#page-99-1)
- Update [Installation](#page-100-1)

#### **First-time Installation**

#### **To install the Natural Web I/O Interface client**

1 Natural for Windows and UNIX: Copy the complete contents of the *<install-dir>/natural/IN-STALL/nwoclient/<nnnn>/tomcat* directory to a directory of your choice on your hard disk.

Or:

Download the Natural Web I/O Interface client for Apache Tomcat from Empower(*[https://em](https://empower.softwareag.com/)[power.softwareag.com/](https://empower.softwareag.com/)*) and unzip the contents to a directory of your choice on your hard disk.

- 2 Make sure that Apache Tomcat is running.
- 3 Open your web browser and enter the following URL:

http://*<host>*:*<port>*/manager/html

This opens the Tomcat Manager.

- 4 Deploy the web application file *natuniweb.war*:
	- Under **Select WAR file to upload** select the path to the file *natuniweb.war*.
- Choose **Deploy**.
- 5 In the Tomcat Manager, look forthe application **Natural Web I/O Interface Client** and choose **Reload**.

#### <span id="page-100-1"></span>**Update Installation**

#### **To update the Natural Web I/O Interface client**

1 Natural for Windows and UNIX: Copy the complete contents of the *<install-dir>/natural/IN-STALL/nwoclient/<nnnn>/tomcat* directory to a directory of your choice on your hard disk.

Or:

Download the Natural Web I/O Interface client for Apache Tomcat from Empower(*[https://em](https://empower.softwareag.com/)[power.softwareag.com/](https://empower.softwareag.com/)*) and unzip the contents to a directory of your choice on your hard disk.

- 2 Shut down Apache Tomcat.
- 3 Create a backup copy of your *sessions.xml* file, which is located in *<tomcat>/webapps/natuniweb/WEB-INF*.
- 4 Start Apache Tomcat.
- 5 Open your web browser and enter the following URL:

http://*<host>*:*<port>*/manager/html

This opens the Tomcat Manager.

- 6 Select *natuniweb.war* in the list of installed applications.
- 7 Choose **Undeploy**.
- <span id="page-100-0"></span>8 Deploy the new version of the Natural Web I/O Interface client as in a first-time installation.
- 9 Restore the *sessions.xml* file that you have backed up previously.

## **Installation Verification**

It is assumed that *http://* $\langle host\rangle$ : $\langle port\rangle$  is the URL of your application server.

#### **To verify the installation**

Enter the following URL in your web browser:

http://*<host>*:*<port>*/natuniweb/natural.jsp

#### For example:

http://myhost:8080/natuniweb/natural.jsp

The Natural Web I/O Interface client is now started in your browser. The entries which appear in the resulting logon page depend on the settings in your configuration file. For further information, see *Configuring the Client*.

# <span id="page-102-0"></span>**15 Migrating the Natural Web I/O Interface Client from IIS to**

# **Apache Tomcat**

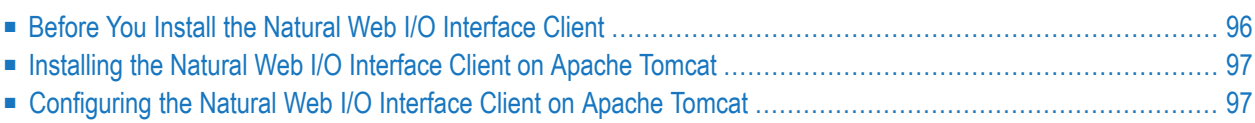

Microsoft Internet Information Services (IIS) is no longer supported. If you are currently using the Natural Web I/O Interface client on IIS, you have to move to Apache Tomcat.

**Note:** JBoss Application Server and Oracle GlassFish Server are also no longer supported. If you are currently using one of these application servers, you also have to move to Apache Tomcat. In this case, however, you can reuse your previous settings (that is, the URL for logon page and the configuration file *sessions.xml*).

<span id="page-103-0"></span>The most simple solution is to migrate the Natural Web I/O Interface client from IIS to Apache Tomcat. Therefore, this chapter gives IIS administrators a quick introduction to a Tomcat installation and describes the migration steps.

# **Before You Install the Natural Web I/O Interface Client**

If Apache Tomcat is not yet installed, proceed as described in the topics below:

- [Installing](#page-103-1) Tomcat
- [Installing](#page-103-2) Java
- [Starting](#page-104-2) the Tomcat Server

#### <span id="page-103-1"></span>**Installing Tomcat**

Go to *<http://tomcat.apache.org/>* and download Tomcat as a zip file.

<span id="page-103-2"></span>For Microsoft Windows users: download either the 32-bit or the 64-bit Windows zip file.

Unzip the downloaded zip file to a directory of your choice.

#### **Installing Java**

Tomcat is based on Java. Therefore, you have to make sure that a Java Runtime Environment (JRE) or a Java Development Kit (JDK) is installed. The version of the Java runtime should be at least Java 6 update 24. This is the minimum version that is required for the Natural Web I/O Interface client on Tomcat.

You can download the Java JRE or JDK from the Oracle website at *[http://www.oracle.com/tech](http://www.oracle.com/technetwork/java/javase/downloads/index.html)[network/java/javase/downloads/index.html](http://www.oracle.com/technetwork/java/javase/downloads/index.html)*.

If Java is installed on your system, make sure that the environment variable JAVA\_HOME is set to the Java home directory.

#### <span id="page-104-2"></span>**Starting the Tomcat Server**

When Tomcat and the appropriate Java version have been installed, you can start Tomcat.

To start Tomcat, execute the *startup.bat* file from the *bin* directory of your Tomcat installation. To check whether Tomcat is running, enter the following URL:

http://localhost:8080

<span id="page-104-0"></span>This should display Tomcat's default home page.

## **Installing the Natural Web I/O Interface Client on Apache Tomcat**

<span id="page-104-1"></span>When Apache Tomcat has been installed, install the Natural Web I/O Interface client as described in *[Installing](#page-98-0) the Natural Web I/O Interface Client on Apache Tomcat*.

## **Configuring the Natural Web I/O Interface Client on Apache Tomcat**

When the Natural Web I/O Interface client has been installed, proceed as described in the topics below:

- [Invoking](#page-104-3) the Logon Page
- [Changing](#page-105-0) the Tomcat HTTP Port
- Using the Settings from Your IIS [Configuration](#page-105-1) File
- Using the [Configuration](#page-105-2) Tool
- <span id="page-104-3"></span>■ Protecting the [Configuration](#page-106-0) Tool Against Unauthorized Access
- [Displaying](#page-106-1) the Logon Page by Default

#### **Invoking the Logon Page**

Enter the following URL to invoke the logon page (this is different from the URL that was used with IIS):

http://localhost:8080/natuniweb/natural.jsp

#### <span id="page-105-0"></span>**Changing the Tomcat HTTP Port**

IIS usually runs on the default port 80. If you want Tomcat to work with the same port, edit the file *server.xml* which is located in Tomcat's *conf* subdirectory and then search for the following text:

```
<Connector port="8080" protocol="HTTP/1.1"
```
Change the port number so that it looks as follows:

```
<Connector port="80" protocol="HTTP/1.1"
```
#### **Using the Settings from Your IIS Configuration File**

With Tomcat, you can reuse the *settings.xml* configuration file of IIS, but you have to rename the file to *sessions.xml*. Proceed as follows:

1. Copy the *settings.xml* file from your IIS installation to the following directory of your Tomcat installation:

*webapps/natuniweb/WEB-INF*

- 2. Either rename the *sessions.xml* file which comes with the Natural Web I/O Interface client installation on Tomcat (for example, to *sessions-original.xml*) or delete it.
- <span id="page-105-2"></span>3. Rename the *settings.xml* file to *sessions.xml*.

#### **Using the Configuration Tool**

When the Natural Web I/O Interface client runs on Tomcat, it is no longer necessary to edit the configuration file manually. Instead, you can use the configuration tool. Using this tool has the advantage that it is not possible for you to create invalid XML code and thus damage the XML file. See *Using the [Configuration](#page-118-0) Tool* for further information.

The IIS-specific entries in the renamed configuration file will be ignored. These are:

```
natural_parameter visible
theme
screen top
screen left
screen size
screen pfkeypos
```
You can still edit the configuration file manually. However, this is no longer recommended.

#### <span id="page-106-0"></span>**Protecting the Configuration Tool Against Unauthorized Access**

It is possible to protect the configuration tool against unauthorized access. See *[Configuring](#page-144-0) Con[tainer-Managed](#page-144-0) Security* for detailed information.

For detailed information on the necessary realm configuration for Tomcat, see *[http://tom](http://tomcat.apache.org/tomcat-6.0-doc/realm-howto.html)[cat.apache.org/tomcat-6.0-doc/realm-howto.html](http://tomcat.apache.org/tomcat-6.0-doc/realm-howto.html)*.

#### <span id="page-106-1"></span>**Displaying the Logon Page by Default**

When you enter the URL *http://localhost:8080/natuniweb*, Tomcat shows the default page of the Natural Web I/O Interface client which allows you to access either the **[logon](#page-110-0) page** or the **[configur](#page-118-0)[ation](#page-118-0) tool** of the Natural Web I/O Interface client.

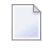

**Note:** If you have defined a different port (for example, 80), make sure to use that port number in the URL.

This behavior is different from IIS which displays the logon page by default. If you also want Tomcat to display the logon page by default, edit the file *web.xml* which is located in Tomcat's *webapps\natuniweb\WEB-INF* directory and search for the following entry:

```
<welcome-file-list>
 <welcome-file>
        index.html
 </welcome-file>
</welcome-file-list>
```
Change the name of the welcome file to *natural.jsp* as shown in the following example:

```
<welcome-file-list>
 <welcome-file>
        natural.jsp
 </welcome-file>
</welcome-file-list>
```
## **VI Configuring the Client**

This part explains how to configure the Natural Web I/O Interface client so that it can be used in a Natural runtime environment. The following topics are covered:

**[About](#page-110-0) the Logon Page Natural Client Session [Configuration](#page-116-0) Natural Client [Configuration](#page-118-0) Tool [Natural](#page-130-0) Web I/O Style Sheets Starting a Natural [Application](#page-142-0) with a URL Configuring [Container-Managed](#page-144-0) Security [Configuring](#page-148-0) SSL [Logging](#page-152-0)**

## <span id="page-110-0"></span>**16 About the Logon Page**

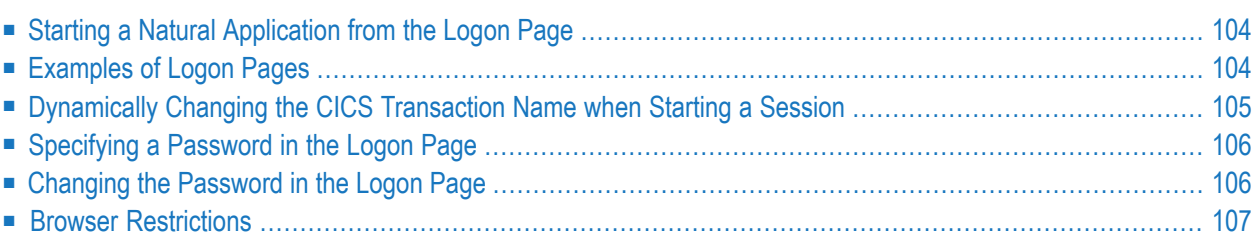

## <span id="page-111-0"></span>**Starting a Natural Application from the Logon Page**

When you start the Natural Web I/O Interface client in the browser, a logon page appears. The entries in this logon page depend on the settings in your configuration file (see *[Natural](#page-116-0) Client Session [Configuration](#page-116-0)*).

In order to start a Natural application from the logon page, you enter the following URL inside your browser:

```
http://<host>:<port>/natuniweb/natural.jsp
```
<span id="page-111-1"></span>where  $\langle host \rangle$  and  $\langle port \rangle$  are the host name and port number of your application server.

## **Examples of Logon Pages**

For each session definition that has been configured in the configuration file, an entry appears on the logon page. If the user selects the corresponding entry, only those parameters that were not preconfigured in the configuration file need to be specified in the logon page in order to start the application. Usually, you will preconfigure all connection parameters except user name and password.

The following example shows part of a logon page which results from a configuration file in which no special entries are defined for a session:

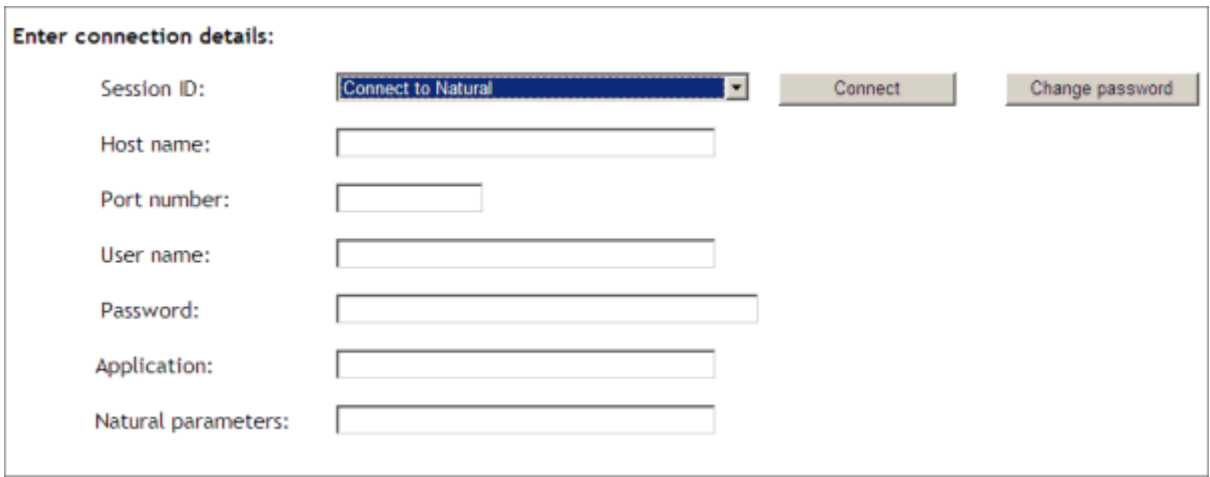

The following example shows part of a logon page which results from a configuration file in which many settings are already predefined (including user ID and password):

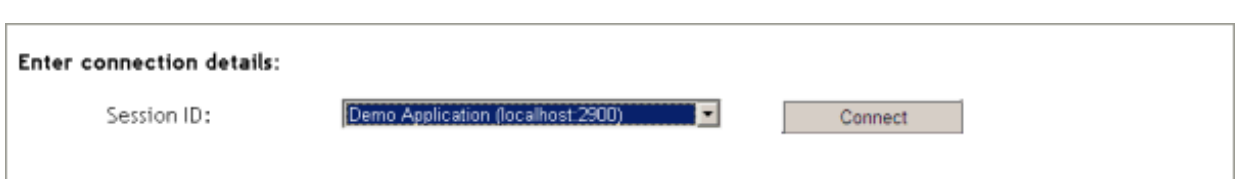

To log on to a session, you have to specify all required information in the logon page (for example, you select a session from the corresponding drop-down list box). When you choose the **Connect** button, the screen for the selected session appears.

## <span id="page-112-0"></span>**Dynamically Changing the CICS Transaction Name when Starting a Session**

The following description applies if you want to switch to a different CICS transaction on a mainframe.

You specify the CICS transaction name in the same text box in which you also specify the dynamic parameters for the Natural environment. So that the CICS transaction name can be evaluated, it is important that you specify it before any Natural parameters, using the following syntax:

<TA\_NAME=*name*>

where *name* can be 1 to 4 characters long. This must be the name of an existing CICS transaction which applies to a CICS Adapter. It will override the transaction name which is currently defined in the configuration file for the CICS Adapter on the Natural Web I/O Interface server (NWO). Ask your administrator for further information.

Make sure to put the entire definition in angle brackets. When this definition is followed by a Natural parameter, insert a blank before the Natural parameter. Example:

<TA\_NAME=NA82> STACK=(LOGON SYSCP)

If the specified CICS transaction name cannot be found, an error message occurs and the session cannot be started.

**Note:** The above definition for the CICS transaction name can also be specified in the **[con](#page-118-0)[figuration](#page-118-0) tool**, in the same place where you also specify the Natural parameters, and together with the **URL [parameter](#page-142-0)** natparam.

## <span id="page-113-0"></span>**Specifying a Password in the Logon Page**

The following information applies when the field for entering a password appears on the logon page. This field does not appear when a password has already been defined in the configuration file.

Under Windows and UNIX, you always have to enter the operating system password, even if Natural Security is active.

<span id="page-113-1"></span>On the mainframe, this is different: When Natural Security is not active, you have to enter the operating system password. When Natural Security is active, you have to enterthe Natural Security password.

## **Changing the Password in the Logon Page**

Currently, this functionality is only available for Natural for UNIX and Natural for Windows.

The following information applies when the fields for entering a user ID and a password appear on the logon page. These fields do not appear when user ID and password have already been defined in the configuration file; in this case, it is not possible to change the password in the logon page.

When your password has expired, you are automatically asked for a new password. When you try to log on with your current password, an error message appears and input fields for changing the password are shown.

#### **To change the password**

1 Choose the **Change password** button in the logon page.

The name of this button changes to **Don't change password** and the following two input fields are shown in the logon page:

- **New password**
- **Repeat new password**
- 2 Enter your user ID and your current password as usual.
- 3 Enter the new password in the two input fields.
- 4 Choose the **Connect** button to change the password.

Or:

If you do not want to change your password, choose the **Don't change password** button. The two input fields will then disappear.

## <span id="page-114-0"></span>**Browser Restrictions**

The browser's "Back" and "Forward" buttons do not work with the Natural Web I/O Interface client and should therefore not be used.

If you want to run two Natural sessions in parallel, you have to start a new instance of the browser (for example, by choosing the corresponding icon in the Quick Launch toolbar of Windows). You must not use the browser's "New Window" function. This would result in one session running in two browsers, which is not allowed.

# <span id="page-116-0"></span>**17 Natural Client Session Configuration**

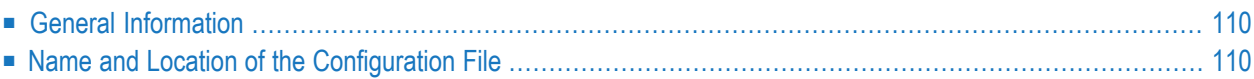

## <span id="page-117-0"></span>**General Information**

The configuration file is an XML file which is required to define the sessions that can be invoked from the logon page.

<span id="page-117-1"></span>To edit the configuration file, you use the configuration tool. Using this tool has the advantage that it is not possible for you to create invalid XML code and thus damage the XML file. See *[Nat](#page-118-0)ural Client [Configuration](#page-118-0) Tool* for further information.

## **Name and Location of the Configuration File**

The name of the configuration file is *sessions.xml*. It can be found in the *WEB-INF* directory.

*<tomcat-install-dir>/webapps/natuniweb/WEB-INF*

# <span id="page-118-0"></span>18 Natural Client Configuration Tool

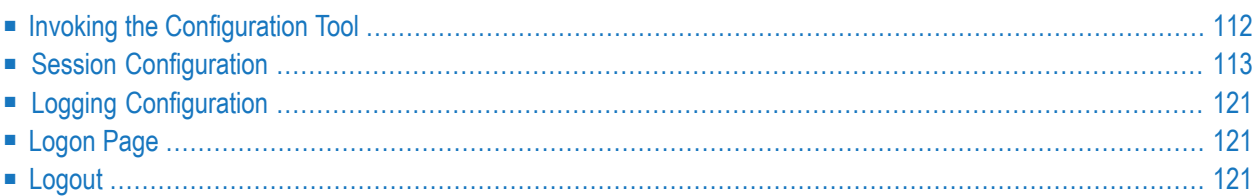

### <span id="page-119-0"></span>**Invoking the Configuration Tool**

The Natural Web I/O Interface client offers a configuration tool. The configuration tool is used to create the session configurations which are then available in the logon page. It can also be used for logging purposes in case of problems; however, this should only be done when requested by Software AG support.

The configuration tool is automatically installed when you install the Natural Web I/O Interface client.

**To invoke the configuration tool**

Enter the following URL in your browser:

http://*<host>*:*<port>*/natuniweb/conf\_index.jsp

where *<host>* and *<port>* are the host name and port number of your application server.

**Note:** You might wish to protect the configuration tool against unauthorized access. See *Configuring [Container-Managed](#page-144-0) Security* for information on how to restrict the access to sensitive areas of the application server environment. If you have restricted access to the configuration tool, an authentication dialog appears. The appearance of this dialog depends on the authentication model you have chosen.

The configuration tool appears.

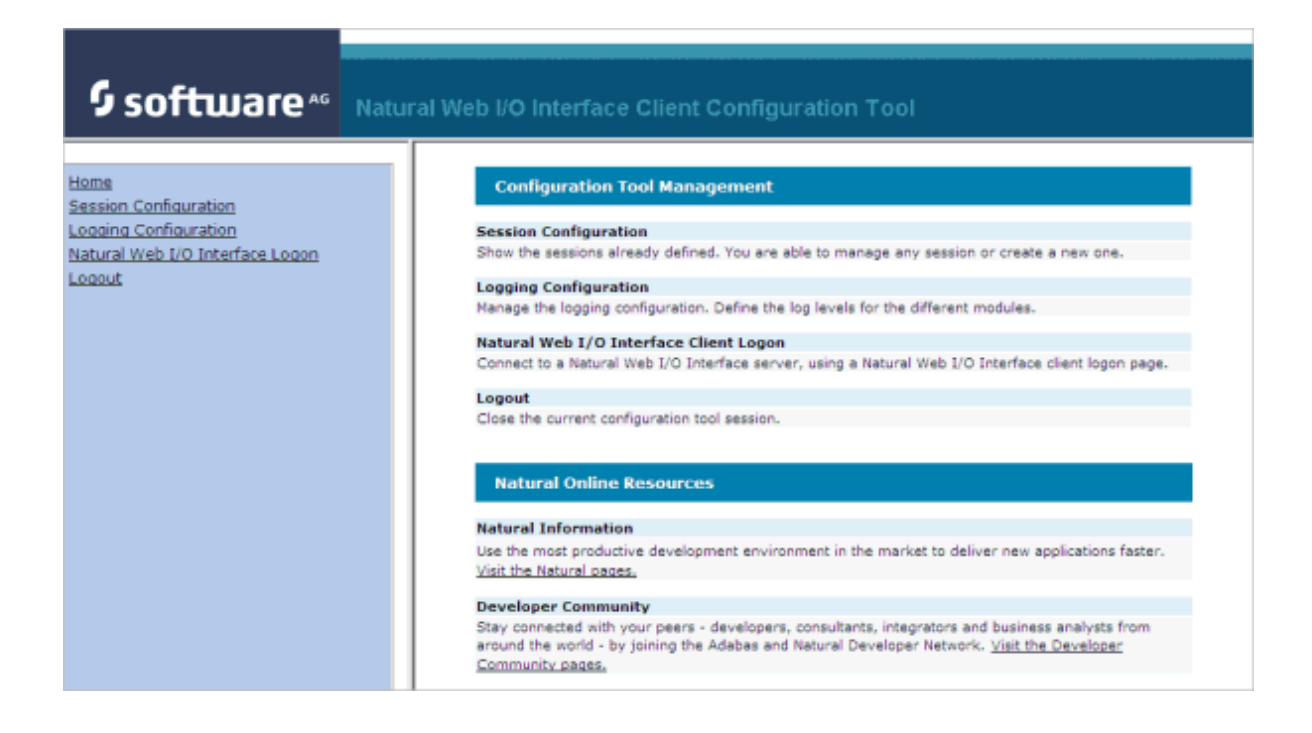

The configuration tool has two frames.

The home page of the configuration tool is initially shown in the right frame. It provides brief descriptions for the links provided in the left frame. It also provides links to several Software AG pages on the web.

When you have invoked a function (for example, when you are currently viewing the session configuration), you can always choose the **Home** link in the left frame to return to the home page of the configuration tool.

<span id="page-120-0"></span>The functions that are invoked by the other links in the left frame are described below.

## **Session Configuration**

This section explains how to manage the content of the configuration file for the sessions. It covers the following topics:

- Invoking the Session [Configuration](#page-120-1) Page
- Global [Settings](#page-121-0)
- Adding a New [Session](#page-122-0)
- Editing a [Session](#page-122-1)
- [Overview](#page-123-0) of Session Options
- [Duplicating](#page-126-0) a Session
- [Deleting](#page-127-0) a Session
- <span id="page-120-1"></span>■ [Adding](#page-127-1) a New User
- Saving the [Configuration](#page-128-3)

#### **Invoking the Session Configuration Page**

The content of the configuration file for the sessions is managed using the **Session Configuration** page.

#### **To invoke the Session Configuration page**

■ In the frame on the left, choose the **Session Configuration** link.

The **Session Configuration** page appears in the right frame. It shows the global settings and lists all sessions and users that are currently defined. For a session, some of the configuration file information is shown. Example:

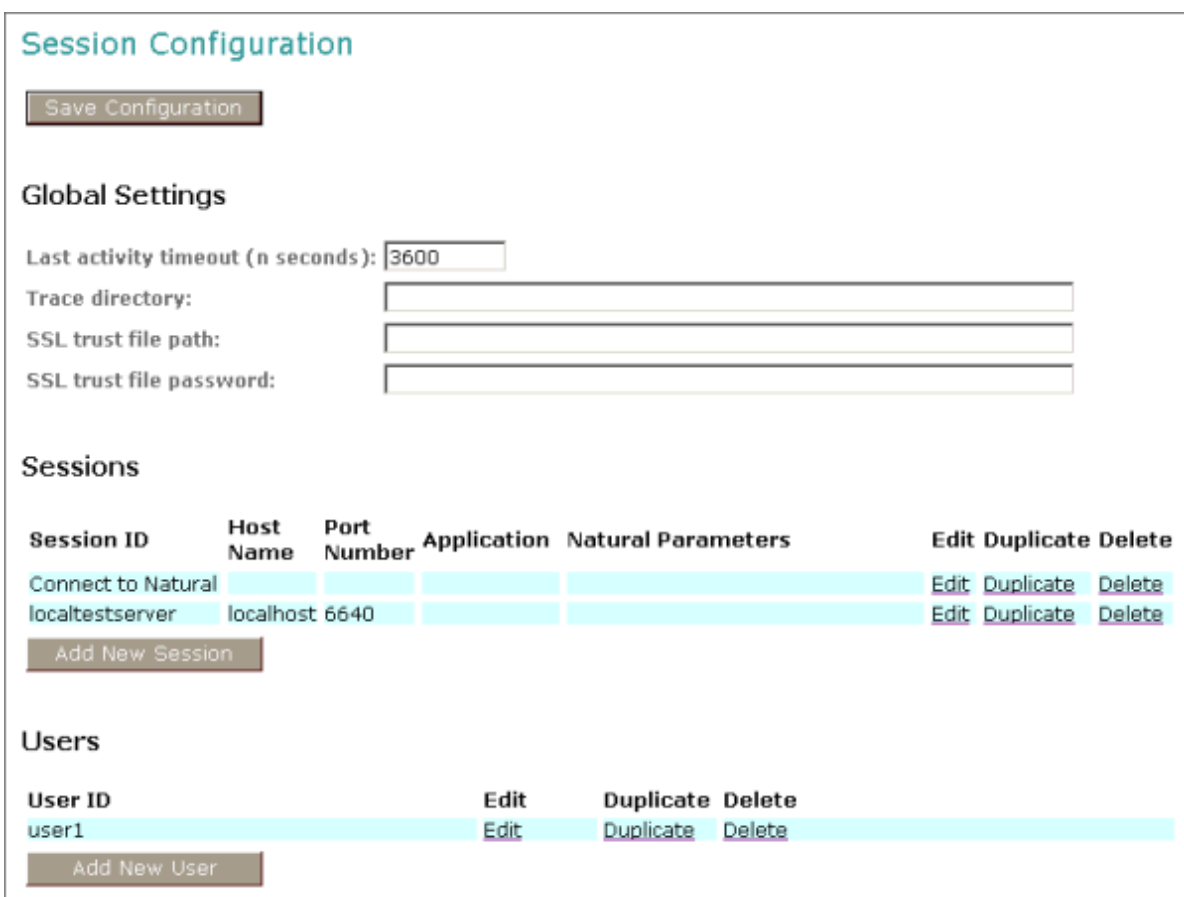

### <span id="page-121-0"></span>**Global Settings**

The global settings apply for all defined sessions. You can define the following global settings in the configuration file:

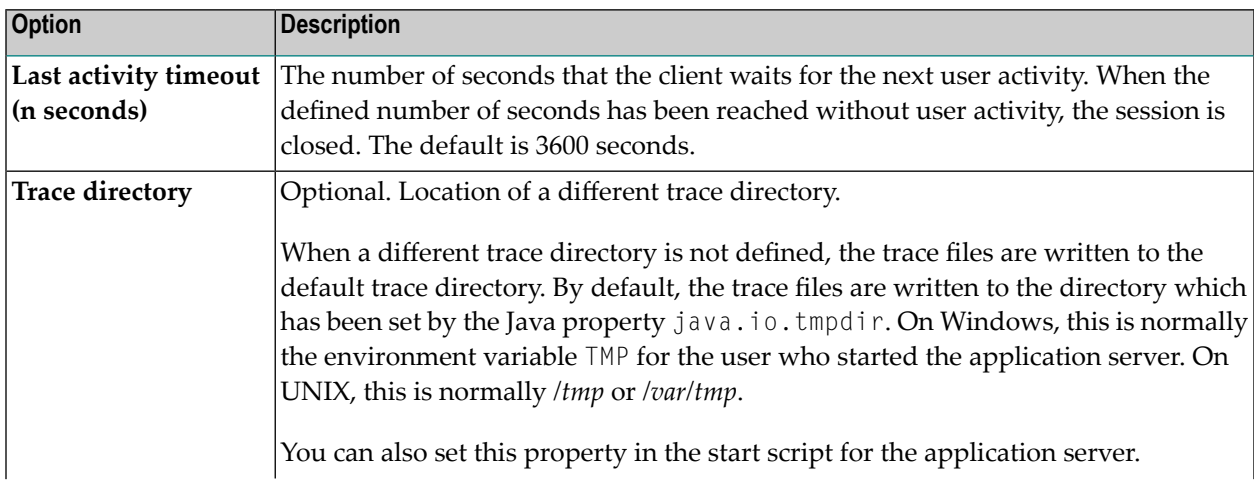

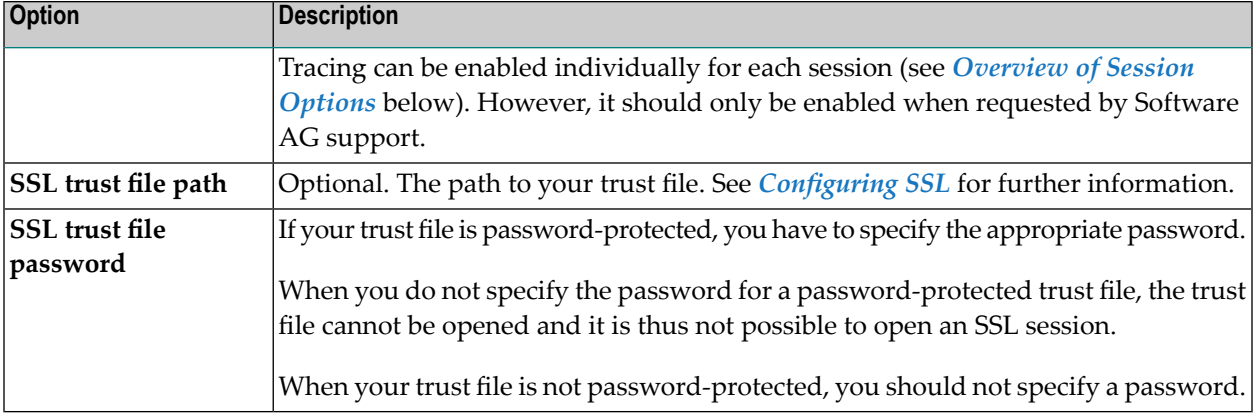

#### <span id="page-122-0"></span>**Adding a New Session**

You can add a new session to the configuration file.

#### **To add a new session**

1 Choose the **Add New Session** button.

The **Edit Session** page appears.

- 2 Specify allrequired information as described below in the section *[Overview](#page-123-0) of Session Options*.
- 3 Choose the **OK** button to return to the **Session Configuration** page.

The new session is not yet available in the configuration file.

<span id="page-122-1"></span>4 Choose the **Save Configuration** button to write the new session to the configuration file.

#### **Editing a Session**

You can edit any existing session in the configuration file.

#### **To edit a session**

1 Choose the **Edit** link that is shown next to the session that you want to edit.

The **Edit Session** page appears.

- 2 Specify allrequired information as described below in the section *[Overview](#page-123-0) of Session Options*.
- 3 Choose the **OK** button to return to the **Session Configuration** page.

The modifications are not yet available in the configuration file.

4 Choose the **Save Configuration** button to write the modifications to the configuration file.

### <span id="page-123-0"></span>**Overview of Session Options**

The **Edit Session** page appears when you

- **[add](#page-122-0)** a new session, or
- *[edit](#page-122-1)* an existing session.

Example:

## **Edit Session**

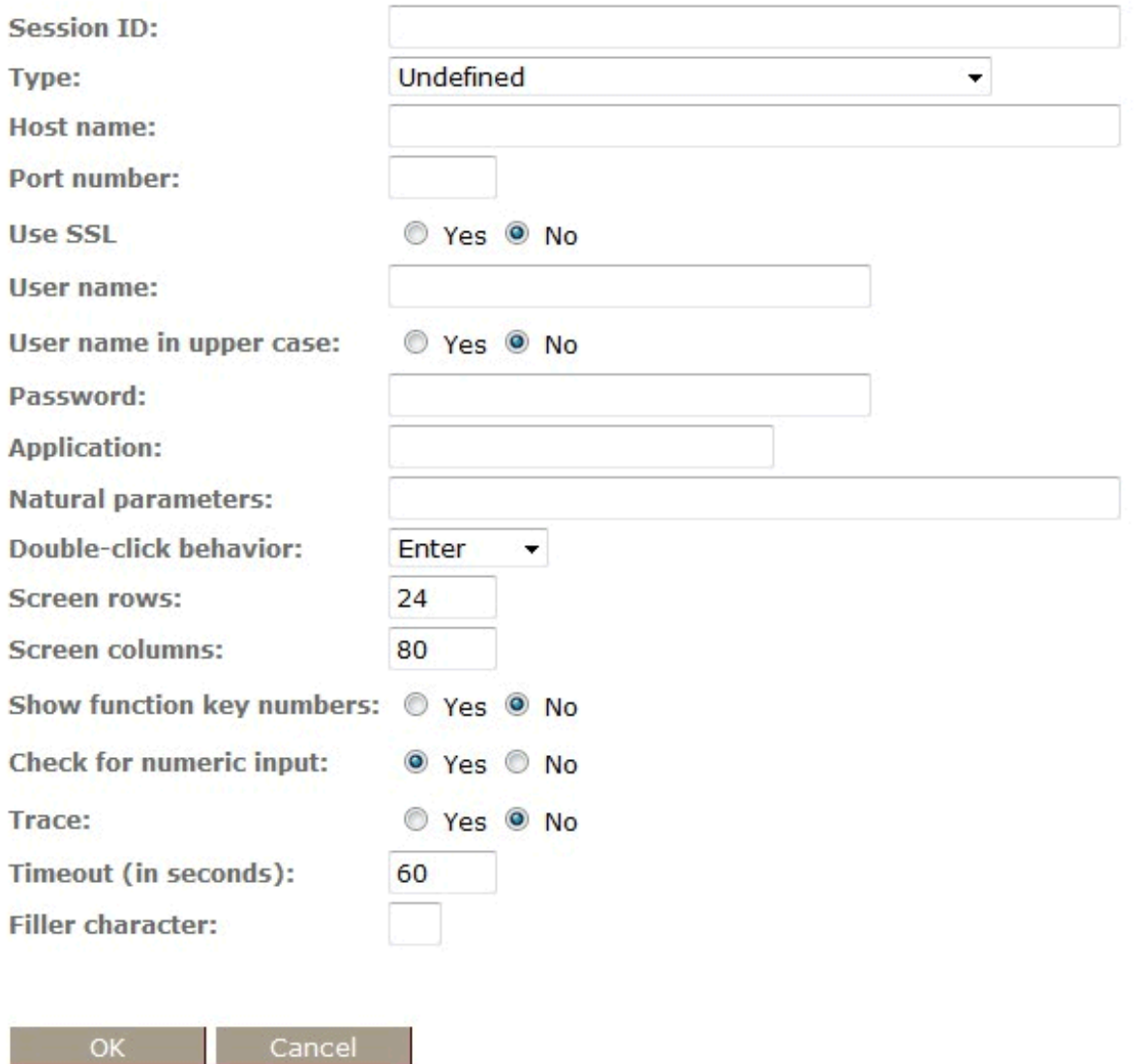

The **Edit Session** page provides the following options:

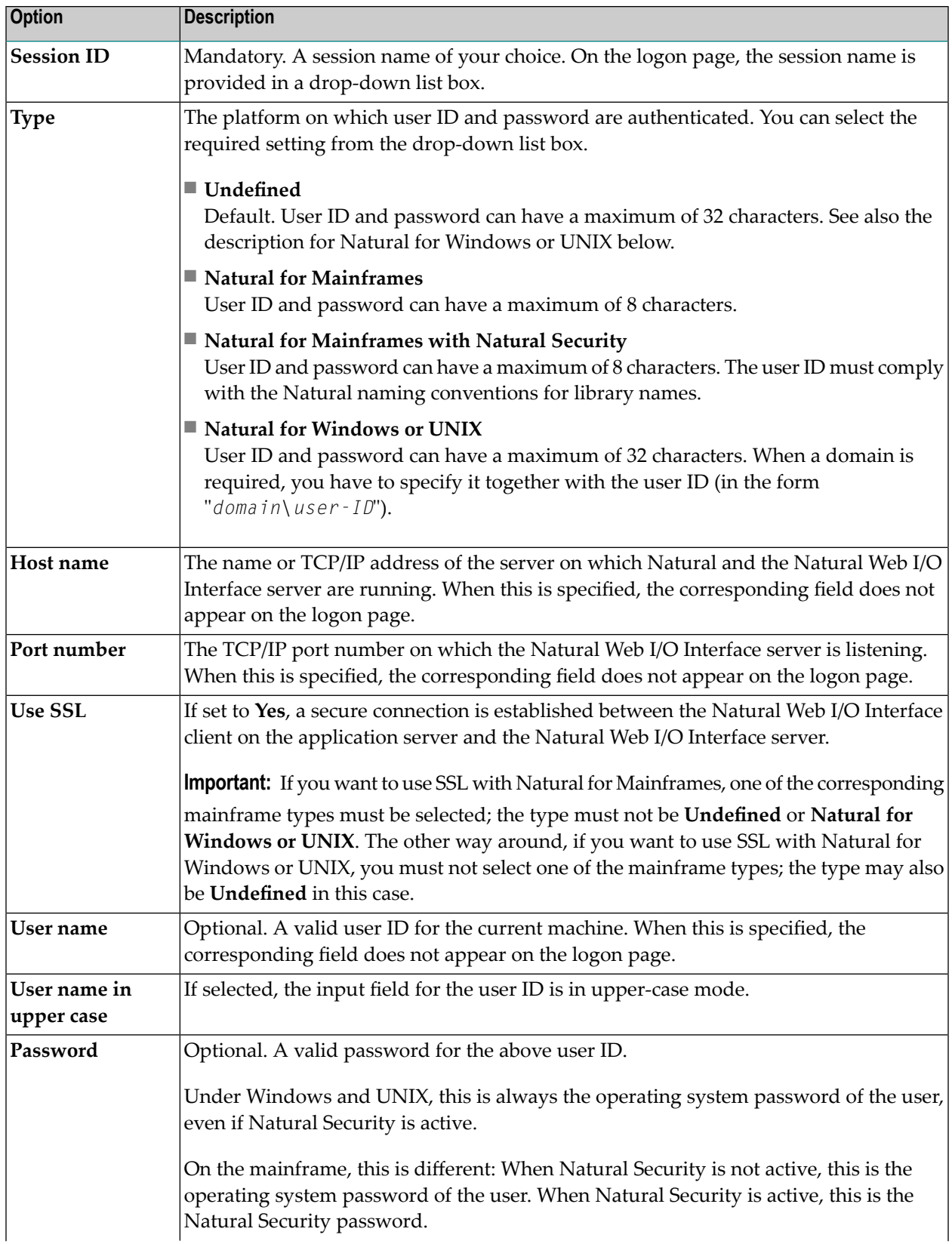

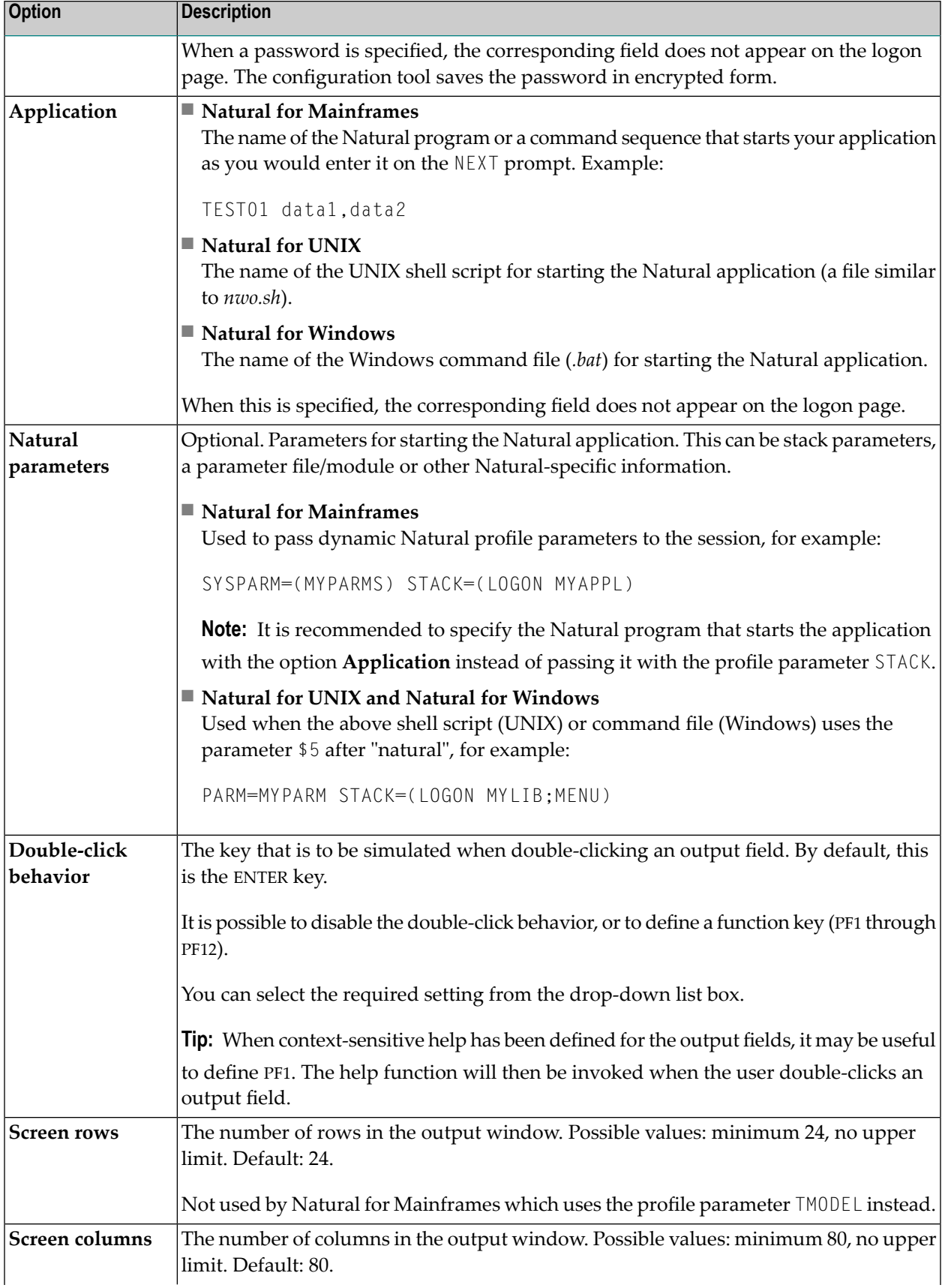

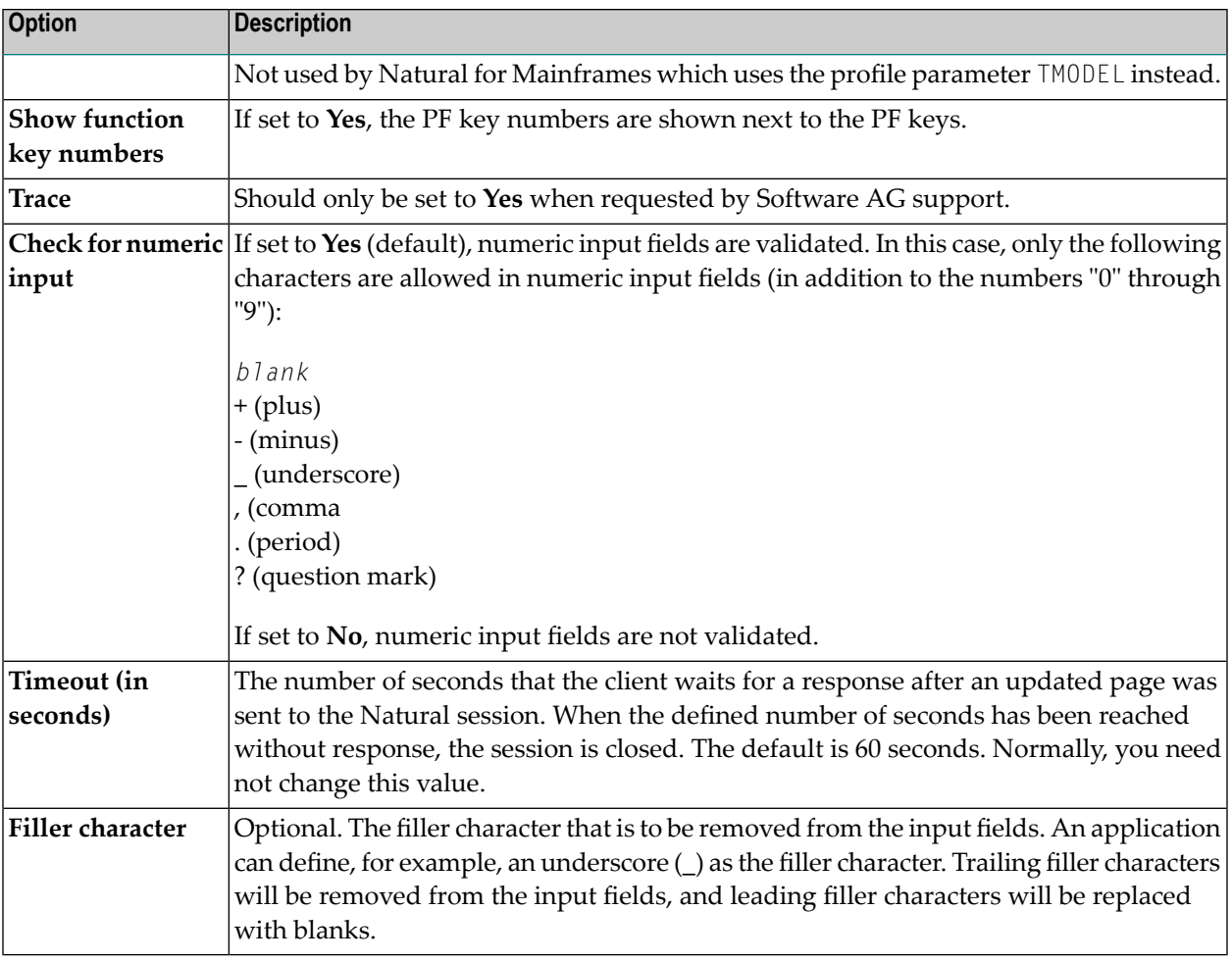

#### <span id="page-126-0"></span>**Duplicating a Session**

You can add a copy of any existing session to the configuration file.

#### **To duplicate a session**

1 Choose the **Duplicate** link that is shown next to the session that you want to duplicate.

A new entry is shown at the bottom of the list of sessions. Its name is "Copy of *session-ID*". The duplicated session is not yet available in the configuration file.

2 **[Edit](#page-122-1)** and save the duplicated session as described above.

#### <span id="page-127-0"></span>**Deleting a Session**

You can delete any existing session from the configuration file.

#### **To delete a session**

1 Choose the **Delete** link that is shown next to the session that you want to delete.

The session is deleted from the list of sessions. It is not yet deleted in the configuration file.

<span id="page-127-1"></span>2 Choose the **Save Configuration** button to delete the session from the configuration file.

#### **Adding a New User**

You can predefine Natural users and their passwords in the configuration file.

When a Natural page is opened with a URL that specifies a user in the URL parameter natuser, the specified user is matched against the list of users in the configuration file. When the specified user is defined in the configuration file, the corresponding password is used to authenticate the user when the Natural session is started. See also *Starting a Natural [Application](#page-142-0) with a URL*.

Example - when the following URL is used, the password defined for "user1" is used:

*http://myhost:8080/natuniweb/natural.jsp?natuser=user1...*

#### **To add a new user**

1 Choose the **Add New User** button.

The **Edit User** page appears.

- 2 Specify a user name and passwort
- 3 Choose the **OK** button to return to the **Session Configuration** page.

The new user is not yet available in the configuration file.

- 4 Choose the **Save Configuration** button to write the new user to the configuration file.
- **Note:** You edit, duplicate and delete a user in the same way as a session (see the corresponding descriptions above).

### <span id="page-128-3"></span>**Saving the Configuration**

When you choose the **Save Configuration** button, all of your changes are written to the configuration file. The server picks up the new settings automatically the next time it reads data from the configuration file.

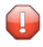

**Caution:** If you do not choose the **Save Configuration** button but log out instead or leave the configuration tool by entering another URL, the new settings are not written to the configuration file.

## <span id="page-128-0"></span>**Logging Configuration**

<span id="page-128-1"></span>The content of the configuration file for logging is managed using the **Logging Configuration** page. See the section *[Logging](#page-152-0)* for detailed information.

## **Logon Page**

The configuration tool provides the following link in the left frame:

#### ■ **Natural Web I/O Interface Logon**

This link opens the logon page in the right frame.

The logon page uses the current settings in the configuration file. When you select a session from the drop-down list box, you can check whether the connection details are shown as desired. If not, you can go back to the session configuration and modify the settings of the corresponding session.

<span id="page-128-2"></span>See also *About the [Logon](#page-110-0) Page*.

### **Logout**

When the configuration tool is protected against unauthorized access and you log out of the configuration tool, you make sure that no other user can change the client configuration when you leave your PC unattended for a while.

#### **To log out**

In the frame on the left, choose the **Logout** link.

When the configuration tool is protected against unauthorized access, the authentication dialog is shown again.

When it is not protected, the home page is shown again.

# <span id="page-130-0"></span>19 Natural Web I/O Style Sheets

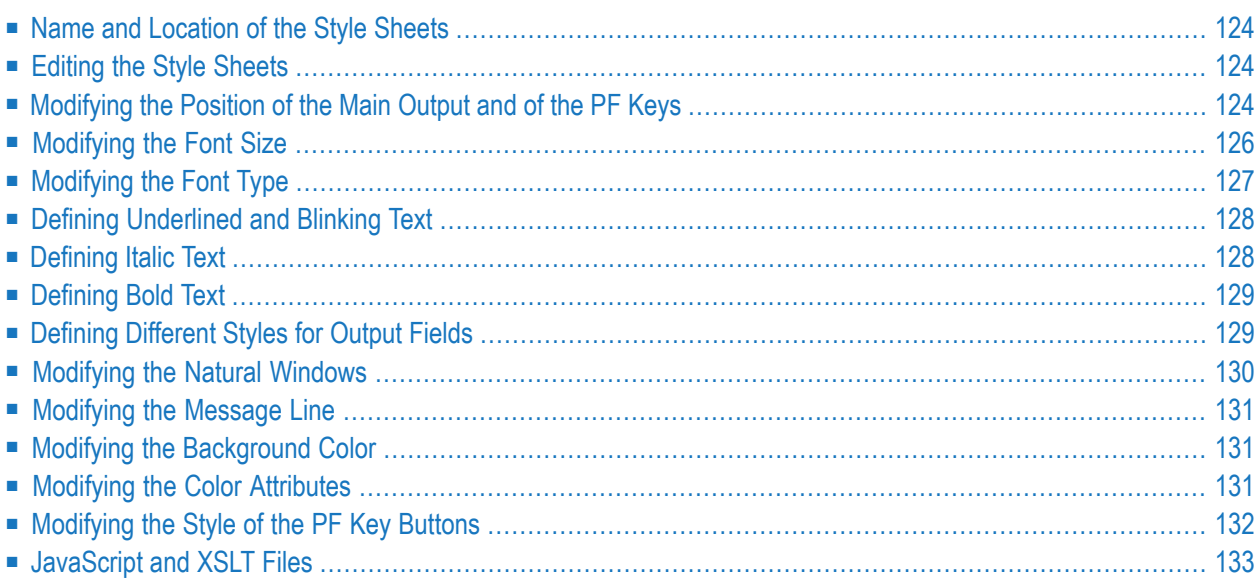

## <span id="page-131-0"></span>**Name and Location of the Style Sheets**

Several aspects on a page (such as font, font style or color) are controlled by a style sheet (CSS file).

The Natural Web I/O Interface client is delivered with the style sheet *3270.css*, which is located in:

*../natuniapp.ear/natuniweb.war/resources*

<span id="page-131-1"></span>**Note:** For more information on style sheets, see *<http://www.w3.org/Style/CSS/>*.

## **Editing the Style Sheets**

It is recommended that you have a basic understanding of CSS files.

You can edit the predefined style sheets or create your own style sheets.

It is recommended that you work with backup copies. When a problem occurs with your style sheet, you can thus always revert to the original state.

To see your changes in the browser, you have to

- <span id="page-131-2"></span>1. delete the browser's cache, and
- 2. restart the session.

## **Modifying the Position of the Main Output and of the PF Keys**

Applies when only the named PF keys are displayed. This feature cannot be used when all PF keys are displayed, since they are always displayed at the same position. See also *[Overview](#page-123-0) of Session [Options](#page-123-0)*.

The following elements are available:

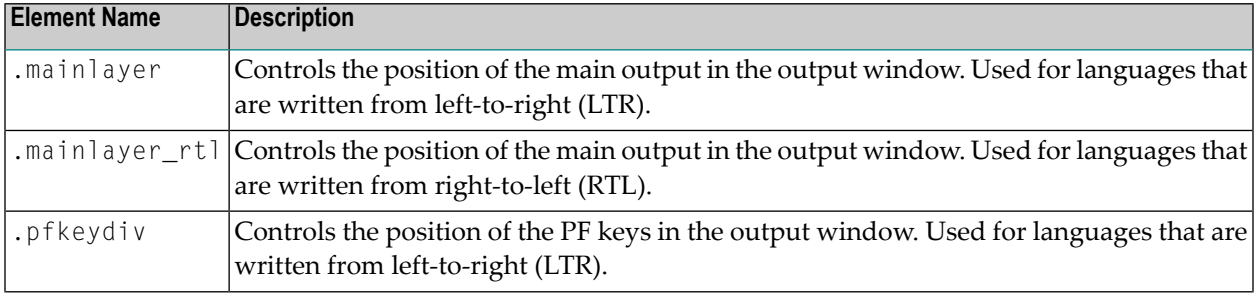

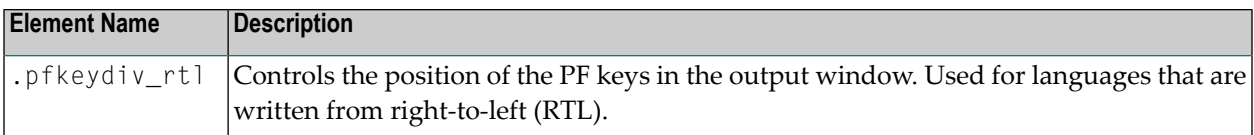

The  $\star$ \_rtl elements are only used if Natural sends the web I/O screen with a right-to-left flag (SET CONTROL 'VON'). In the browser, the screen elements are then shown on the right side (instead of the left side).

For web I/O in applications where only the left-to-right orientation is used, the  $\star$ \_rtl elements are not required.

If the PF keys are to appear at the bottom, define the elements as shown in the following example:

```
/* Defines the main screen position */.mainlayer {
   top: 5px;
   left: 0px;
    height: 550px;
}
/* Defines the main screen position for right-to-left */
.mainlayer_rtl{
   top: 5px;
    right: 30px;
    height: 550px;
}
/* Defines the PF keys screen position */
.pfkeydiv {
    height: 70px;
   left: 0px;
    top: 580px;
    width: 100%;
}
/* Defines the PF keys screen position for right-to-left */
.pfkeydiv_rtl {
    height: 70px;
    right: 30px;
    top: 580px;
    width: 100%;
}
```
## <span id="page-133-0"></span>**Modifying the Font Size**

Depending on the screen resolution, one of the following style sheets for defining the font size is used in addition to the default style sheet:

- *model2.css*
- *model3.css*
- *model4.css*
- *model5.css*

These style sheets are located in the *tmodels* subdirectory of the *resources* directory in which all style sheets are located.

Depending on what comes closest to the standard 3270 screen model, the corresponding style sheet from the *tmodels* subdirectory is automatically used. It is selected according to the following criteria:

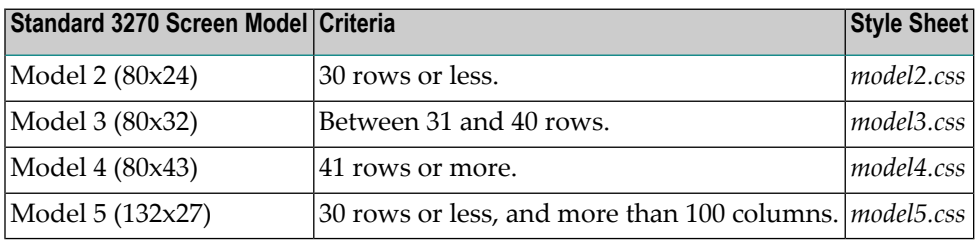

The font sizes in the above style sheets can be adjusted. Example for *model4.css*:

```
body {
     font-size: 10px;
}
```
The default font sizes for the above 3270 screen models are:

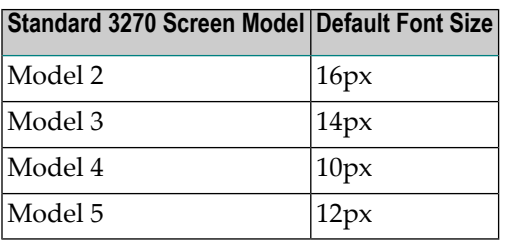

## <span id="page-134-0"></span>**Modifying the Font Type**

As a rule, you should only use monospace fonts such as Courier New or Lucida Console. With these fonts, all characters have the same width. Otherwise, when using variable-width fonts, the output will appear deformed.

If you want to define a different font type, you should define the same font type for the body, the output fields and the input fields as shown in the following example:

```
body {
   background-color: #F3F5F0;
    font-family: Lucida Console;
    }
.OutputField {
   white-space:pre;
   border-width:0;
   font-family: Lucida Console;
    font-size: 100%;
}
.InputField {
   background-color: white;
   font-family: Lucida Console;
   border-width: 1px;
    font-size: 100%;
   border-color: #A7A9AB;
}
```
Use the CSS at-rule @font-face to specify a custom font with which to display text.

For example, Arabic fonts to be used with InputFields for the presentation of "Arabic-Indic numerals" instead of "European numerals":

```
@font-face {
font-family: CustomFont;
src: url( CustomFont.woff );
}
```
## <span id="page-135-0"></span>**Defining Underlined and Blinking Text**

The following elements are available:

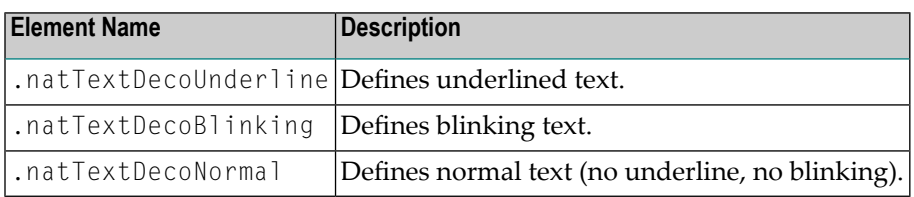

Example:

```
/* Text decoration */
.natTextDecoUnderline { text-decoration:underline; }
.natTextDecoBlinking {text-decoration:blink; }
.natTextDecoNormal {text-decoration:normal;}
```
<span id="page-135-1"></span>Blinking text is not supported by the Internet Explorer.

## **Defining Italic Text**

The following elements are available:

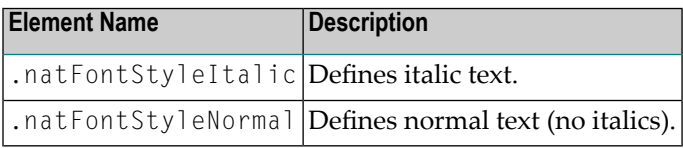

Example:

```
/* font style */
.natFontStyleItalic {font-style:italic;}
.natFontStyleNormal {font-style:normal;}
```
## <span id="page-136-0"></span>**Defining Bold Text**

The following elements are available:

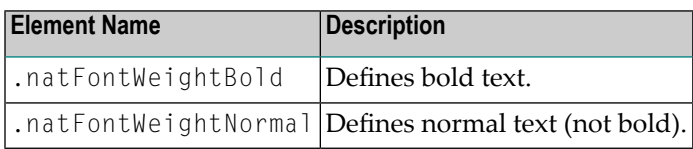

```
/* Font weight */
.natFontWeightBold {font-weight:bolder;}
.natFontWeightNormal {font-weight:normal;}
```
When you define bold text ({font-weight:bolder;}) for the default font Courier New, your text always has the same width as with normal text ({font-weight:normal;}).

However, when you define bold text for Courier or Lucida Console, the bold text will be wider than the normal text and your output may thus appear deformed. It is therefore recommended that you switch off bold text for Courier and Lucida Console:

```
.natFontWeightBold {font-weight:normal;}
```
## **Defining Different Styles for Output Fields**

The following elements are available:

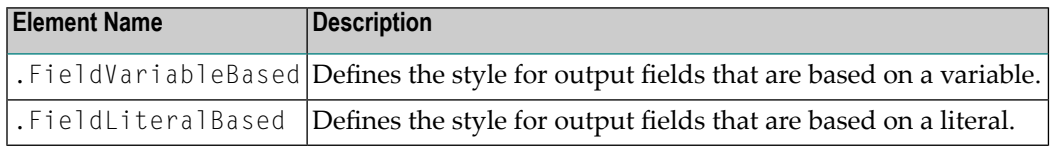

Example:

```
.FieldVariableBased {
   /* font-style:italic; */
}
.FieldLiteralBased {
    /* font-style:normal; */
}
```
**Note:** In the above example, as well as in the standard CSS files delivered by Software AG, the variable-based output fields are defined as italic, but are commented out.

## <span id="page-137-0"></span>**Modifying the Natural Windows**

The following elements are available:

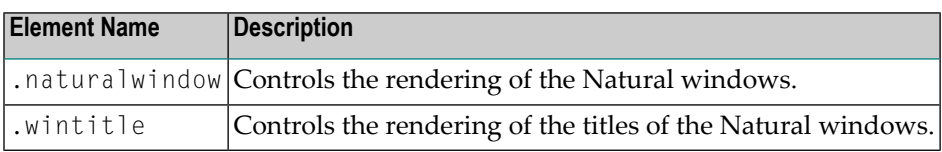

Example:

```
.naturalwindow {
   border-style: solid;
   border-width: 1px;
   border-color: white;
   background-color: black;
}
.wintitle {
   left: 0px;
   top: 1px;
   height: 17px;
   width: 100%;
   color: black;
   font-size: 100%;
   font-weight: bold;
   background-color: white;
   text-align: center;
   font-family: Verdana;
   border-bottom-style: solid;
   border-bottom-width: 2px;
}
```
**Note:** In a mainframe environment, you have to set the Natural profile parameter WEBIO accordingly to enable this feature. See *WEBIO - Web I/O Interface Screen Rendering* in the *Parameter Reference* which is provided with Natural for Mainframes.

### <span id="page-138-0"></span>**Modifying the Message Line**

The rendering of the message line is controlled by the .MessageLine element.

Example:

<span id="page-138-1"></span> $\overline{z}$ 

```
.MessageLine {
    color: blue;
}
```
**Note:** In a mainframe environment, you have to set the Natural profile parameter WEBI0 accordingly to enable this feature. See *WEBIO - Web I/O Interface Screen Rendering* in the *Parameter Reference* which is provided with Natural for Mainframes.

## **Modifying the Background Color**

The background color is defined in the body element.

Example:

```
body {
      background-color: #F3F5F0;
      font-family: Lucida Console;
}
```
## **Modifying the Color Attributes**

You can define different colors for all Natural color attributes. These are:

Red Green **Blue** Yellow **White** Black Pink Turquoise Transparent

You can define these color attributes for input fields and output fields, and for normal output and reverse video.

The following examples show how to define the color attribute "Red".

Define the color for a normal output field:

.natOutputRed {color: darkred;}

Define the foreground and background colors for an output field with reverse video:

.reverseOutputRed {background-color: darkred; color:#F3F5F0;}

Define the color for a normal input field:

.natInputRed {color: darkred;}

Define the foreground and background colors for an input field with reverse video:

<span id="page-139-0"></span>.reverseInputRed {background-color: darkred; color:#F3F5F0;}

## **Modifying the Style of the PF Key Buttons**

The following elements are available:

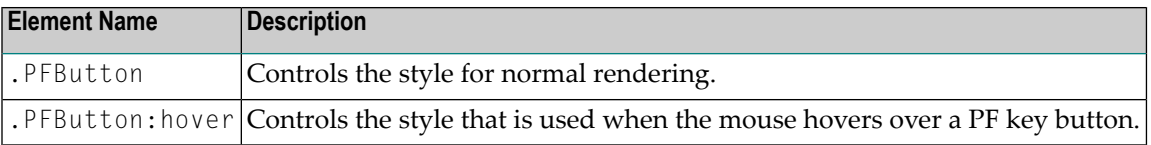

Example:

```
.PFButton {
   text-align: center;
   width: 90px;
   border-style: ridge;
   border-width: 3px;
   padding: 2px;
   text-decoration: none;
   font-family: Verdana;
    font-size: 12px;
   height: 22px;
}
.PFButton:hover {
   color: #FFFF00;
   background-color: #222222;
}
```
**Note:** In a mainframe environment, you have to set the Natural profile parameter  $WEBIO$ accordingly to enable this feature. See *WEBIO - Web I/O Interface Screen Rendering* in the *Parameter Reference* which is provided with Natural for Mainframes.

## <span id="page-140-0"></span>**JavaScript and XSLT Files**

In addition to the CSS files described above, the Natural Web I/O Interface client uses XSLT files with specific names for the conversion of the Natural Web I/O Interface screens from the internal XML format to HTML. The following elements are affected:

- Input text is placed into the HTML element <input>.
- Output text is placed into the HTML element <input> (with attribute readonly="readonly").
- A message line is placed into the HTML element  $\langle$ span $\rangle$ .
- PF keys are embedded in an XML island and then rendered with JavaScript.
- Window elements are embedded in an XML island and then rendered with JavaScript.
	- **Note:** The JavaScript file which is part of the above conversion is *natunicscript.js*. It is located in the *scripts* directory which can be found in the *<installdir>/natuniweb* directory.

The name of the default XSLT file is:

 $\overline{\phantom{a}}$ 

 $\sqrt{N}$ 

■ *transuni.xsl* for all supported browsers.

The default XSLT file can be found in the following directory:

*<installdir>/natuniweb/web-INF*

The XSLT file is only read once when the server is started.

**Important:** It is recommended that you do not change the above JavaScript file *natunicscript.js*. Software AG may change or correct the original JavaScript functionality in new versions or service packs of the product.

You can copy your own JavaScript file into the scripts directory which can be found in the *<installdir>/natuniweb* directory.

In this case, the file must have the following name:

■ *usernatunicscript.js* for all supported browsers.

If this user file can be found when the server is started, it is read additionally to the JavaScript file *natunicscript.js*. Define your new functionality in this JavaScript file. Add the required XSL elements to the file *usertransuni.xsl* to call the new functions. If this user file can be found when the server is started, it is read instead of the default XSLT file.

When you make changes to this file, you have to restart the server so that your changes become effective.

## <span id="page-142-0"></span>**20 Starting <sup>a</sup> Natural Application with <sup>a</sup> URL**

The connection parameters available in the configuration file for the session and on the logon page can also be specified as URL parameters of the logon page URL. This allows bookmarking the startup URL of a Natural application or starting an application by clicking a hyperlink in a document.

The URL parameters overrule the definitions in the configuration file, with the exception described in the table below.

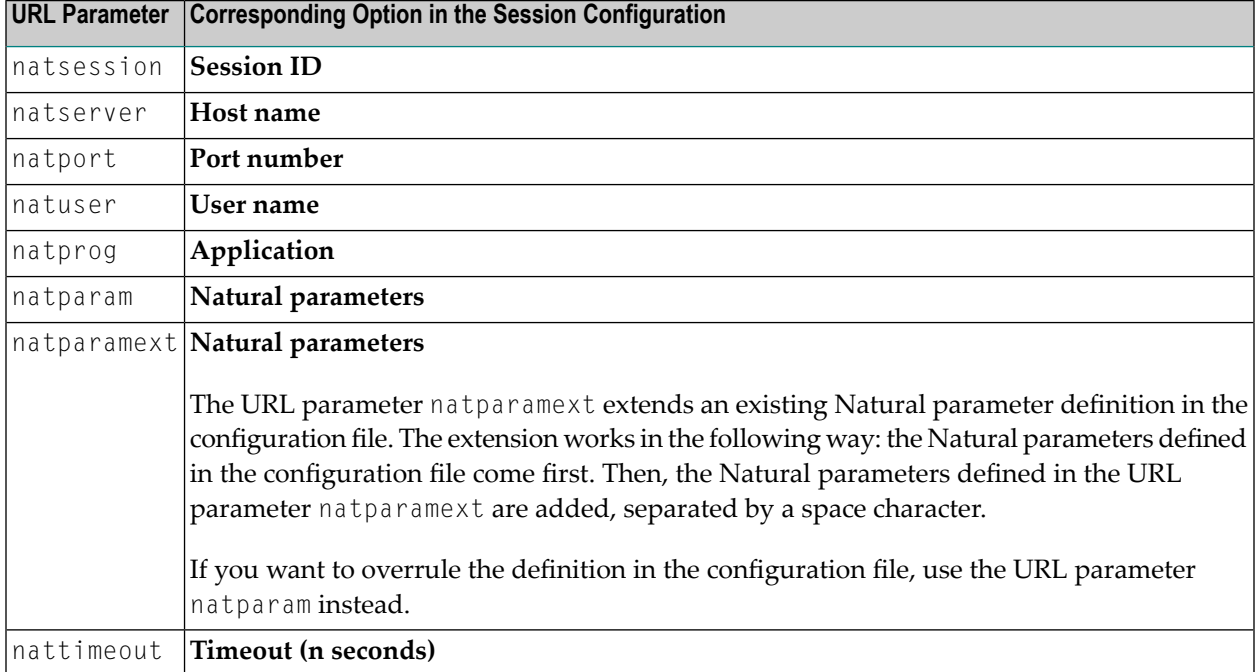

The following URL parameters are available for the logon page:

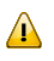

**Important:** All parameter values must be URL-encoded.

Example: In order to start the Natural program dump, while your application server is running on *myhost:8080* and your Natural Web I/O Interface server is running on *myserver1:4811*, you can use the following URL:

*http://myhost:8080/natuniweb/natural.jsp?natserver=myserver1&natport=4811&natprog=dump&natuser=myusername*
# 21 Configuring Container-Managed Security

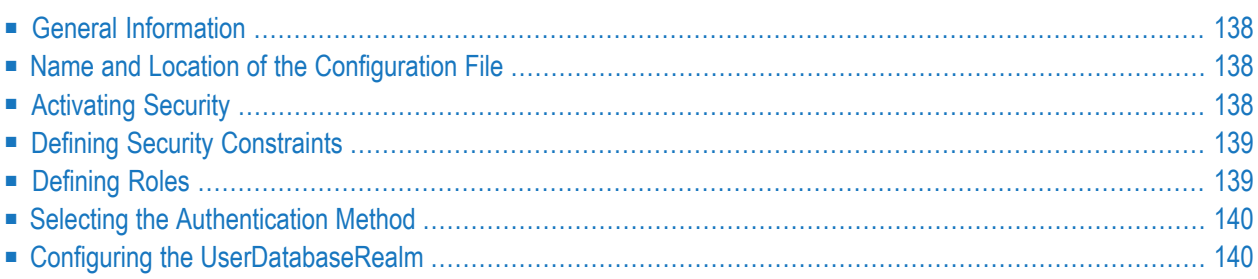

## <span id="page-145-0"></span>**General Information**

The Natural Web I/O Interface client comes as a Java EE-based application. For the ease of installation, the access to this application is by default not secured. You might, however, wish to restrict the access to certain parts of the application to certain users. An important example is the **[config](#page-118-0)[uration](#page-118-0) tool**, which enables you to modify the Natural session definitions and the logging configuration of the Natural Web I/O Interface client. Another example is the Natural logon page.

<span id="page-145-1"></span>This section does not cover the concepts of JAAS-based security in full extent. It provides, however, sufficient information to activate the preconfigured security settings of the Natural Web I/O Interface client and to adapt them to your requirements.

## **Name and Location of the Configuration File**

Security is configured in the file *web.xml*. This file is located in the following directory:

<span id="page-145-2"></span>*<tomcat-install-dir>/webapps/natuniweb/WEB-INF*

## **Activating Security**

Great care must be taken when editing and changing the configuration file *web.xml*. After a change, the application server must be restarted.

Edit the file *web.xml* and look for the section that is commented with "Uncomment the next lines to add security constraints and roles.". Uncomment this section by removing the comment marks shown in boldface below:

```
<!-- Uncomment the next lines to add security constraints and roles. -->
<!--
<security-constraint>
   <web-resource-collection>
    <web-resource-name>Configuration Tool</web-resource-name>
        <url-pattern>/conf_index.jsp</url-pattern>
        <url-pattern>/faces/*</url-pattern>
   </web-resource-collection>
...
<security-role>
   <description>Administrator</description>
   <role-name>nwoadmin</role-name>
</security-role>
-->
```
## <span id="page-146-0"></span>**Defining Security Constraints**

The security constraints defined by default are just examples. A  $\leq$ security-constraint $\geq$  element contains of a number of  $\langle web\text{-}resource\text{-}collection\rangle$  elements combined with an  $\langle \text{auth-con} \rangle$ straint> element. The <auth-constraint> element contains a <role-name>. The whole <securityconstraint> element describes which roles have access to the specified resources.

Example - the following definition specifies that only users in the role "nwoadmin" have access to the configuration tool:

```
<security-constraint>
    <web-resource-collection>
    <web-resource-name>Configuration Tool</web-resource-name>
        <url-pattern>/conf_index.jsp</url-pattern>
        <url-pattern>/faces/*</url-pattern>
    </web-resource-collection>
    <auth-constraint>
        <role-name>nwoadmin</role-name>
    </auth-constraint>
</security-constraint>
```
<span id="page-146-1"></span>In the following section, you will see where and how the roles are defined.

## **Defining Roles**

A few lines below in the file *web.xml*, there is a section  $\langle$  security-role>. Here, the roles that can be used in <security-constraint> elements are defined. You can define additional roles as needed. The assignment of users to roles is done outside this file and will often be done in a user management that is already established at your site.

Example:

```
<security-role>
    <description>Administrator</description>
    <role-name>nwoadmin</role-name>
</security-role>
```
#### <span id="page-147-0"></span>**Selecting the Authentication Method**

In the file *web.xml*, there is a section <login-config>. The only element that should possibly be adapted here is <auth-method>. You can choose between the authentication methods "FORM" and "BASIC". Form-based authentication displays a specific page on which users who try to access a restricted resource can authenticate themselves. Basic authentication advises the web browser to retrieve the user credentials with its own dialog box.

Example:

```
\langlelogin-config>
    <auth-method>FORM</auth-method>
...
</login-config>
```
## **Configuring the UserDatabaseRealm**

In the *tomcat-users.xml* file (which is located in the *conf* directory), specify the role "nwoadmin" for any desired user name and password. For example:

<user username="pepe" password="pepe123" roles="nwoadmin"/>

For detailed information on the necessary realm configuration for Tomcat, see *[http://tom](http://tomcat.apache.org/tomcat-6.0-doc/realm-howto.html#UserDatabaseRealm)[cat.apache.org/tomcat-6.0-doc/realm-howto.html#UserDatabaseRealm](http://tomcat.apache.org/tomcat-6.0-doc/realm-howto.html#UserDatabaseRealm)*.

## <span id="page-148-0"></span>22 Configuring SSL

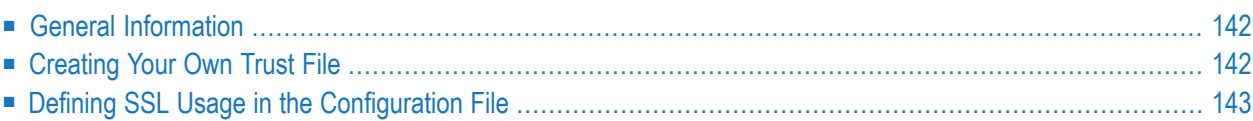

## <span id="page-149-0"></span>**General Information**

Trust files are used for a secure connection between the Natural Web I/O Interface server and the Natural Web I/O Interface client. Server authentication cannot be switched off. A trust file is always required.

A trust file contains the certificates that you trust. These can be certificates of a CA (Certificate Authority) such as VeriSign, or self-signed certificates.

For information on the steps that are required on the Natural Web I/O Interface server and how to generate a self-signed certificate which needs to be imported to the client, see *SSL [Support](#page-50-0)*.

<span id="page-149-1"></span>To establish a secure connection, you have to proceed as described in the topics below.

## **Creating Your Own Trust File**

To create your own trust file, you can use, for example, Sun's keytool utility which can be found in the *bin* directory of the Java Runtime Environment (JRE). Here are some helpful examples:

■ Create an empty, password-protected trust file:

```
keytool -genkey -alias foo -keystore truststore.jks -storepass "your-passwort"
keytool -delete -alias foo -keystore truststore.jks
```
■ Import a certificate:

```
keytool -import -alias "name-for-ca" -keystore truststore.jks -storepass ↩
"your-passwort" -file server.cert.crt
```
You should use a meaningful name for the alias.

 $\blacksquare$  List the certificates in a trust file:

keytool -list -v -keystore truststore.jks

■ Delete a certificate from a trust file:

```
keytool -delete -alias "name-for-ca" -keystore truststore.jks
```
<span id="page-150-0"></span>When you modify the trust file or its password, you have to restart the application server so that your modification takes effect.

#### **Defining SSL Usage in the Configuration File**

Invoke the **[configuration](#page-118-0) tool** and proceed as follows:

1. In the global settings for all defined sessions, define the **SSL trust file path** and, if required, the **SSL trust file password**. See also *Global [Settings](#page-121-0)* in *Natural Client Configuration Tool*.

With the server authentication, the Natural Web I/O Interface client checks whether the certificate of the Natural Web I/O Interface server is known. If it is not known, the connection is rejected.

When a trust file is not defined in the configuration tool, the Natural Web I/O Interface client tries to read the file *calist* from the *lib/security* directory of the Java Runtime Environment (JRE). The default password for this file is "changeit".

2. Define a session and set the session option **Use SSL** to **Yes**. See also *[Overview](#page-123-0) of Session Options* in *Natural Client Configuration Tool*.

## <span id="page-152-0"></span> $23$  Logging

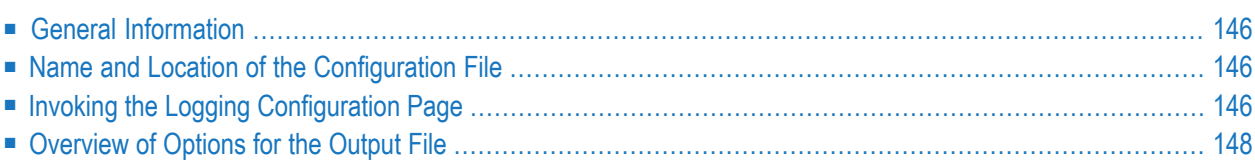

#### <span id="page-153-0"></span>**General Information**

The Natural Web I/O Interface client uses the Java Logging API. In case of problems with the Natural Web I/O Interface client, you can enable logging and thus write the logging information to an output file. This should only be done when requested by Software AG support.

You configure logging using the **[configuration](#page-118-0) tool**.

<span id="page-153-1"></span>**Note:** Some logging information is also written to the console, regardless of the settings in the configuration file. The console shows the information which is normally provided by the logging levels SEVERE, WARNING and INFO.

#### **Name and Location of the Configuration File**

The name of the configuration file is *natlogger.xml*, which is located in:.

<span id="page-153-2"></span>*<application-server-install-dir>server/default/deploy/naturalunicode.rar/log*

#### **Invoking the Logging Configuration Page**

The content of the configuration file *natlogger.xml* is managed using the **Logging Configuration** page of the **[configuration](#page-118-0) tool**.

#### **To invoke the Logging Configuration page**

1 In the frame on the left, choose the **Logging Configuration** link.

The **Logging Configuration** page appears in the right frame. Example:

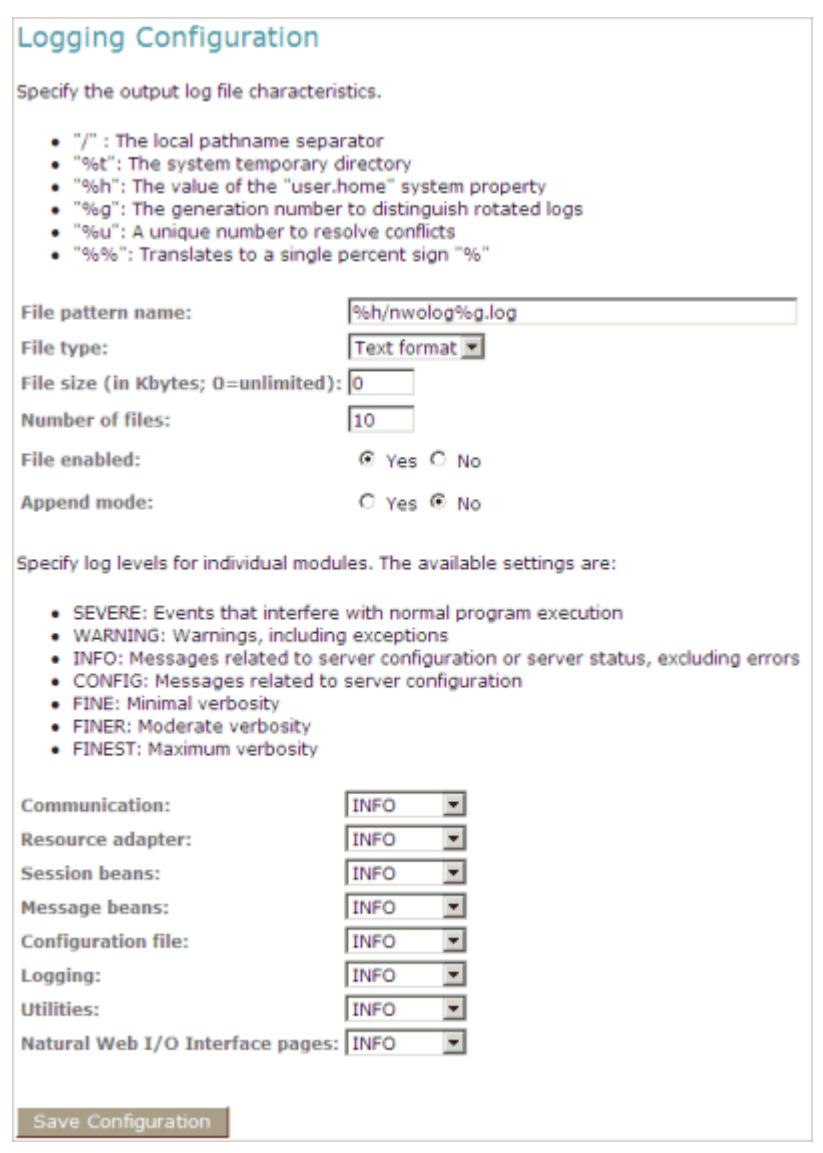

- 2 Specify the characteristics of the output file as described below in the section *[Overview](#page-155-0) of [Options](#page-155-0) for the Output File*.
- 3 Specify the log levels for individual modules by selecting the log level from the corresponding drop-down list box.

A brief description for each log level is provided on the **Logging Configuration** page.

- 4 Choose the **Save Configuration** button to write the modifications to the configuration file.
	- $\bigoplus$ **Caution:** When you do not choose the **Save Configuration** button but log out instead or leave the configuration tool by entering another URL, your modifications are not written to the configuration file.

## <span id="page-155-0"></span>**Overview of Options for the Output File**

The following options are provided for specifying the characteristics of the output file:

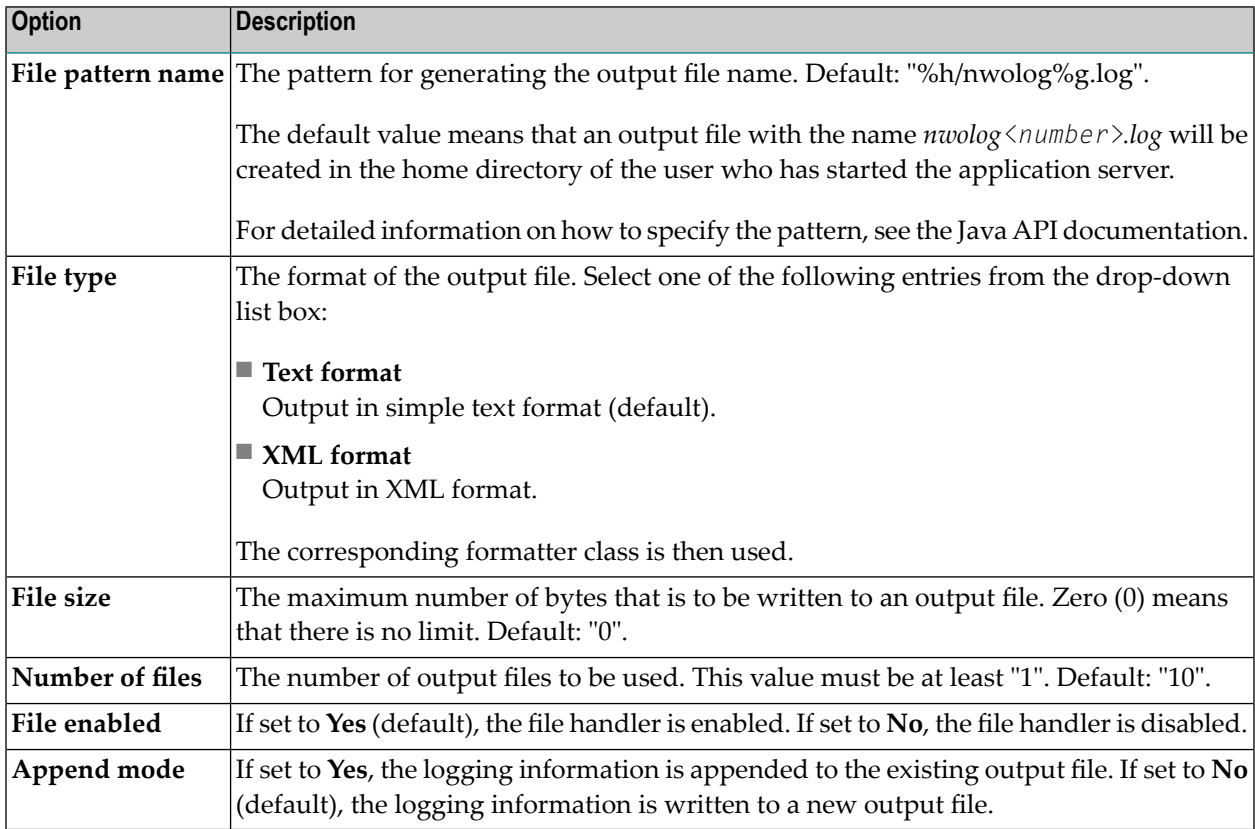

## **VII** Operating and Monitoring the Natural Web I/O Interface

## **Server**

This part covers the following topics:

**[Operating](#page-158-0) the Natural Web I/O Interface Server Monitor Client [NATMOPI](#page-164-0) HTML [Monitor](#page-170-0) Client**

**Notation** *vrs* **or** *vr*

When used in this documentation, the notation *vrs* or *vr* represents the relevant product version (see also *Version* in the *Glossary*).

## <span id="page-158-0"></span>24

## **Operating the Natural Web I/O Interface Server**

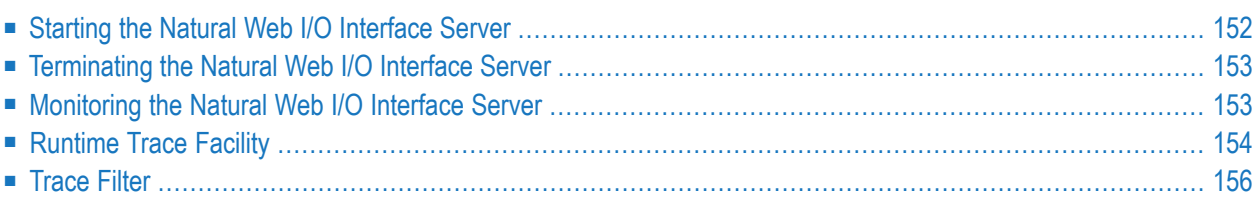

This chapter describes how to operate a Natural Web I/O Interface server. Unless otherwise noted, the information below applies to all operating systems.

#### <span id="page-159-0"></span>**Starting the Natural Web I/O Interface Server**

The Web I/O Interface server can be started as a "started task":

```
//NWOSRV PROC
//KSPSRV EXEC PGM=NATRNWO,REGION=4000K,TIME=1440,
// PARM=('POSIX(ON)/NWOSRV1')
//STEPLIB DD DISP=SHR,DSN=NWOvrs.LOAD
// DD DISP=SHR,DSN=NATvrs.LOAD
//CMPRINT DD SYSOUT=X
//STGCONFG DD DISP=SHR,DSN=NWOvrs.CONFIG(SRV1)
//STGTRACE DD SYSOUT=X
//STGSTDO DD SYSOUT=X
//STGSTDE DD SYSOUT=X
```
where*vrs* represents the relevant product version of NWO or Natural.

Note: PARM=('POSIX(ON)/NWOSRV1') - POSIX(ON) is required for a proper LE370 initialization, and NWOSRV1 is the name of the server for the communication with the monitor client.

The name of the started task must be defined under RACF and the z/OS UNIX System Services.

**Note:** If you qualify the Natural Web I/O Interface server data sets by *server-id*, the server ID is restricted to a maximum length of 6 characters.

Alternatively you can automatically start Natural Web I/O Interface servers during SMARTS initialization by using the SMARTS SYSPARM parameter STARTUPPGM. In the SMARTS SYSPARM file specify:

STARTUPPGM='NATRNWO *<server-id>*'

#### **Example:**

STARTUPPGM='NATRNWO NWOS1'

#### <span id="page-160-0"></span>**Terminating the Natural Web I/O Interface Server**

<span id="page-160-1"></span>The Natural Web I/O Interface server can be terminated from within the Monitor Client NATMOPI, see *Monitor [Commands](#page-161-1)* below.

#### **Monitoring the Natural Web I/O Interface Server**

To enable the administrator to monitor the status of the Natural Web I/O Interface server, a monitor task is provided which is initialized automatically at server startup. Using the monitor commands described below, the administrator can control the server activities, cancel particular user sessions, terminate the entire server, etc.

The following topics are covered below:

- Monitor [Communication](#page-160-2)
- Monitor [Commands](#page-161-1)

#### <span id="page-160-2"></span>**Monitor Communication**

To communicate with the monitor, you can use the monitor client NATMOPI; see *Monitor Client NATMOPI*. Or you can use the HTML Monitor Client that supports standard web browser, see *HTML Monitor Client*.

You can alternatively use the operator command MODIFY to execute the monitor commands described below in the section *Monitor Commands*. The output of the executed monitor command will be written to the system log.

#### **Example:**

F *jobname*,APPL=ping

sends the command ping to the Web I/O Interface server running under the job *jobname*.

#### <span id="page-161-1"></span>**Monitor Commands**

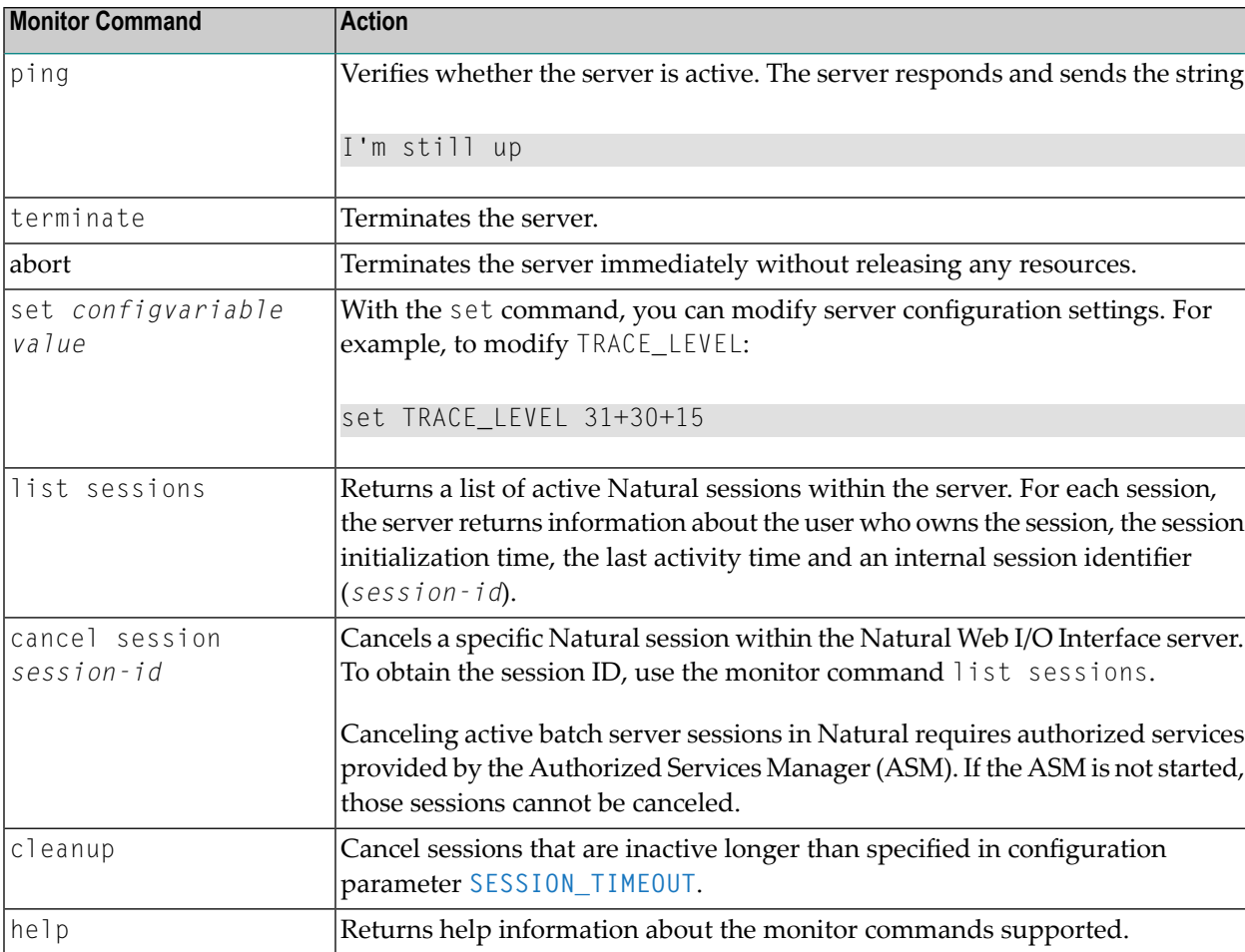

The Natural Web I/O Interface server supports the following monitor commands:

## <span id="page-161-0"></span>**Runtime Trace Facility**

For debugging purposes, the server code has a built-in trace facility which can be switched on, if desired.

The following topics are covered below:

- Trace [Medium](#page-162-0)
- Trace [Configuration](#page-162-1)

#### ■ [Trace](#page-162-2) Level

#### <span id="page-162-0"></span>**Trace Medium**

The Natural Web I/O Interface server writes its runtime trace to the logical system file SYSOUT of the FSIO task.

#### <span id="page-162-1"></span>**Trace Configuration**

The trace is configured by a **trace [level](#page-162-2)** which defines the details of the trace. Once a trace is switched on, it can be restricted to particular clients or client requests by specifying a **trace [filter](#page-163-0)**, see also Web I/O Interface server configuration parameter **[TRACE\\_FILTER](#page-67-0)**.

<span id="page-162-2"></span>Every Natural session is provided with a 32-bit trace status word (TSW) which defines the trace level for this session. The value of the TSW is set in the Web I/O Interface server configuration parameter **[TRACE\\_LEVEL](#page-67-1)**. A value of zero means that the trace is switched off.

#### **Trace Level**

Each bit of the TSW is responsible for certain trace information. Starting with the rightmost bit:

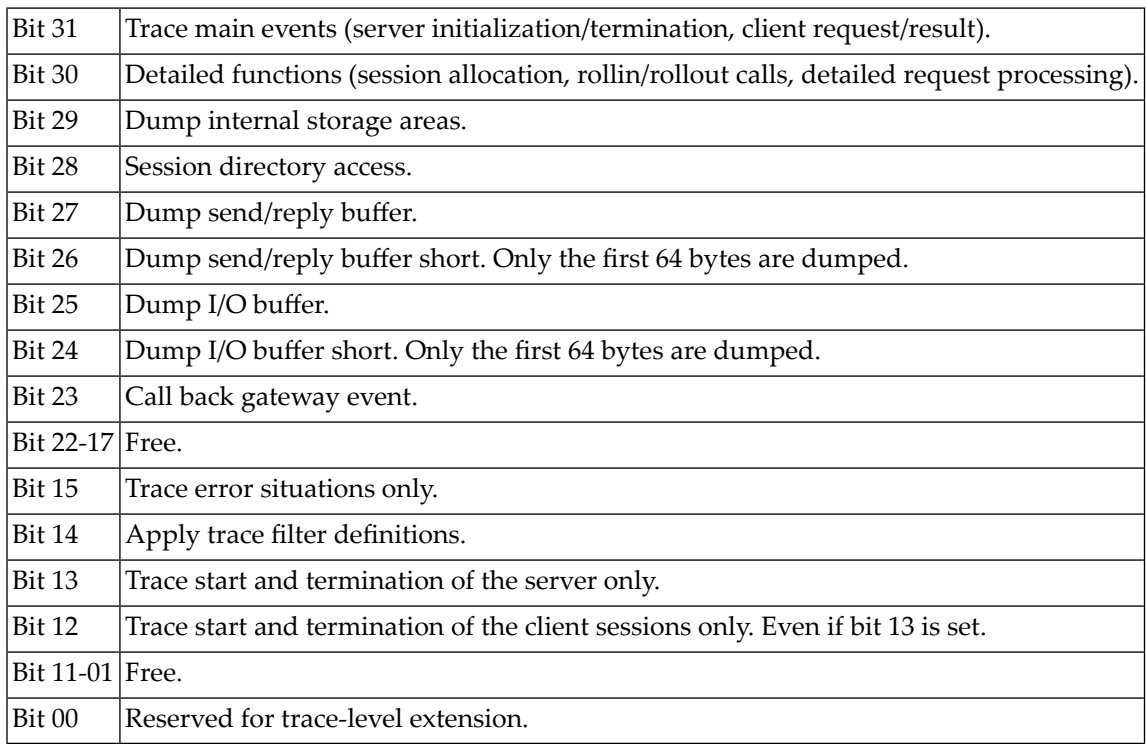

**Note:** Using trace levels 12 and 13 is only possible with Natural Web I/O Interface Server Version 8.3.2.

 $\bigcap$ 

## <span id="page-163-0"></span>**Trace Filter**

It is possible to restrict the trace by a logical filter in order to reduce the volume of the server trace output.

- The filter can be set with the configuration parameter **[TRACE\\_FILTER](#page-67-0)**.
- The filter may consist of multiple *keyword=filtervalue* assignments separated by spaces.
- To activate the filter definition, the trace bit 14 in the trace status word (see *Trace [Level](#page-162-2)*) must be set.

The filter keyword is:

Client Filters the trace output by specific clients.

The following rules apply:

- If a keyword is defined multiple times, the values are cumulated.
- The value must be enclosed in braces and can be a list of filter values separated by spaces.
- The values are not case sensitive.
- Asterisk notation is possible.

#### **Example:**

#### TRACE\_FILTER="Client=(KSP P\*)"

Each request of the user ID "KSP" and each request of the user IDs starting with a "P" are traced.

## <span id="page-164-0"></span>25 Monitor Client NATMOPI

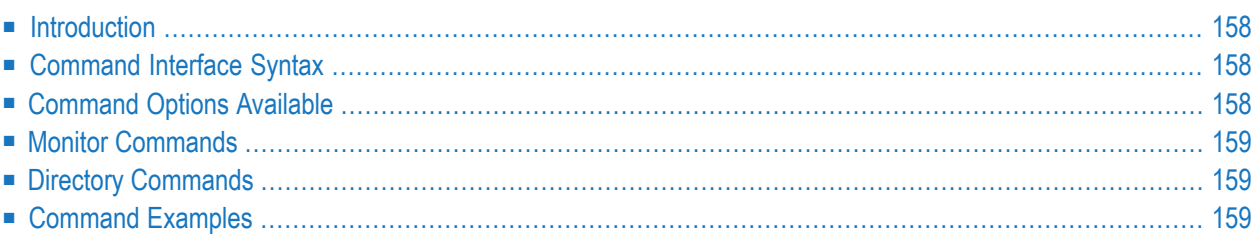

#### <span id="page-165-0"></span>**Introduction**

The Monitor Client NATMOPI is a character-based command interface for monitoring the various types of servers that are provided in a mainframe Natural environment. Each of these servers has its own set of monitor commands which is described in the corresponding server documentation. In addition, a set of directory commands is available which can be used independent of the server type. One NATMOPI can be used to monitor different server types.

#### <span id="page-165-1"></span>**Command Interface Syntax**

Basically the syntax of the command interface consists of a list of options where each option can/must have a value. For example:

-s *<server-id>* -c help

where  $\cdot$  s and  $\cdot$  c are options and  $\langle server \cdot id \rangle$  and help are the option values.

It is possible to specify multiple options, but each option can have only one value assigned.

<span id="page-165-2"></span>The command options available are listed below.

## **Command Options Available**

Words enclosed in  $\Diamond$  are user supplied values.

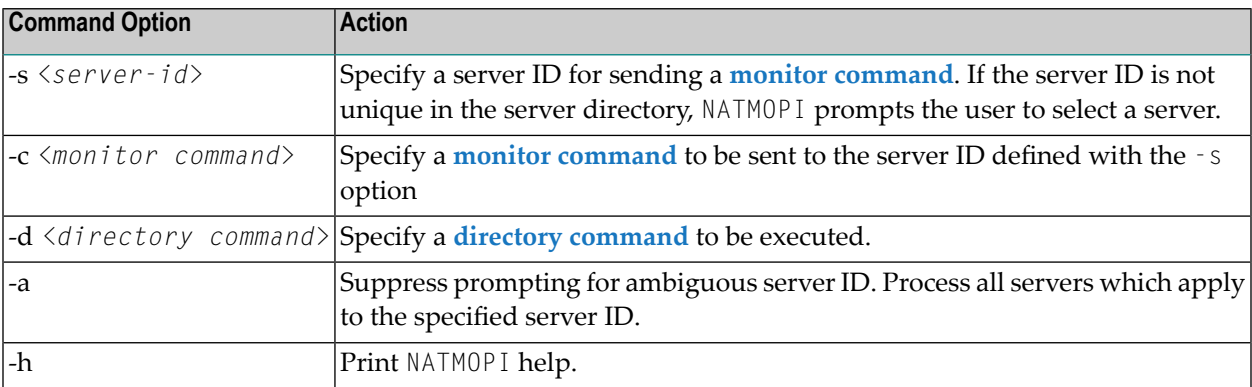

#### <span id="page-166-0"></span>**Monitor Commands**

These are commands that are sent to a server for execution. The monitor commands available depend on the type of server, however, each server is able to support at least the commands ping, terminate and help. Forfurther commands,referto *[Operating](#page-158-0) the Web I/O Interface Server* where the corresponding server commands are described.

#### <span id="page-166-1"></span>**Directory Commands**

Directory commands are not executed by a server, but directly by the monitor client NATMOPI.

You can use the directory commands to browse through the existing server entries and to remove stuck entries.

The following directory commands are available. Words enclosed in  $\sim$  are user supplied values and words enclosed in [ ] are optional.

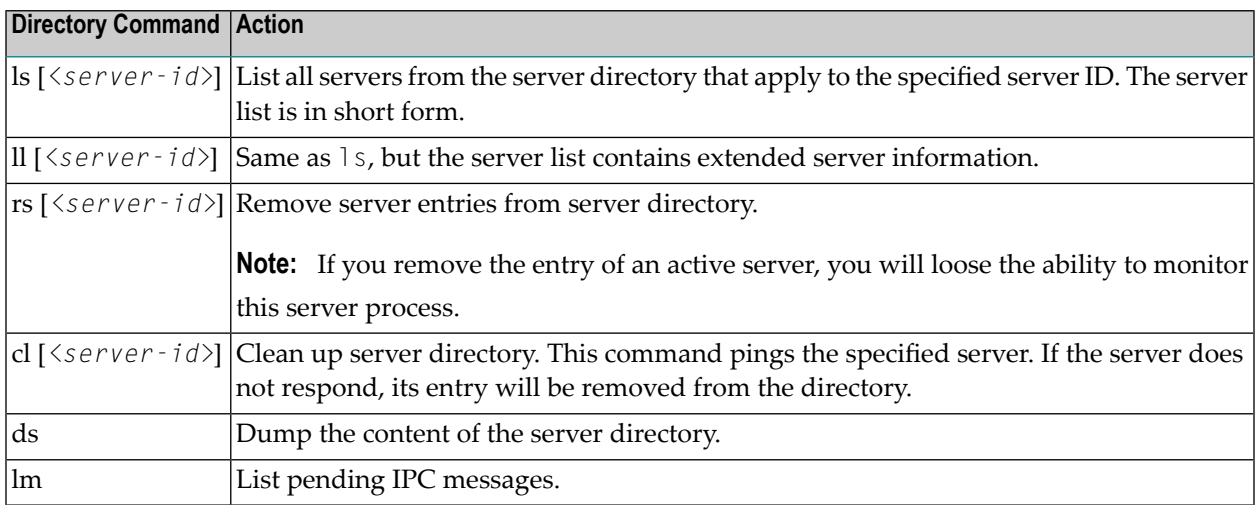

#### <span id="page-166-2"></span>**Command Examples**

#### **Example: Ping a Server in Different Environments**

Server in z/OS (SMARTS/Com-plete), output in STDOUT:

■ System operator:

- /F *complete-jobname*,NATMOPI -s*ServerName* -cPING
- Com-plete online command:

NATMOPI -s*ServerName* -cPING

Server in z/OS (started task or batch mode):

■ Execute NATMOPI in batch job:

```
NATMOPI,PARM=('-sServerName -cPING')
```
Sample job:

```
//SAGMOPI JOB SAG,CLASS=K,MSGCLASS=X
//NATEX EXEC PGM=NATMOPI,REGION=3000K,
// PARM=('-Sname -CPING')
//* PARM=('-H')
//STEPLIB DD DISP=SHR,DSN=NATURAL.XXXvr.LE.LOAD
// DD DISP=SHR,DSN=CEE.SCEERUN
//SYSOUT DD SYSOUT=X
//SYSPRINT DD SYSOUT=X
//*
```
Where *XXX* is the Web I/O Interface server product code (NWO) and *vr* is the two-digit product version.

■ Execute NATMOPI in TSO (Command):

NATMOPI -s*ServerName* -cPING

The NWO load library must be included in the steplib of TSO.

#### **Further Command Examples:**

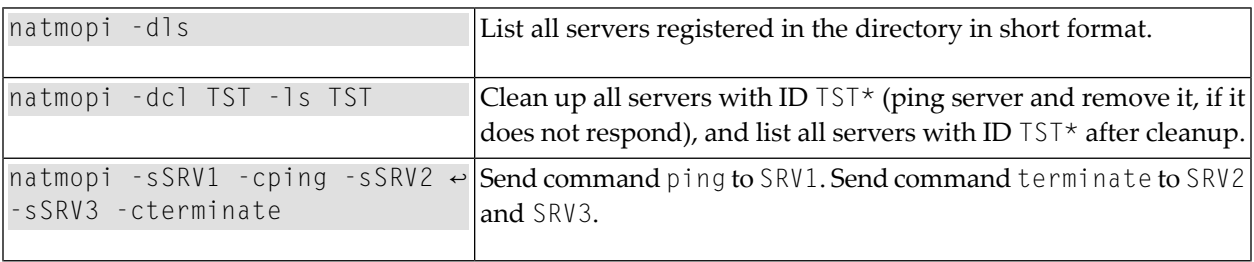

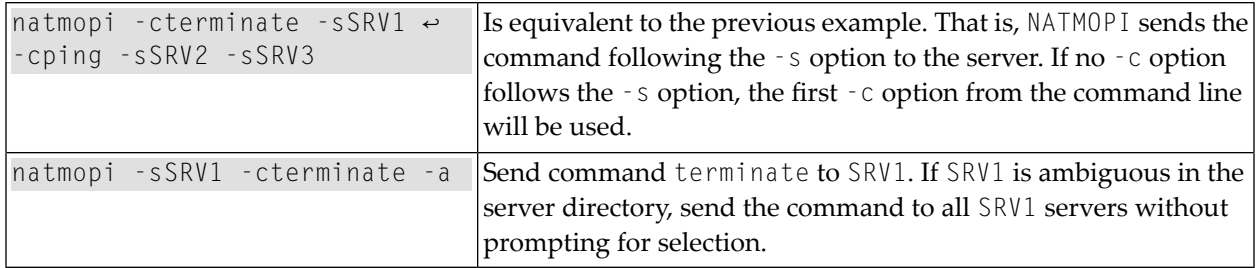

## <span id="page-170-0"></span>26 HTML Monitor Client

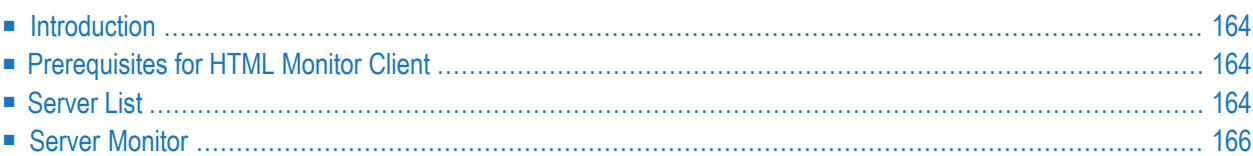

## <span id="page-171-0"></span>**Introduction**

The HTML Monitor Client is a monitor interface that supports any web browser as a user interface for monitoring the various types of servers that are provided in a mainframe Natural environment. Each of these servers has its own set of monitor commands which are described in the corresponding server documentation. The HTML Monitor Client enables you to list all existing servers and to select a server for monitoring.

#### <span id="page-171-1"></span>**Prerequisites for HTML Monitor Client**

To run the HTML Monitor Client, any server must host an HTTP Monitor Server. The HTTP Monitor Server is a subtask that can run in any Web I/O Interface server address space. It is configured with the NWO server configuration parameter HTPMON\_PORT and HTPMON\_ADMIN\_PSW. An HTTP Monitor Server is accessible through a TCP/IP port number and can monitor all servers running on the current node (for SMARTS: running within the current SMARTS). Although it is not necessary, you can run multiple HTTP Monitor Servers on one node. But each one needs an exclusive port number.

## <span id="page-171-2"></span>**Server List**

Open your web browser and connect the HTTP Monitor Server using the following URL: http://*nodename*:*port*, where *nodename* is the name of the host on which the Natural Development Server hosting the monitor is running. And *port* is the port number the administrator has assigned as the monitor port in the NDV configuration file.

#### **Example**

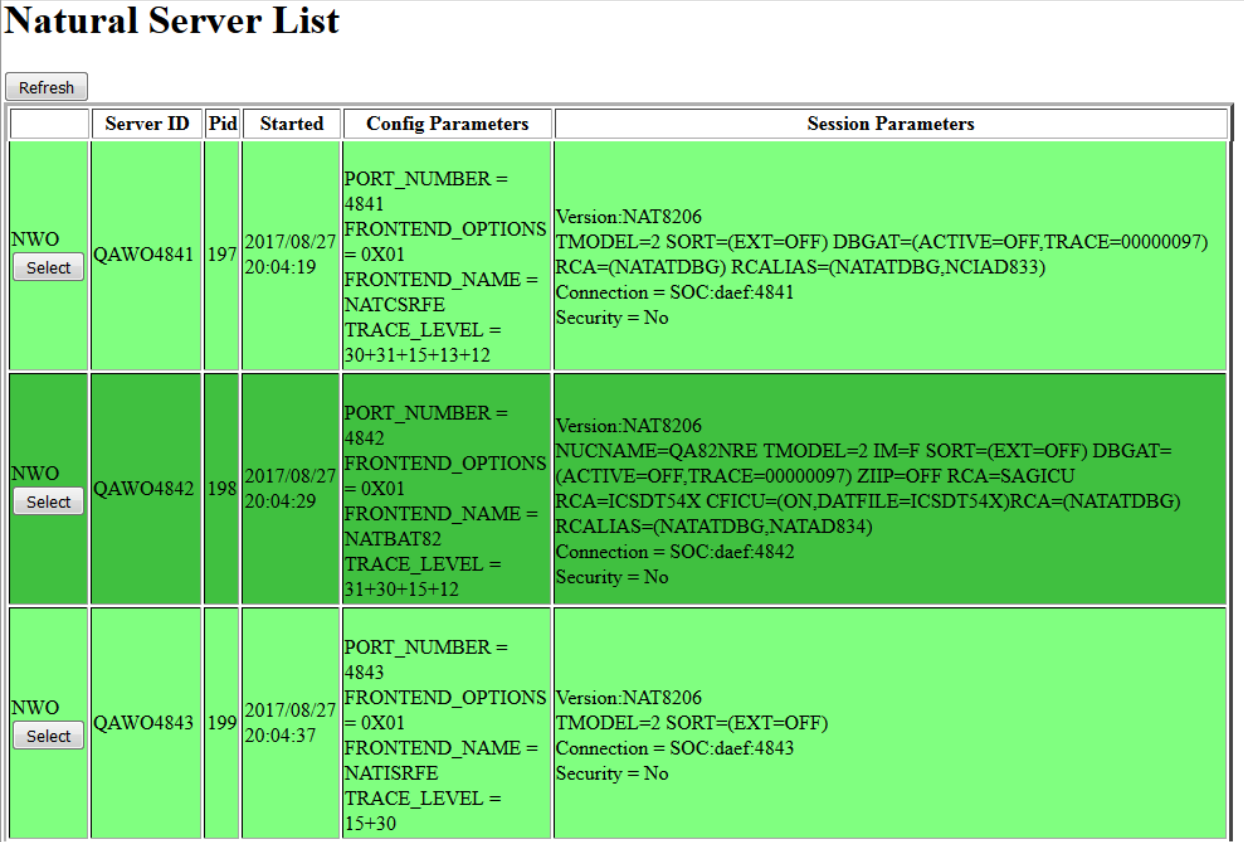

The server list consists of green and red entries. The red ones represent potentially dead server entries which can be deleted from the server directory by choosing the attached **Remove** button. The **Remove** button appears only for the red entries. "Potentially dead" means, that the HTTP Monitor Server "pinged" the server while assembling the server list, but the server did not answer within a 10 seconds timeout. Thus, even if you find a server entry marked red, it still might be active but could not respond to the ping. Choosing the **Remove** button does not terminate such a server but removes its reference in the monitor directory. Hence, it cannot be reached by the monitor anymore.

Choosing the **Select** button opens a window for monitoring the selected server.

#### <span id="page-173-0"></span>**Server Monitor**

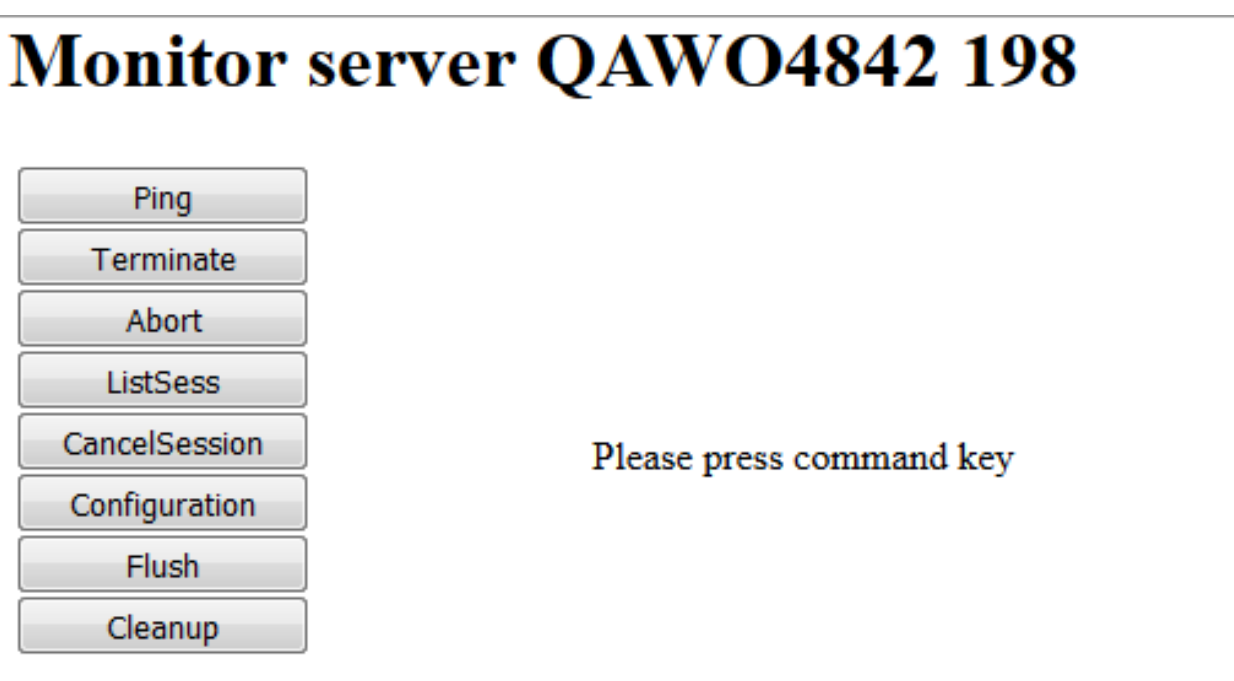

With the buttons, you can perform the labeled monitor commands.

The selection box allows you to modify the server configuration parameters. If you select a parameter for modification, it has a predefined value. This predefined value does not reflect the setting of the server. It is just a sample value.

If you choose the **ListSess** button, a list of all Natural sessions appears in the window, for example:

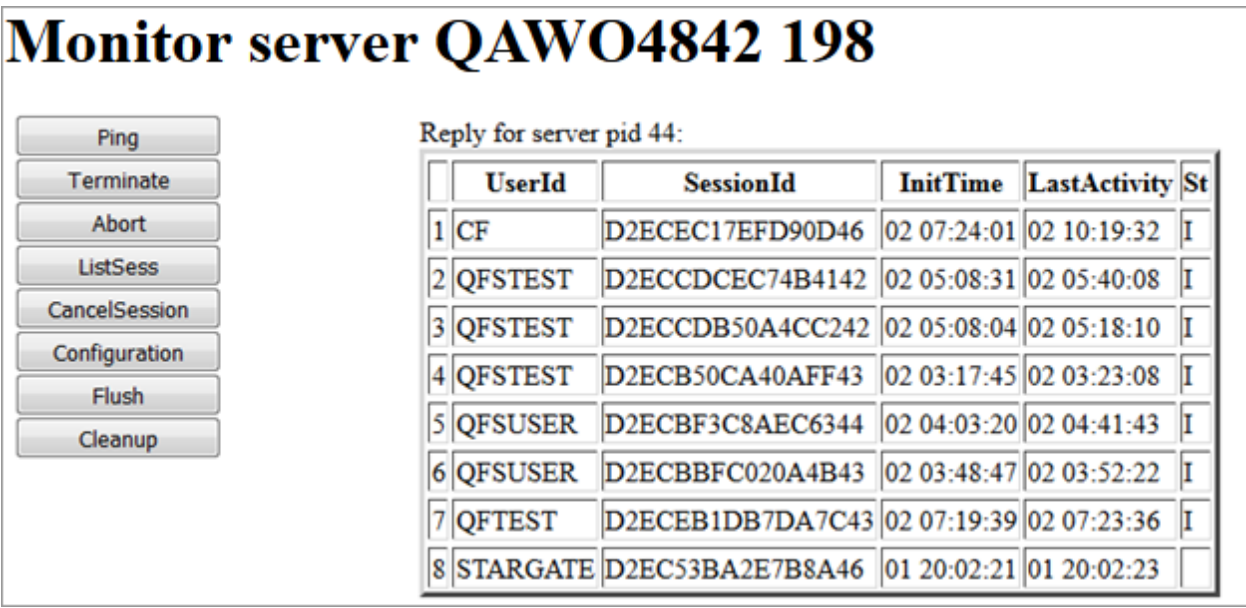

You can cancel sessions by selecting the session ID in the **SessionId** column and choosing the **CancelSession** button.

## **Index**

#### **A**

application start with URL, [135](#page-142-0)

#### **C**

configuration tool, [111](#page-118-1)

#### **D**

differences Natural Web I/O Interface, [13](#page-20-0)

#### **L**

logging, [145](#page-152-0) logon page Natural Web I/O Interface, [103](#page-110-0)

#### **R**

restrictions Natural Web I/O Interface, [11](#page-18-0)

#### **S**

SSL, [141](#page-148-0)

#### **T**

trust files, [141](#page-148-0)

#### **U**

URL to start application, [135](#page-142-0)

#### **W**

Web I/O Interface (see set up client) configuration tool, [111](#page-118-1) differences, [13](#page-20-0) logon page, [103](#page-110-0) restrictions, [11](#page-18-0)